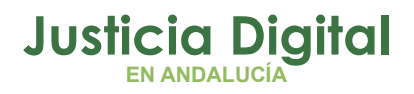

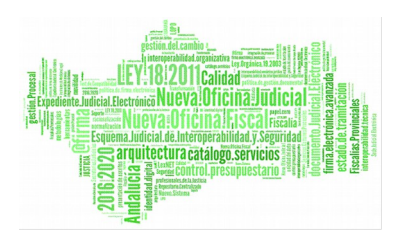

**Expediente Digital Manual de Usuario**

26/09/19/ Sevilla

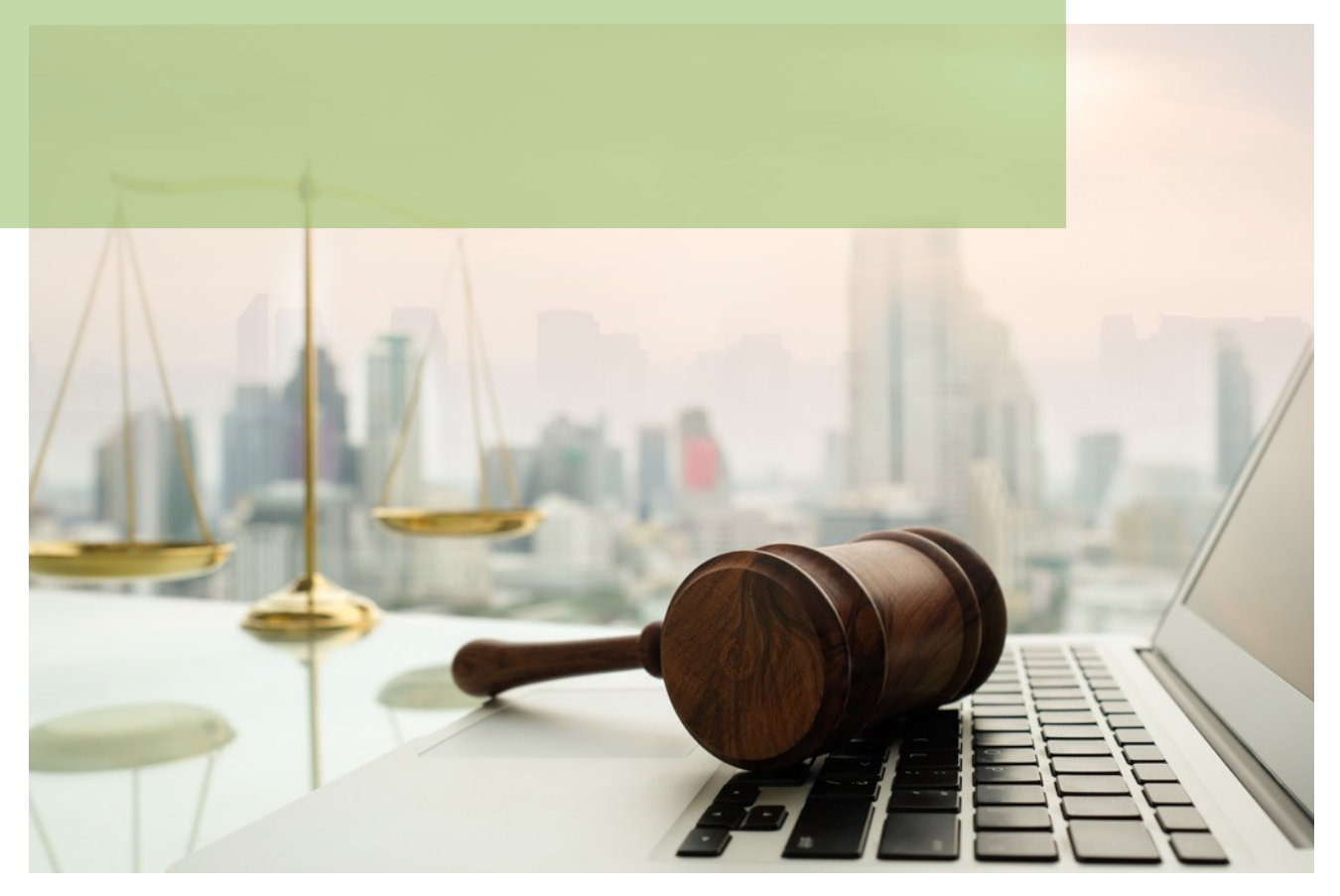

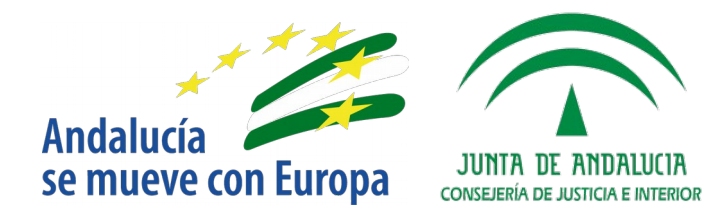

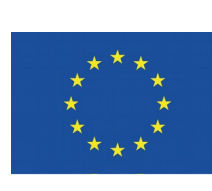

# **Unión Europea**

**Fondo Europeo<br>de Desarrollo Regional** 

D.G. DE INFRAESTRUCTURAS JUDICIALES Y SISTEMAS Servicio de Informática Judicia**l**

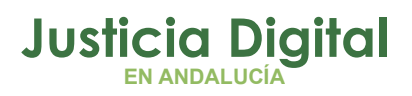

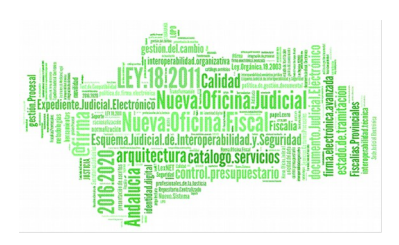

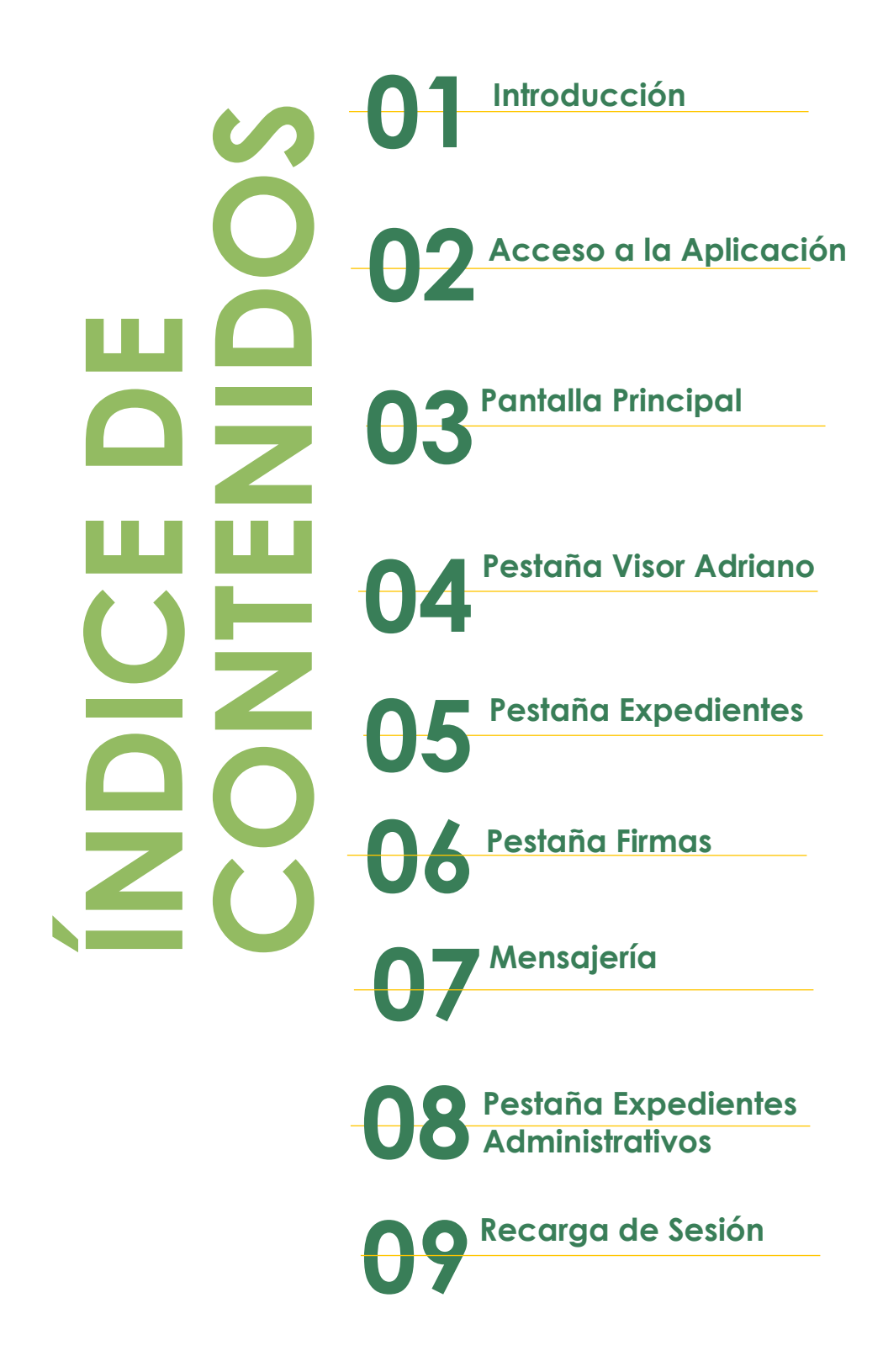

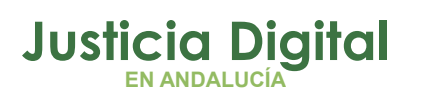

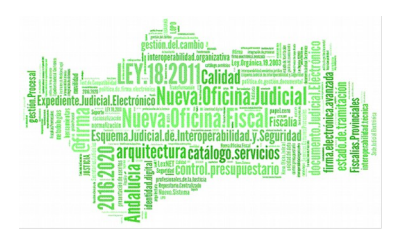

## **1. INTRODUCCIÓN**

El presente documento desarrolla el manual de usuario para el perfil Usuario de la aplicación Expediente Digital.

El objetivo de la aplicación Expediente Digital es proporcionar una herramienta que permita la gestión online de los Expedientes Judiciales, así como la consulta de procedimientos en el sistema Adriano.

Expediente Digital es una aplicación web accesible a través del escritorio Judicial para aquellos usuarios adscritos.

# **2. ACCESO A LA APLICACIÓN**

La aplicación será accesible desde el Escritorio Judicial en la dirección (URL):

<http://escritoriojudicial.justicia.junta-andalucia.es/Escritorio/Inicio.do>

Tras acceder a dicha URL, nos encontraremos con una pantalla similar a la siguiente:

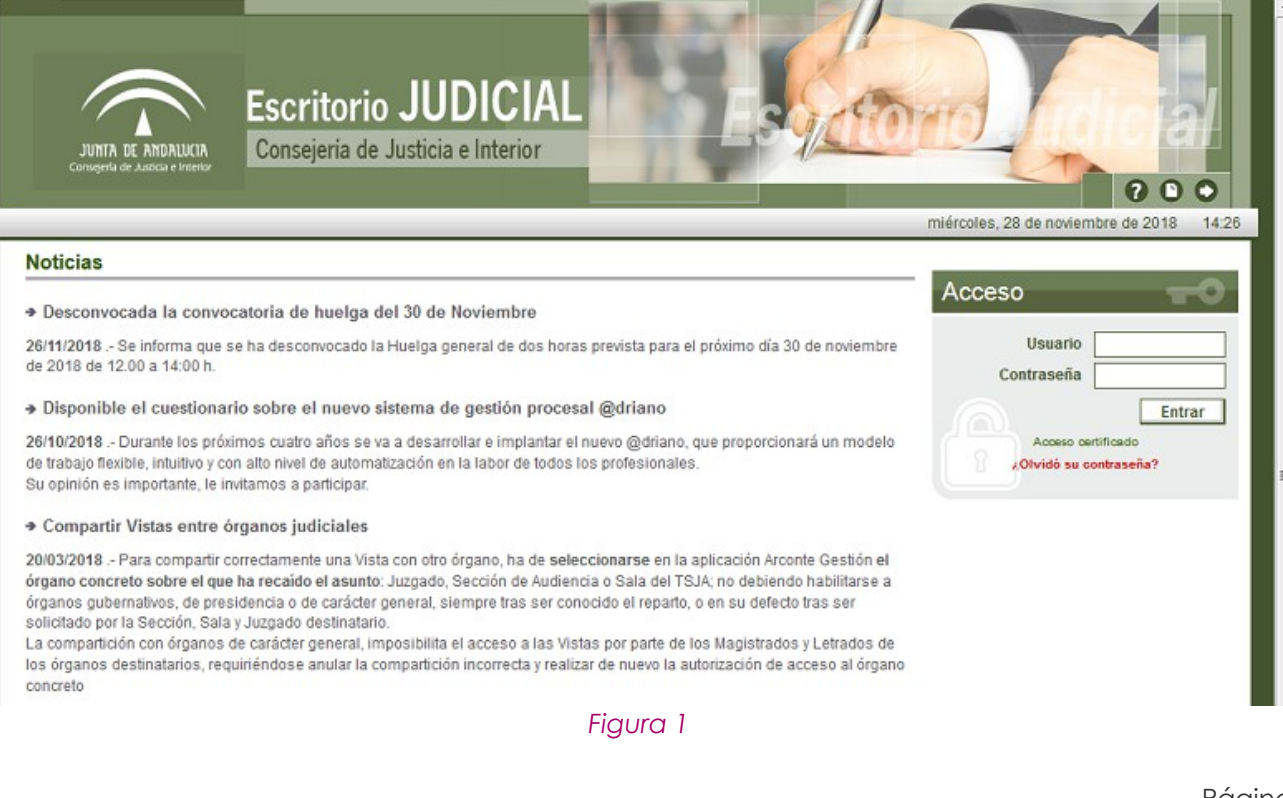

Página 1 de 89

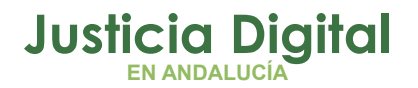

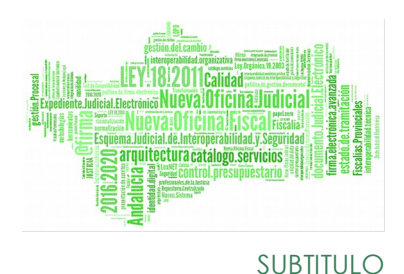

El primer paso para la entrada en la Aplicación es completar con éxito un proceso de autenticación de usuario mediante la entrada de:

- $\bullet$  Usuario
- ◆ Contraseña

Tras pulsar en Aceptar, se validarán los datos introducidos, lo que determina el perfil del usuario y, en base a ello, se le mostrará el listado de Aplicaciones a las que tiene habilitado el acceso.

También es posible el acceso al Escritorio Judicial haciendo uso el usuario de su certificado digital, pulsando en el enlace Acceso Certificado que se encuentra en la sección Acceso justo debajo del botón Entrar de validación de usuario y contraseña.

Una vez superado el proceso de validación en el Escritorio Judicial, nos encontraremos con una pantalla similar a la siguiente, donde se muestra a la izquierda de la pantalla el listado de aplicaciones a las que tiene acceso el usuario, y entre ellas, observará la aplicación "Expediente Digital", donde deberá hacer clic con el botón izquierdo del ratón para navegar a la pantalla de acceso a la aplicación.

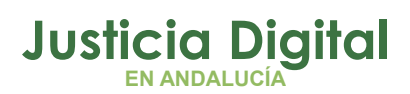

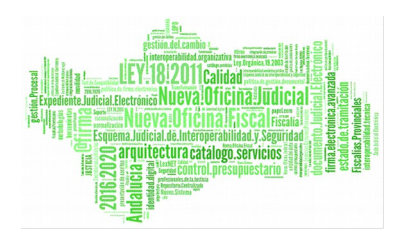

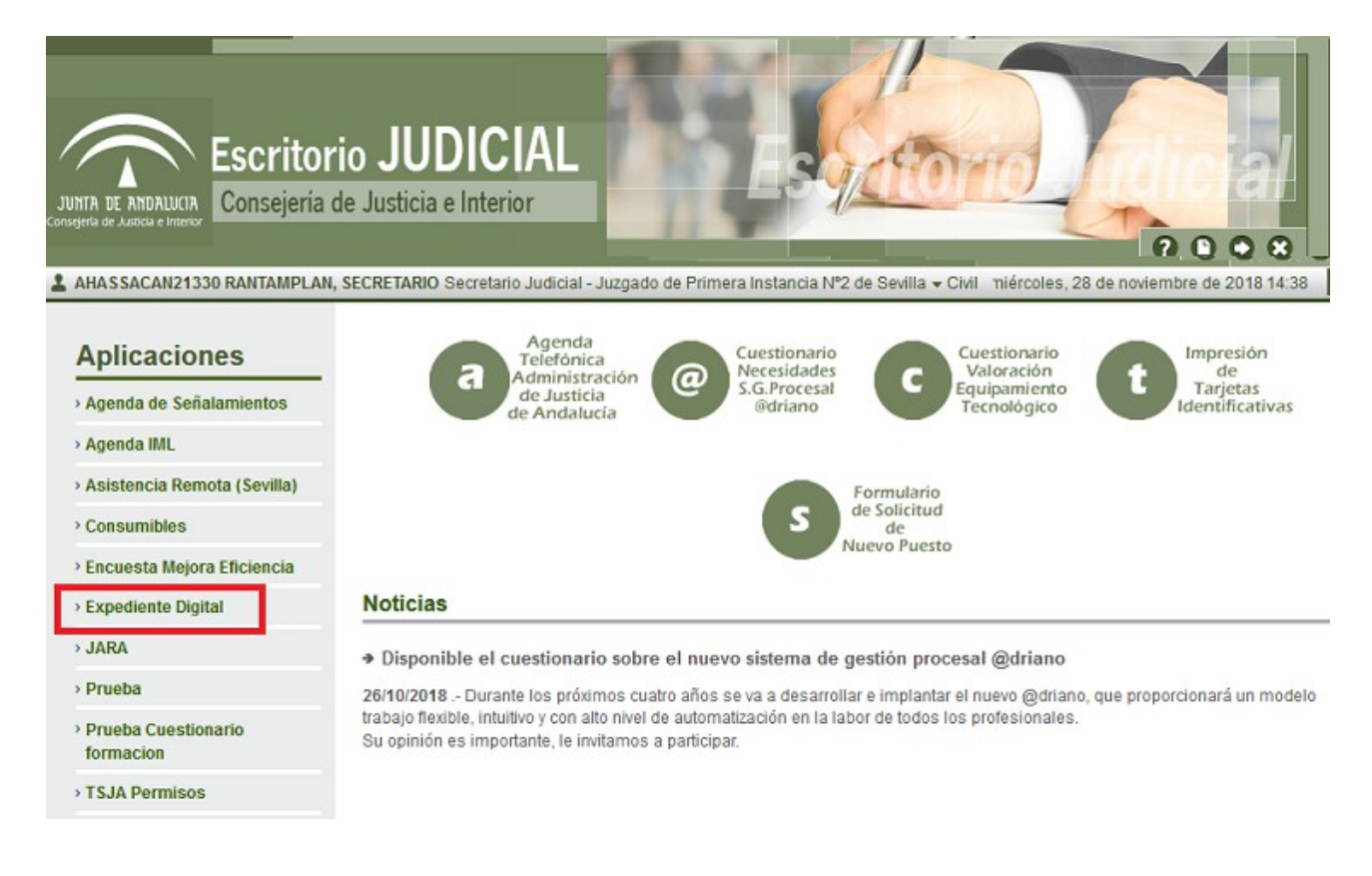

#### *Figura 2*

Desde la pantalla de acceso a la aplicación, pulsaremos en el botón "Ir" para lanzar la aplicación.

### **3. PANTALLA PRINCIPAL**

En todas las pantallas de la aplicación observaremos, en la parte superior, una serie de pestañas en las que podremos seleccionar la funcionalidad de la aplicación, además de un enlace con información del usuario activo.

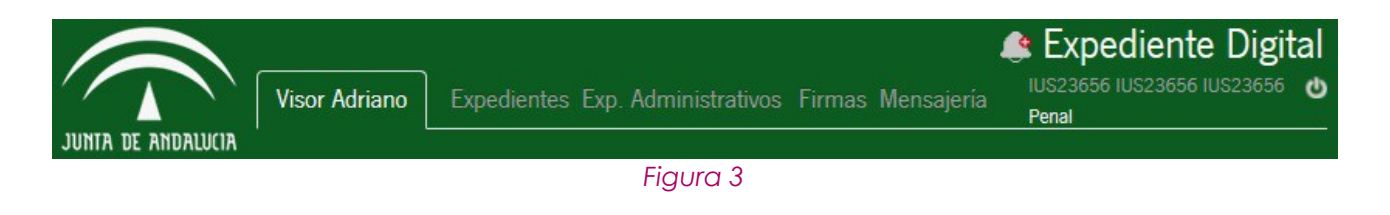

Página 3 de 89

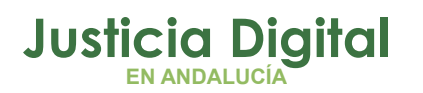

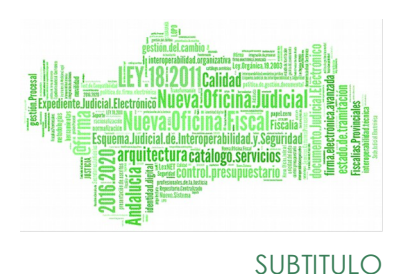

- Pestaña Visor Adriano: engloba la funcionalidad de consulta de procedimientos judiciales en Adriano, así como una gestión de notas asociadas a los procedimientos.
- Pestaña Expedientes: engloba la funcionalidad de consulta de expedientes. Consta a su vez de varias pestañas:
	- En la pestaña Buscar Expedientes se accede a un buscador de expedientes para localizar expedientes en los que el órgano del usuario es o ha sido responsable.
	- En la pestaña Consolidación Masiva se podrá realizar la consolidación de varios expedientes a la vez.
	- En la pestaña Gestión Visibilidad se podrá solicitar la visibilidad de un expediente al que no tenga acceso, ver los datos del expediente y las peticiones de Visibilidad recibidas.
- Pestaña Firmas: El sistema permite al usuario la firma o rechazo, dentro de la aplicación Expediente Digital, de los documentos que son enviados desde Adriano, en lugar de realizar esta operativa en la aplicación Port@firmas, como se venía haciendo hasta ahora.
- Pestaña Mensajería: Es un mecanismo de comunicación entre los órganos judiciales pero que en ningún caso sustituye a la tramitación de los procedimientos.
- ◆ Usuario activo de la aplicación: este enlace, situado en Fxnediente Digital la parte superior derecha de la aplicación, mostrará MOMBRE APELLIDOS USUARIO O una ventana con la información del usuario activo al hacer clic en él:

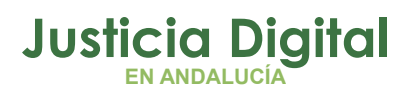

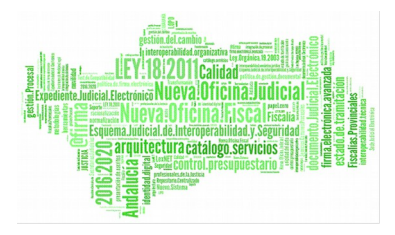

# **NOMBRE APELLIDOS USUARIO ×**

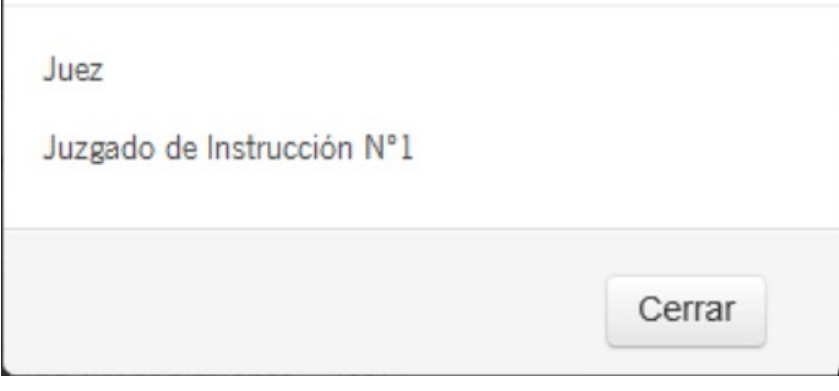

### *Figura 4*

Esta cabecera muestra también la Jurisdicción con la que el usuario ha entrado en la aplicación:

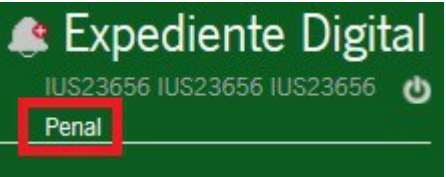

- cierre de la aplicación: Expediente Digital a través de este enlace, resaltado en rojo, nombre apellidos usuario o situado en la parte superior derecha, se podrá cerrar la sesión de la aplicación en cualquier momento.
- Icono de Avisos: Junto al título Expediente Digital aparece una campana que indica en número de nuevos avisos que tiene el usuario.

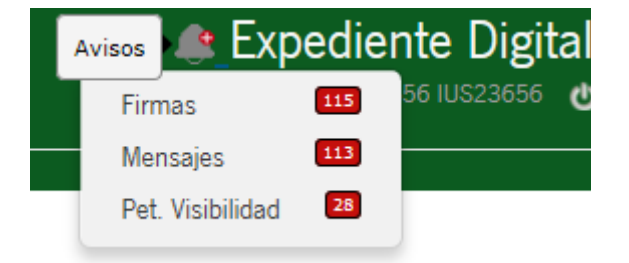

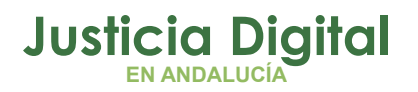

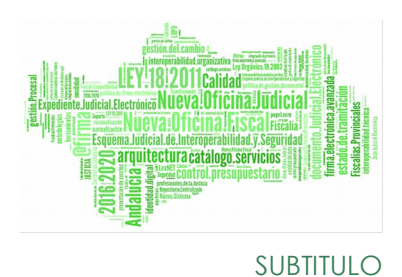

 Pie de la aplicación: en la parte inferior de la aplicación se mostrará el nombre de la aplicación, su versión. Y la Conserjería a la que pertenece esta aplicación.

*Figura 5*

# **4. PESTAÑA VISOR ADRIANO**

En esta pestaña, el usuario podrá disponer de toda la funcionalidad del Visor **Adriano.** Constará de dos pestañas, una con las tareas asignadas al usuario conectado y otra con un buscador de procedimientos.

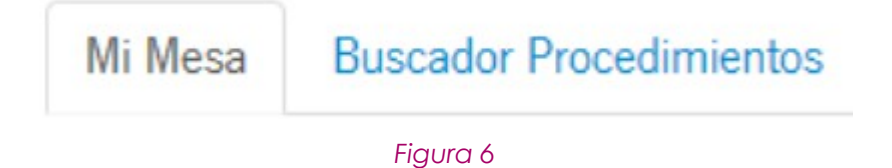

**4.1. PESTAÑA MI MESA**

En dicha pestaña se le mostrará por defecto al usuario conectado un listado de sus tareas asignadas, tal como muestra la siguiente figura:

### **Justicia Digital EN ANDALUCÍA**

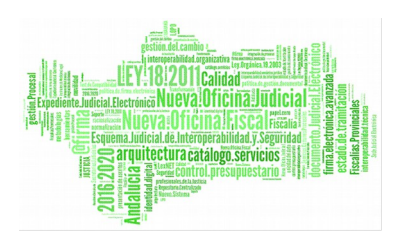

### **Adriano**

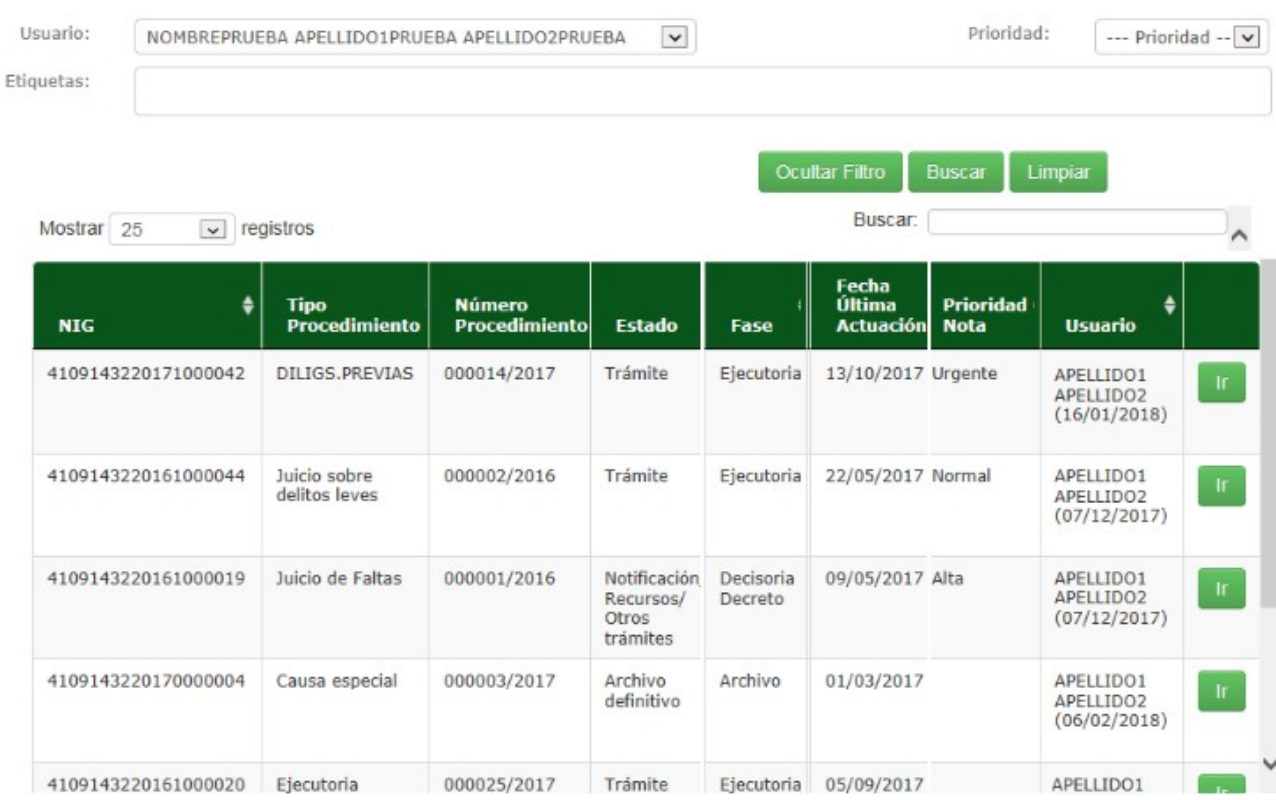

### *Figura 7*

El usuario dispondrá de un buscador que permitirá filtrar por:

- Usuario: lista con los usuarios del órgano. Por defecto, el usuario que accede al sistema.
- Etiquetas: permitirá seleccionar sobre la nube de etiquetas el conjunto de procedimientos con la etiqueta asociada por el que deseamos filtrar. Por defecto no habrá ninguna seleccionada. En este tipo de filtro, el usuario empezará a escribir la etiqueta y el sistema le mostrará todas las que cumplen con los datos introducidos, pudiendo seleccionar varias etiquetas para la búsqueda.

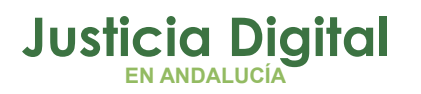

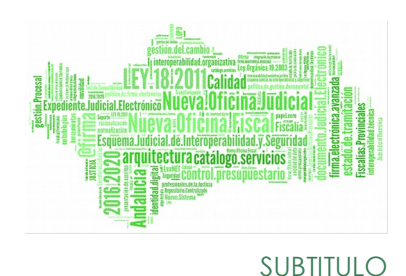

Etiquetas: ė  $\times$ Etiqueta 1 Etiqueta 2 Etiqueta 3 Etiqueta 4 Etiqueta 5 Etiqueta 6 Etiqueta 7 etiqueta12312038912093781290 Etiqueta 54 etiqueta Prueba de etiquetas

### *Figura 8*

 Prioridad: permitirá filtrar por la prioridad de las notas asociadas a los procedimientos asignados. Por defecto, no habrá ninguna seleccionada. Podrá seleccionar entre prioridad: normal, alta y urgente.

El sistema mostrará el conjunto de procedimientos que cumplen con los criterios específicos. Sólo mostrará los procedimientos asignados a los usuarios del órgano.

En la pestaña encontraremos una serie de botones que nos permitirán llevar a cabo distintas acciones:

Limpian : Eliminará los filtros introducidos.

: Tras hacer clic en el botón se mostrará un listado con los procedimientos Buscar que concuerden con los filtros introducidos.

ocultar Filtro : Permite ocultar el filtro de búsqueda de la pantalla.

Mostrar Filtro : Permite visualizar el filtro de búsqueda de la pantalla.

Al poner el cursor del ratón sobre el botón la aparecerá un mensaje con la descripción de la última nota de ese procedimiento.

Página 8 de 89

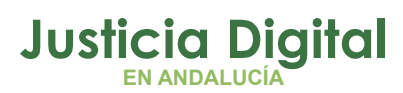

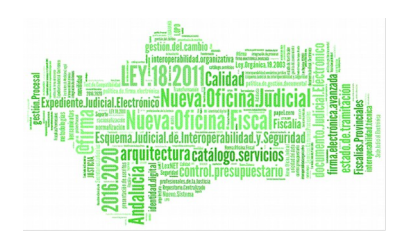

|           | Fecha de                                                                                                    |        |
|-----------|----------------------------------------------------------------------------------------------------|--------|
|           |                                                                                                    |        |
|           | En relación a los datos de carácter personal, sobre su confidencialidad y prohibición de transmisión o comunicación por cualquier medio o procedimiento, deberán ser tratados exclusivamente para los fines propios de la Admi<br>4109143F Orgánica 15/99, de 13 de diciembre, de protección de datos de carácter personal) En relación a los datos de carácter personal, sobre su confidencial dad y prohibición de transmisión o comunicación por cualquier me<br>tratados exclusivamente para los fines propios de la Administración de Justicia (ex Lev Orgánica 15/99, de 13 de diciembre, de proteoxión de datos de carácter personal) En relación a los datos de carácter personal, sobre s<br>prohibición de transmisión o comunicación por cualquier medio o procedimiento, deberán ser tratados exclusivemente para los fines propios de la Administración de Justicia (ex Ley Orgánica 15/99, de 13 de diciembre, de prot                                                                                                    |        |
|           | personal) En relación a los datos de carácter personal, sobre su confidencialidad y prohibición de transmisión o comunicación por cualquier medio o propelimiento, debesão ser tratados exclusivamente para los fines propios<br>4109143F Justicia (ex Ley Orgánica 15/99, de 13 de diciembre, de protección de datos de carácter personal) En relación a los datos de carácter personal, sobre su combéncialidad y prohibición de transmisión o comunicación p<br>deberán ser tratados exclusivamente para los fines propios de la Administración de Justicia (ex Ley Orgánica 15/99, de 13 de diciembre, de protección de datos de canácter personal). En relación a los datos de canácter pers<br>y prohibición de transmisión o comunicación por cualquier medio o procedimento, debenén ser batados exclusivamente cara los fines propios de la Administración de Justicia (ex Ley Orgánica 15/99, de 13 de diciembre, de prot<br>carácter personal) En relación a los datos de carácter personal, sobre au corfidencialidad y prohibición de transmisión o comunicación por cualquier medio o procedimiento, deberán ser tratados exclusivamente para los fines<br>de Justicia (ex Ley Orgánica 15/99, de 13 de diciembre, de protección de datos de carácter personal) |        |
| Mostrandd |                                                                                                    | Último |

*Figura 9*

### **4.2. PESTAÑA BUSCADOR DE PROCEDIMIENTOS**

Desde la pestaña Buscador Procedimientos se podrá realizar consultas de procedimientos. Al acceder a esta pestaña se mostrará un filtro de búsqueda con los criterios que se muestran en la siguiente ilustración:

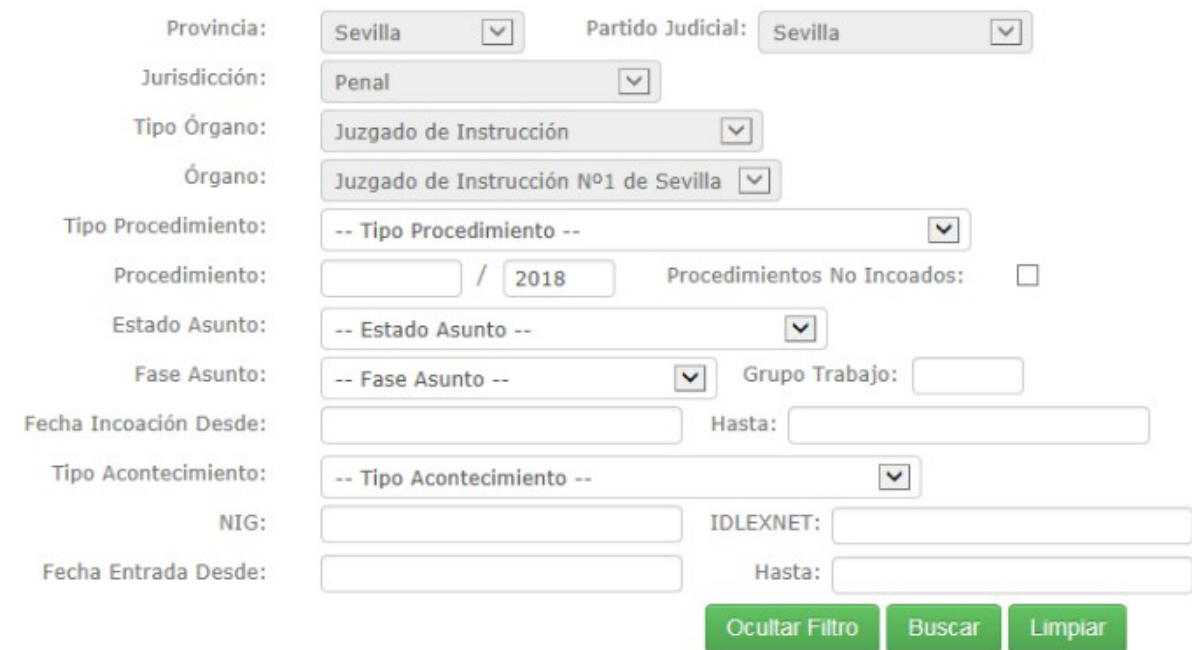

### *Figura 10*

Ciertos criterios de búsqueda aparecerán deshabilitados, ya que este perfil solo puede consultar procedimientos de su órgano.

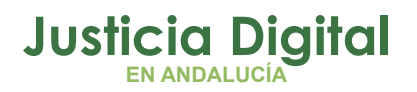

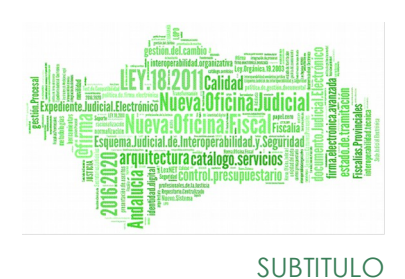

Cuando se pulse el botón Buscar se mostrarán los procedimientos que cumplan con los criterios introducidos.

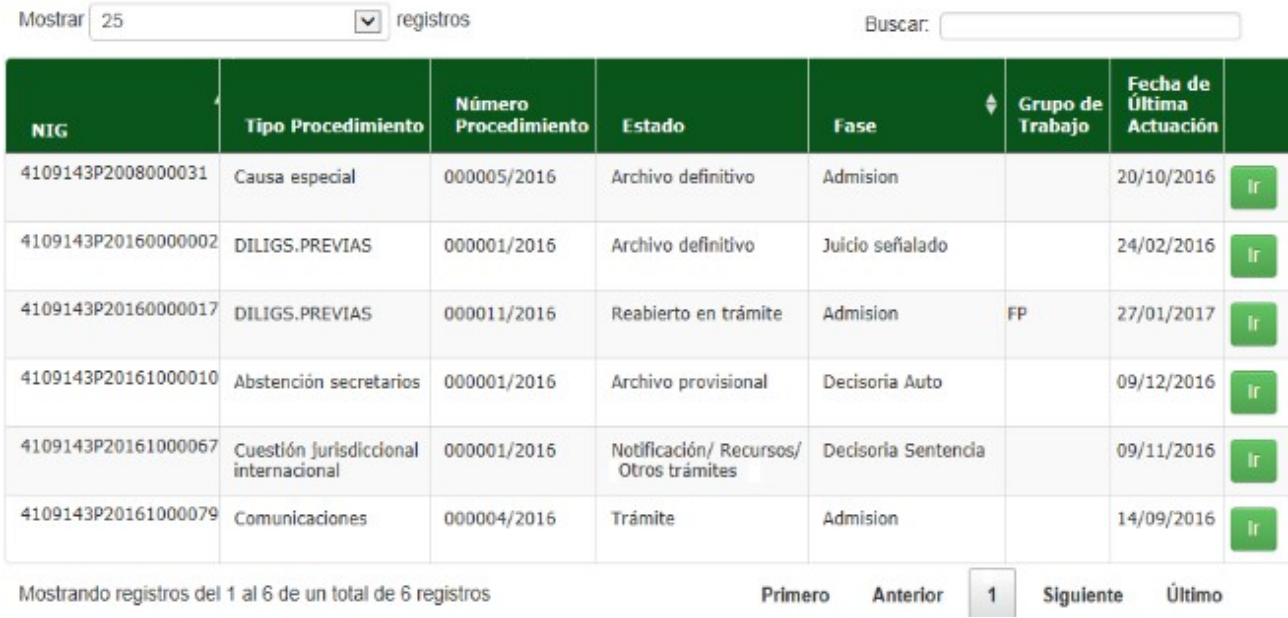

*Figura 11*

Al pulsar en el botón r se accederá a la ventana de detalle del procedimiento.

En general, para todas las pantallas de búsqueda, existen una serie de consideraciones comunes, que se explican a continuación:

Campos de filtro: los hay de diferentes tipos, texto, desplegable, checkbox, radio, calendario,etc. A continuación se muestran algunos de ellos:

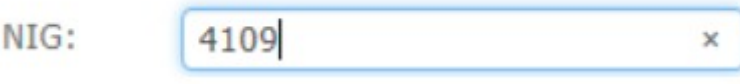

*Figura 12*

Página 10 de 89

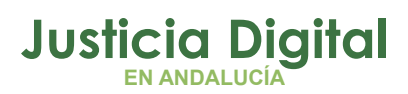

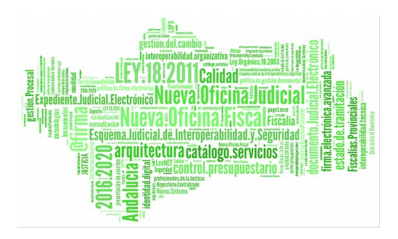

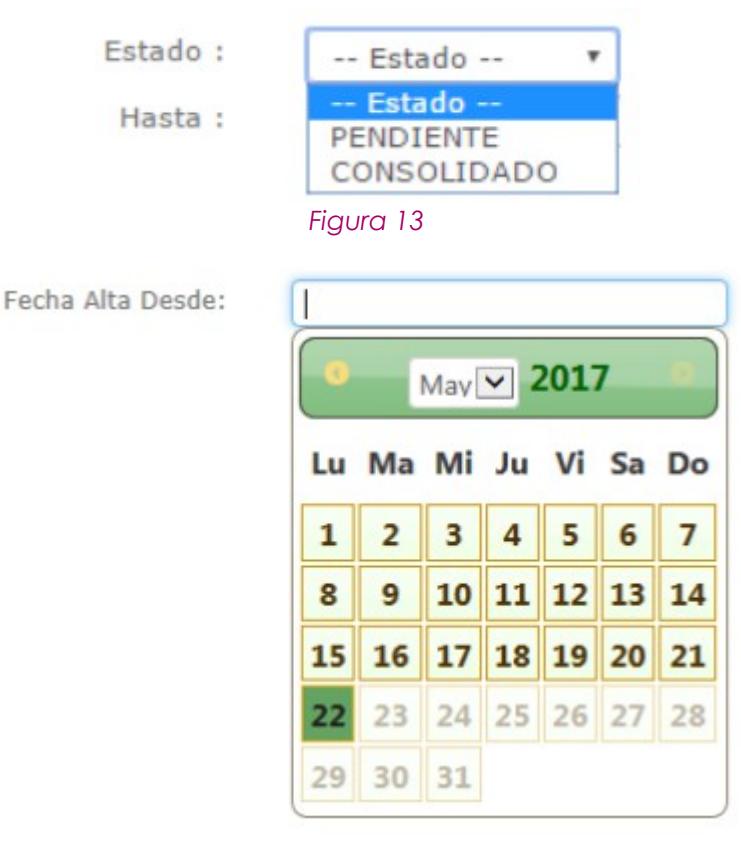

#### *Figura 14*

 Botones sobre los criterios de filtrado: en todo momento el usuario dispondrá de la posibilidad de ocultar el filtro de búsqueda, pulsando en el ocultar Filtro botón

Cuando se encuentren ocultos los criterios de búsqueda, tendrá la posibilidad de volver a mostrarlos, pulsando el botón

El usuario podrá limpiar los criterios de búsqueda, pulsando en el botón Limpiar

Al pulsar en el botón Buscar , aparecerán en pantalla los resultado que cumplan los criterios de búsqueda introducidos.

 Resultado búsqueda: en las tablas resultado de las búsquedas, en la parte superior derecha, se dispone de un filtro que permite realizar búsquedas sobre los contenidos de la mismas. El filtro a aplicar consiste en una caja de

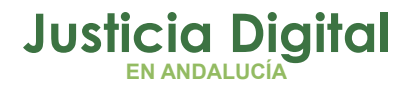

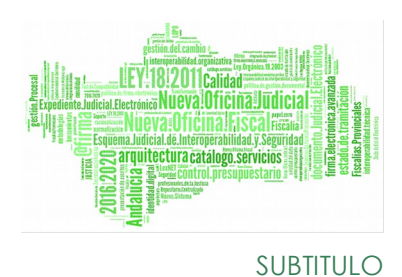

texto, en la cual, al escribir, se filtrarán los registros obtenidos por coincidencia de sus campos con el texto introducido.

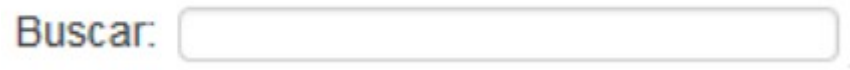

### *Figura 15*

También se dispone de un selector en la parte superior de la izquierda, en el cual se puede seleccionar el número de registros mostrados en pantalla:

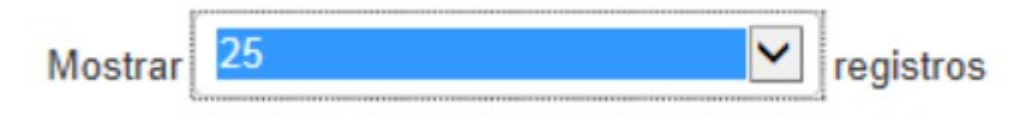

### *Figura 16*

En la parte inferior se muestra una leyenda con el número de registros mostrados en pantalla y el total de registros recuperados.

También en la parte inferior existen unos botones de navegación con los cuales podemos desplazarnos por las diferentes páginas de resultados que se han recuperado en la aplicación.

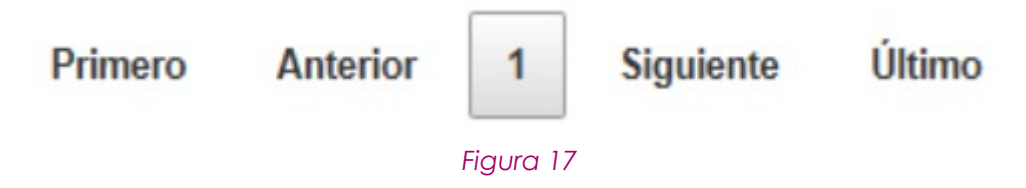

En las cabeceras, al lado de los nombres, existen unos iconos con forma de flechas para ordenar de forma ascendente y descendente los datos de las columnas.

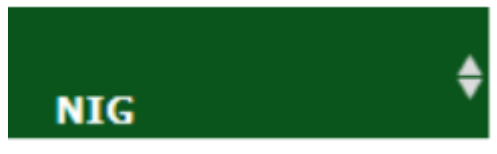

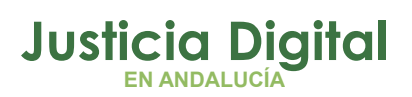

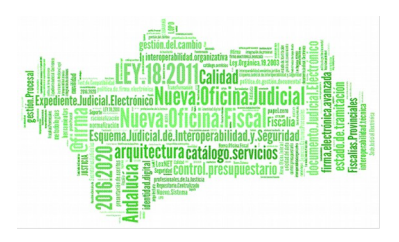

### **4.2.1. BÚSQUEDA DE PROCEDIMIENTOS NO INCOADOS**

Desde la pestaña Buscador de Procedimientos, se podrán consultar tanto los procedimientos incoados como los no incoados haciendo uso del siguiente criterio del filtro:

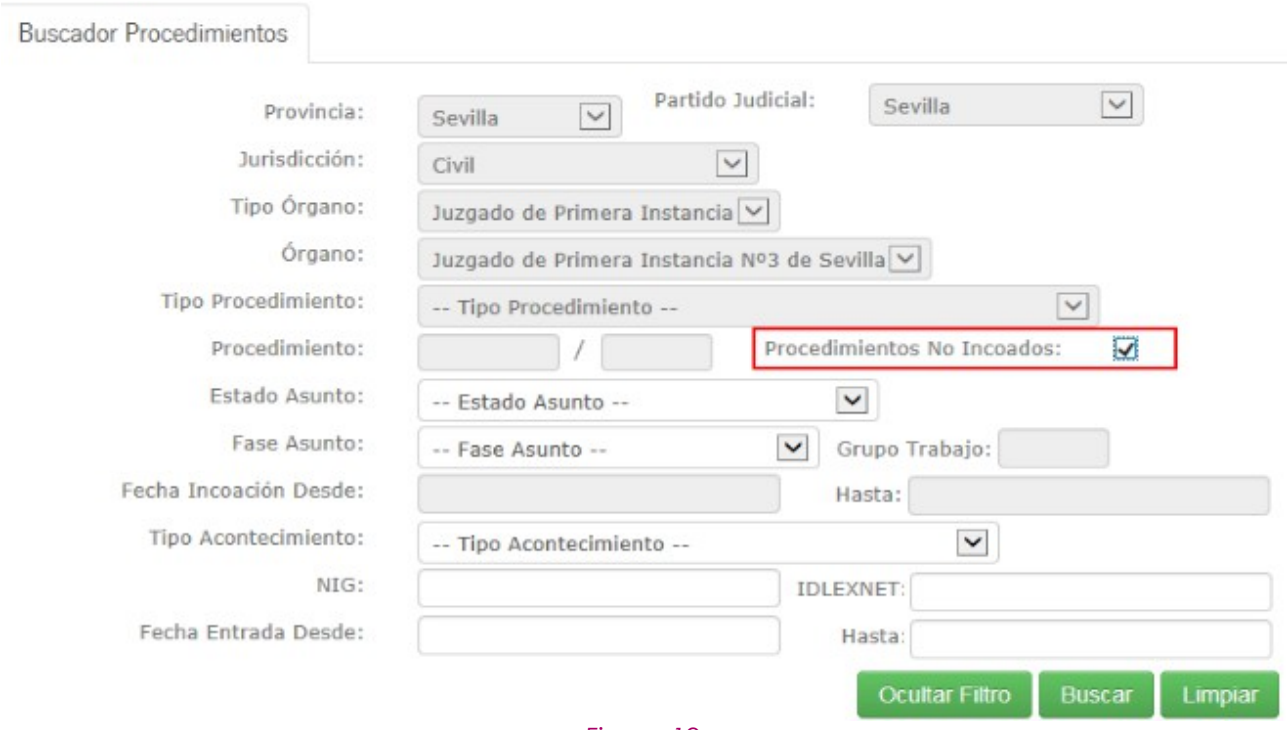

#### *Figura 19*

Si dejamos ese criterio sin seleccionar, se podrá filtrar por cualquiera de los criterios de búsqueda y se realizará la búsqueda de procedimientos incoados. Si seleccionamos ese criterio, se deshabilitarán en el filtro los campos Tipo Procedimiento, Procedimiento (número y año de Procedimiento), Grupo Trabajo y Fecha Incoación (Desde y Hasta) y se realizará la búsqueda de Procedimientos no Incoados.

A la hora de acceder al detalle de un procedimiento no incoado, se hará de la misma manera que al acceder a un procedimiento incoado, aunque ciertas funcionalidades no estarán disponibles para procedimientos no incoados.

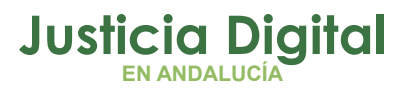

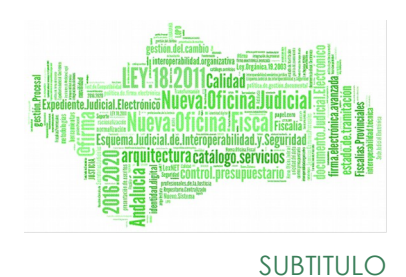

### **4.3. DETALLE DEL PROCEDIMIENTOS**

Cuando se accede al detalle de un procedimiento, se visualizará una pantalla dividida en dos partes. En la parte izquierda de la pantalla aparecerá una estructura en forma de árbol con todos los acontecimientos del procedimiento, y en la parte derecha, una serie de pestañas con información del procedimiento, y otras dos pestañas, donde se gestionarán las notas y filtros del procedimiento, tal como se muestra en la siguiente pantalla:

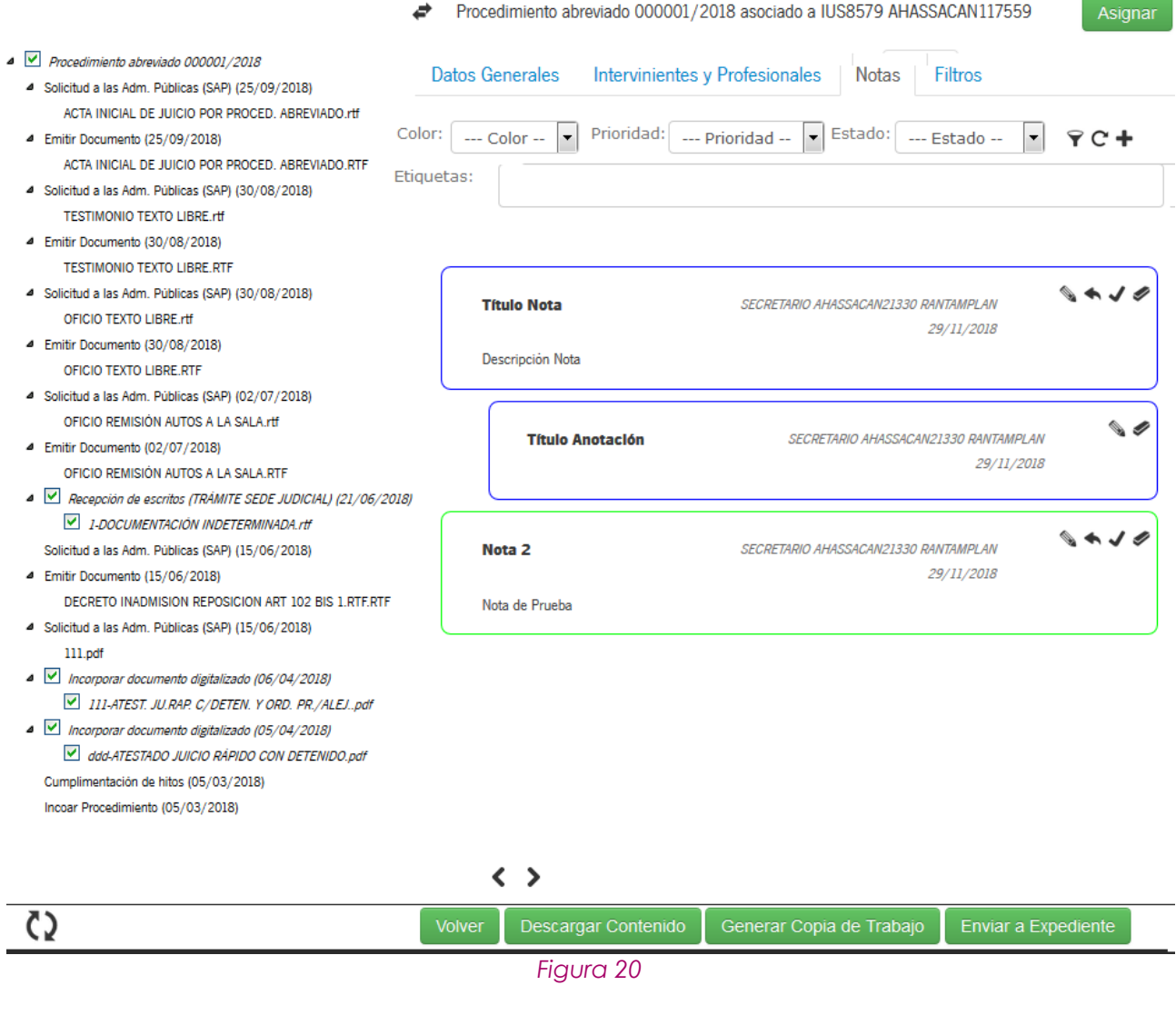

Página 14 de 89

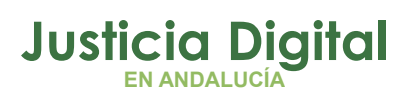

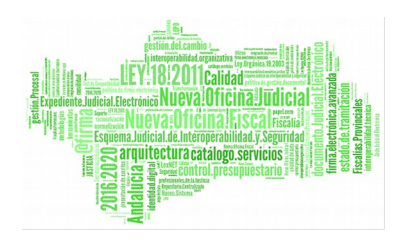

### **4.3.1. ÁRBOL DEL ACONTECIMIENTO**

En la estructura de árbol de la parte izquierda se muestran los acontecimientos del procedimiento seleccionado para el órgano del usuario. Cada vez que se pulse un elemento del árbol se refrescará su información en las ventanas de la parte derecha. Las ramas del árbol se pueden expandir / colapsar pulsando sobre  $\log$  iconos  $\triangleright$ y  $\blacktriangle$ .

Si un documento puede ser enviado a expediente, aparecerá un check a su izquierda para poder seleccionarlo. También aparecerá en el acontecimiento del que proviene, para que se pueda seleccionar o quitar la selección de todos los documentos que forman parte del acontecimiento.

- ▲ *Procedimiento abreviado 000001/2018* 
	- 4 Solicitud a las Adm. Públicas (SAP) (25/09/2018) ACTA INICIAL DE JUICIO POR PROCED. ABREVIADO.rtf
	- 4 Emitir Documento (25/09/2018) ACTA INICIAL DE JUICIO POR PROCED. ABREVIADO RTF
	- 4 Solicitud a las Adm. Públicas (SAP) (30/08/2018) **TESTIMONIO TEXTO LIBRE.rtf**
	- 4 Emitir Documento (30/08/2018) **TESTIMONIO TEXTO LIBRE.RTF**
	- 4 Solicitud a las Adm. Públicas (SAP) (30/08/2018) OFICIO TEXTO LIBRE.rtf
	- 4 Emitir Documento (30/08/2018) OFICIO TEXTO LIBRE.RTF
	- 4 Solicitud a las Adm. Públicas (SAP) (02/07/2018) OFICIO REMISIÓN AUTOS A LA SALA.rtf
	- 4 Emitir Documento (02/07/2018) OFICIO REMISIÓN AUTOS A LA SALA.RTF
	- A Recepción de escritos (TRÁMITE SEDE JUDICIAL) (21/06/2018)
		- I-DOCUMENTACIÓN INDETERMINADA.rtf

Solicitud a las Adm. Públicas (SAP) (15/06/2018)

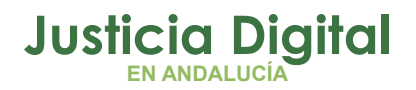

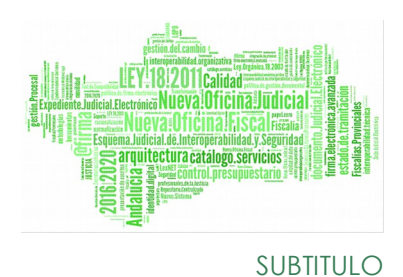

Al lado de la descripción del procedimiento, puede aparecer un icono con forma de candado, que indica que el usuario no tiene permisos para enviar acontecimientos al expediente.

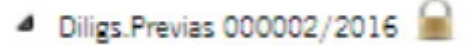

### *Figura 22*

Si se posiciona el cursos sobre ese icono, se mostrará un mensaje emergente indicando esta falta de permisos:

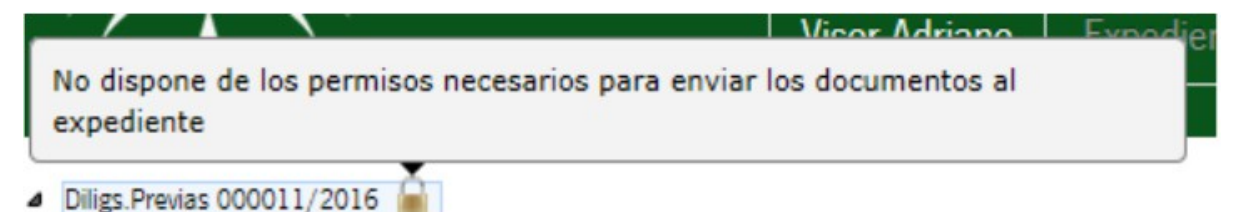

### *Figura 23*

Si en el procedimiento hay acontecimientos que ya han sido enviados a expediente aparecerán con el siguiente icono $\vert \cdot \vert$ , y en color verde para diferenciarlos de los no enviados:

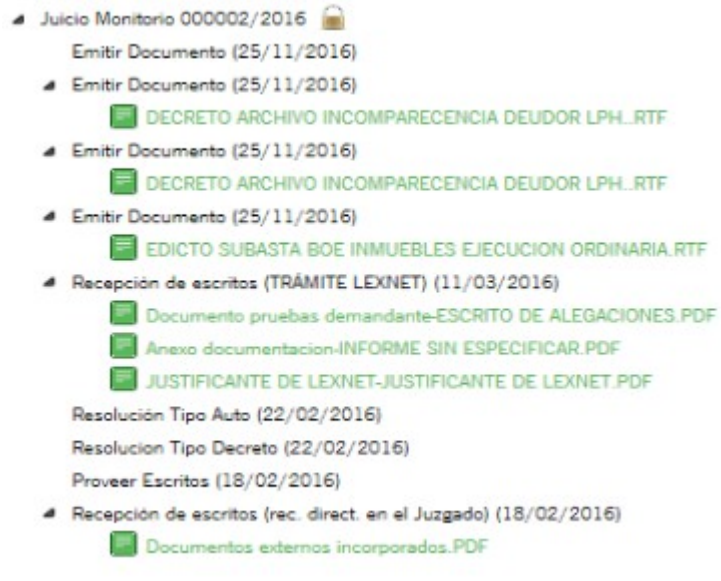

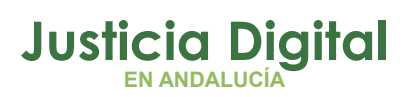

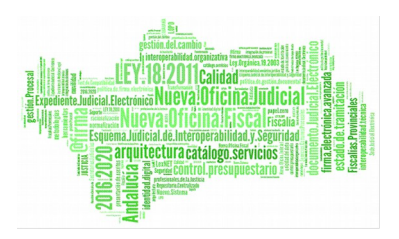

Además, al posicionar el cursos sobre el icono , se mostrará un mensaje con el estado del acontecimiento dentro del expediente y la fecha de dicho estado, como se muestra en la siguiente ilustración:

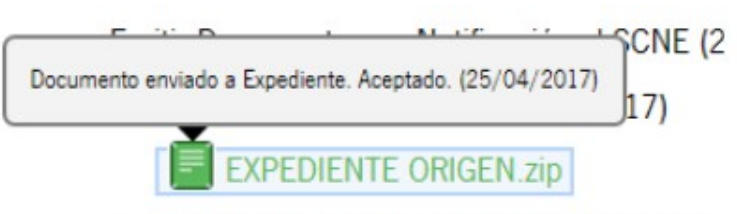

Envio de Notificación vía LexNET (15/02/201)

### *Figura 25*

Al pulsar sobre el nombre de un documento en el árbol de acontecimientos, éste se abrirá automáticamente. Si es un documento PDF se abrirá en una pestaña nueva y si es otro tipo de archivo el sistema dará la opción de descargarlo.

Es posible que al abrir un detalle de un procedimiento no aparezcan acontecimientos en el árbol de la derecha. El motivo puede ser que el procedimiento tenga acontecimientos que no son visibles para el usuario, o que realmente no tenga acontecimientos.

### ▲ LEV 000004/2016

No existen acontecimientos asociados al procedimiento o el usuario no tiene

permisos para visualizarlos

### *Figura 26*

Así mismo, para los procedimientos bajo secreto de sumario no será posible visualizar la información relativa a los acontecimientos, mostrándose un mensaje indicativo en el árbol de acontecimientos.

Diligs.Previas 000009/2017

Asunto declarado secreto de sumario. El usuario no tiene permisos para ver los acontecimientos

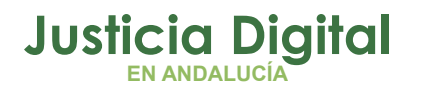

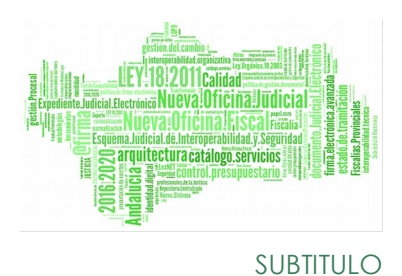

### **4.3.2. PESTAÑA DE INFORMACIÓN DEL PROCEDIMIENTO**

Estas pestañas mostrarán la información del procedimiento que se está consultando. A continuación se enumeran dichas pestañas.

### **4.3.2.1. DATOS GENERALES**

En esta pestaña se mostrará los datos generales del procedimiento o acontecimiento seleccionado.

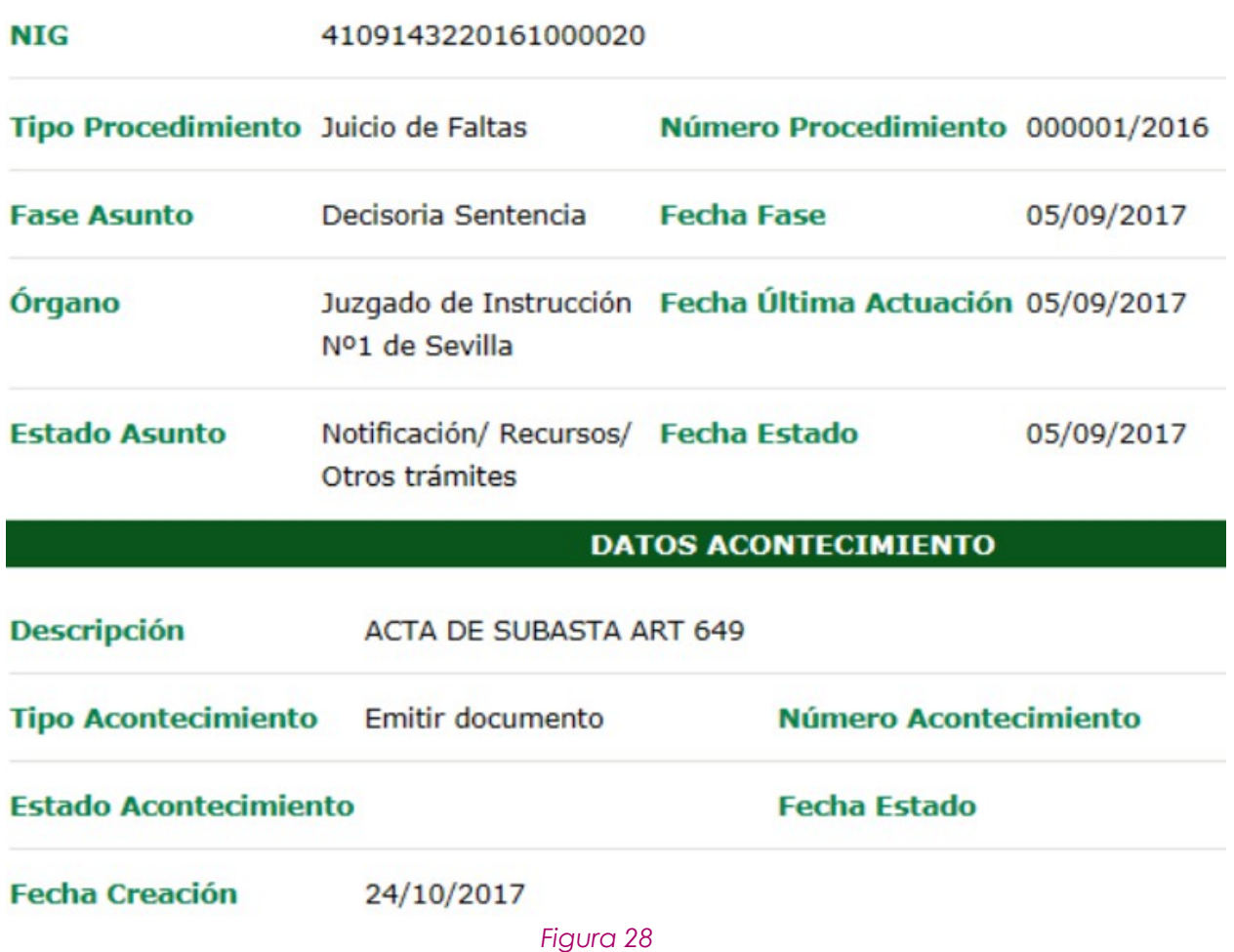

Página 18 de 89

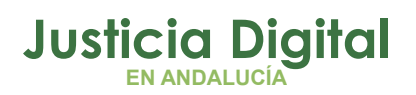

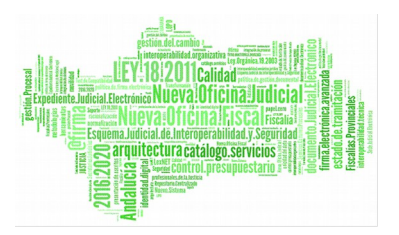

Si el acontecimiento es de tipo ejecutoria, o bien es un envío a firma asociado a una ejecutoria y está firmado, en la pestaña de datos generales se mostrarán, debajo de los datos del acontecimiento, los datos adicionales de la ejecutoria.

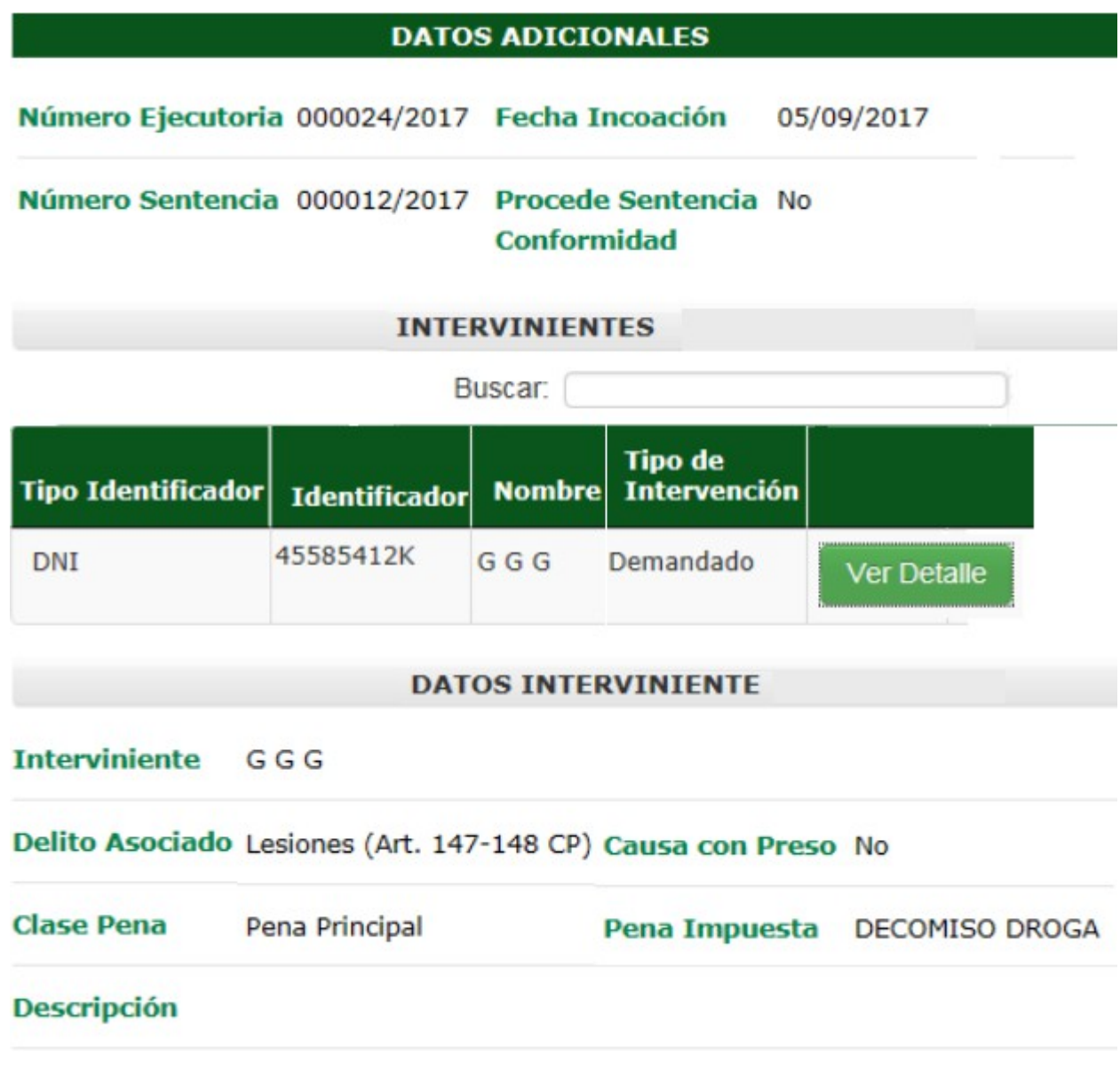

*Figura 29*

Página 19 de 89

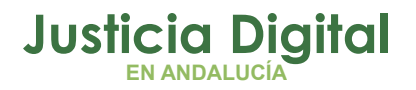

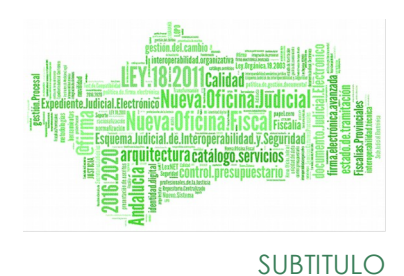

Entre los datos adicionales de ejecutoria se muestra una tabla con los intervinientes de la misma. Podremos filtrar resultados en esta tabla mediante el buscador que se encuentra encima de la cabecera. El buscador realizará el filtro por coincidencia con el texto introducido.

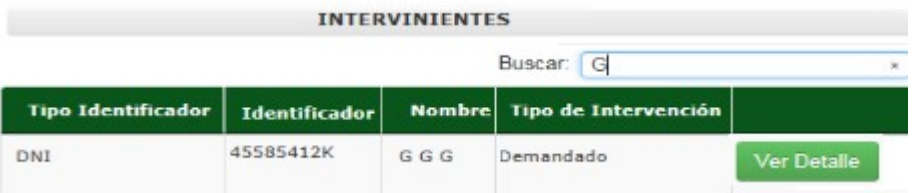

#### *Figura 30*

Se podrá consultar el detalle de cada interviniente de la ejecutoria desde el botón ver Detalle , que se encuentra en la última columna del registro correspondiente al interviniente. El detalle se mostrará debajo de la tabla.

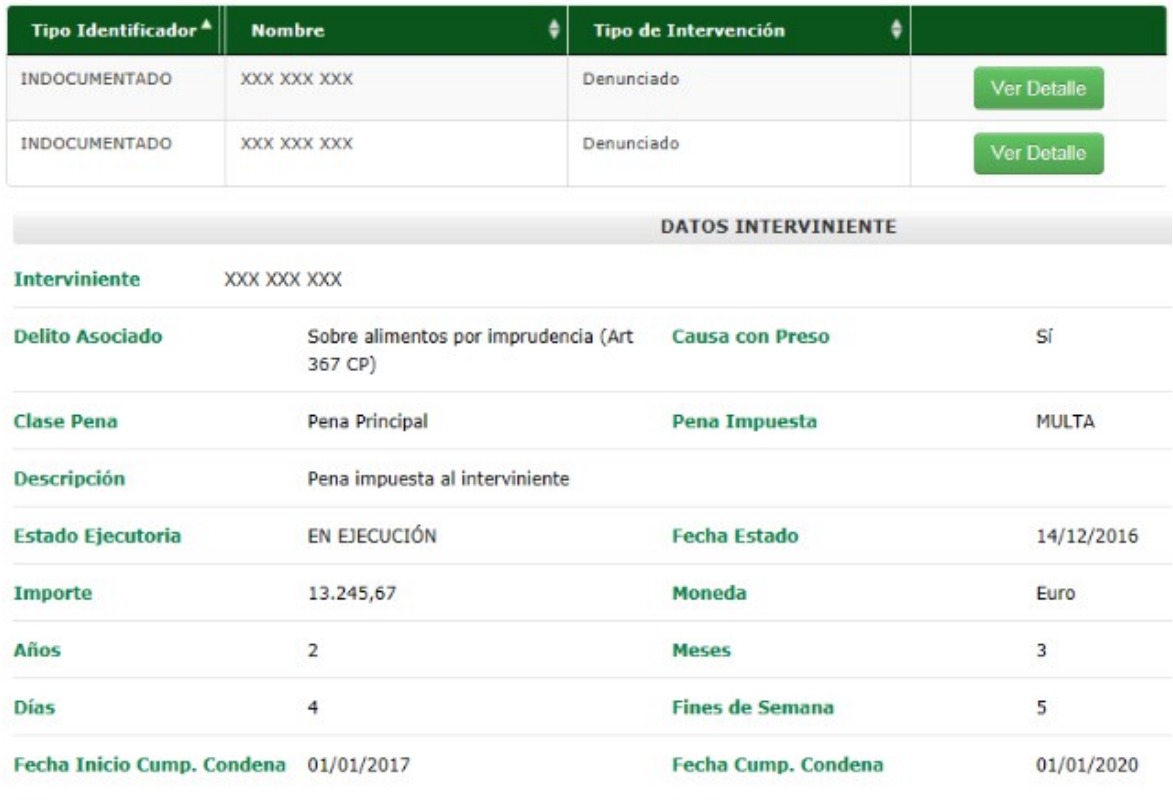

*Figura 31*

Página 20 de 89

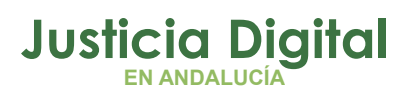

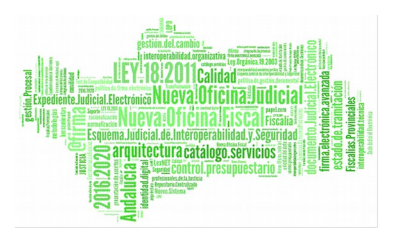

Si el acontecimiento es de tipo sentencia, o bien es un envío a firma asociado a una sentencia y está firmado, en la pestaña de datos generales se mostrarán, debajo de los datos del acontecimiento, los datos adicionales de la sentencia.

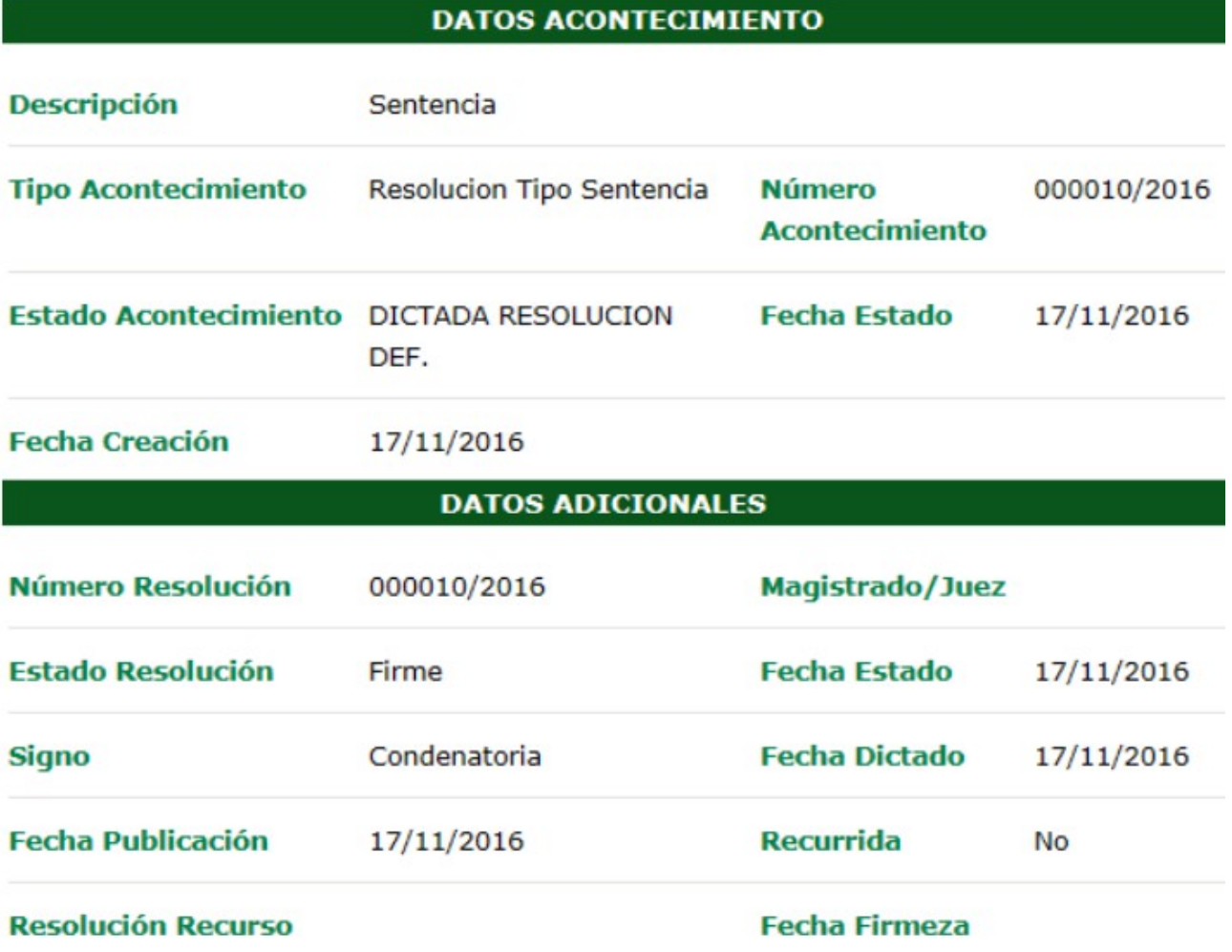

### *Figura 32*

Si el acontecimiento es de tipo solicitud de cooperación judicial, o bien es un envío a firma asociado a una solicitud de cooperación judicial y está firmado, en la pestaña de datos generales se mostrarán, debajo de los datos del acontecimiento, los datos adicionales de la solicitud.

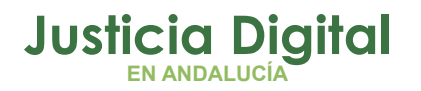

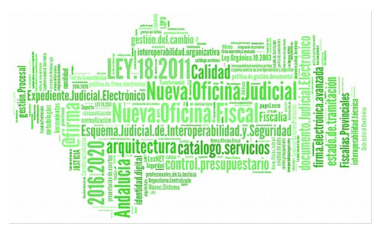

SUBTITULO

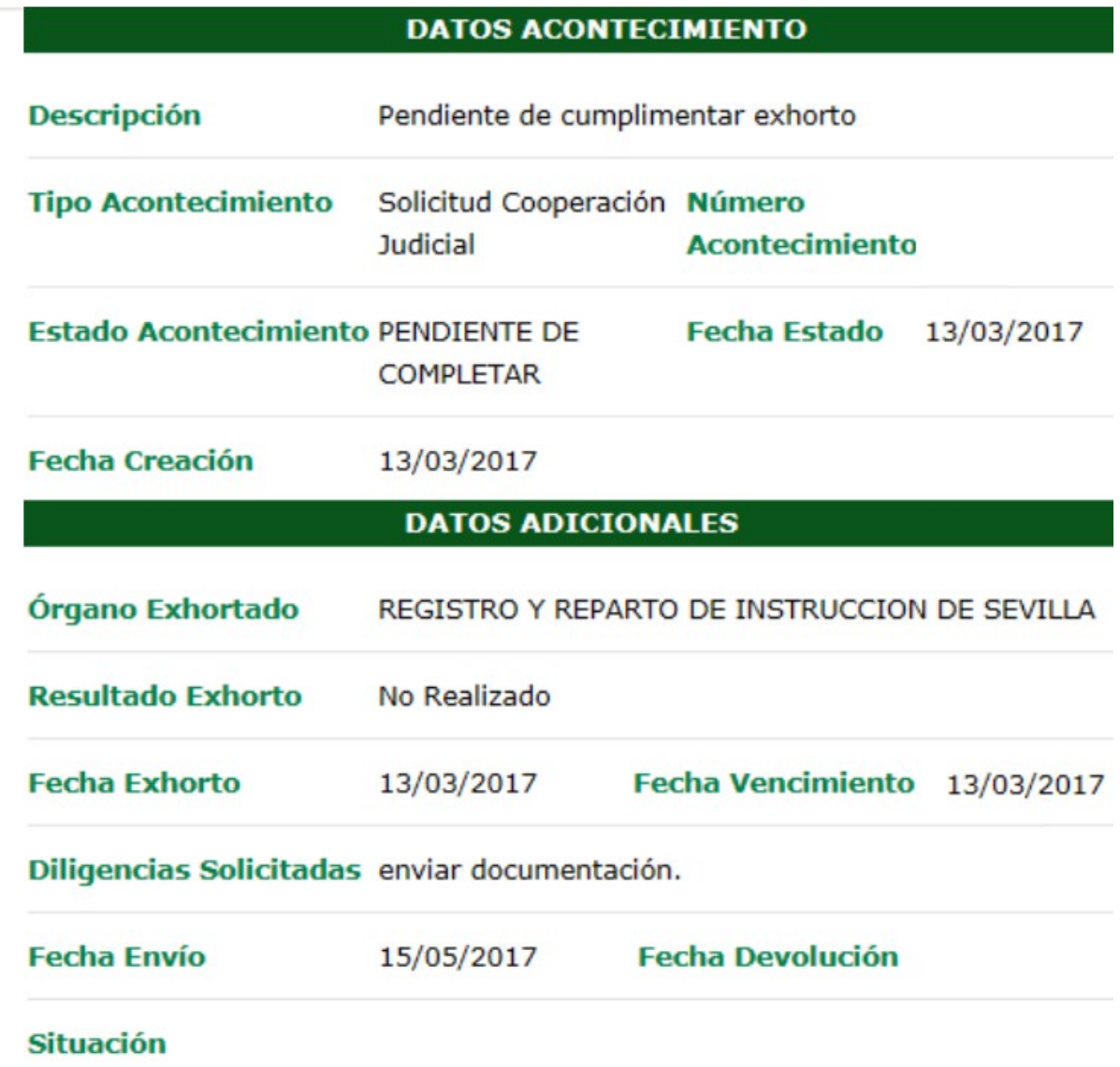

*Figura 33*

Si el acontecimiento es de tipo elevación de recurso, o bien es un envío a firma asociado a una elevación de recurso y está firmado, en la pestaña de datos generales se mostrarán, debajo de los datos del acontecimiento, los datos adicionales del recurso.

Página 22 de 89

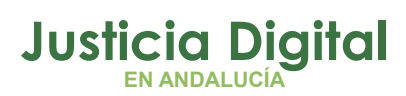

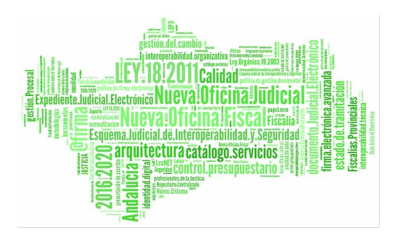

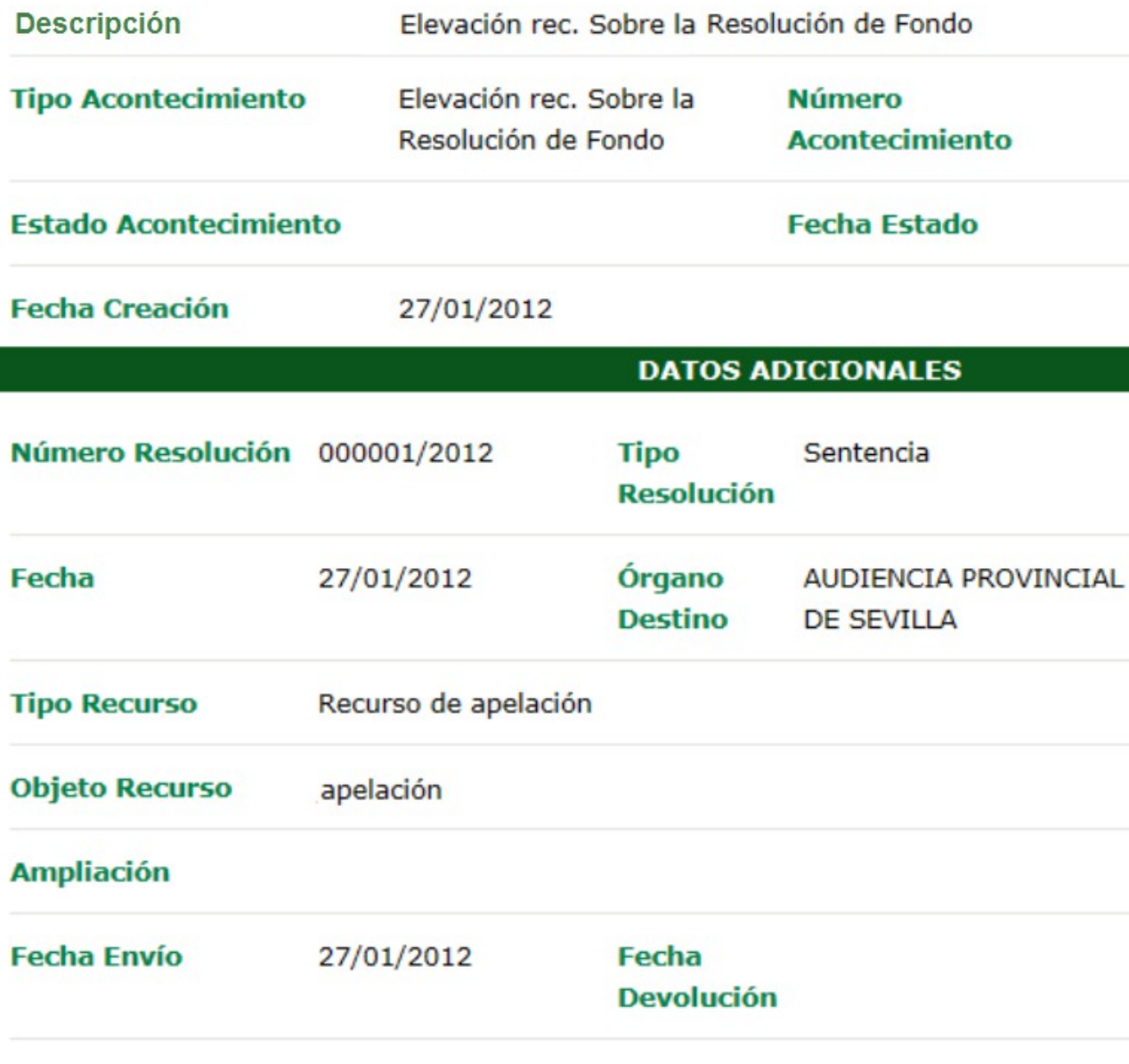

### *Figura 34*

Si el acontecimiento es de tipo señalamiento de juicio, o bien es un envío a firma asociado a un señalamiento de juicio y está firmado, en la pestaña de datos generales se mostrarán, debajo de los datos del acontecimiento, un listado con los intervinientes:

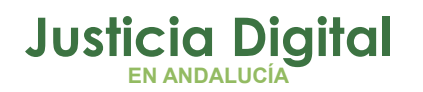

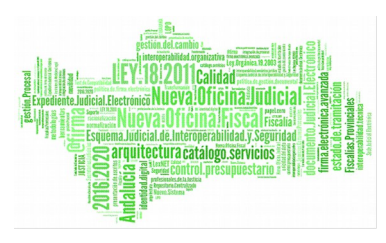

SUBTITULO

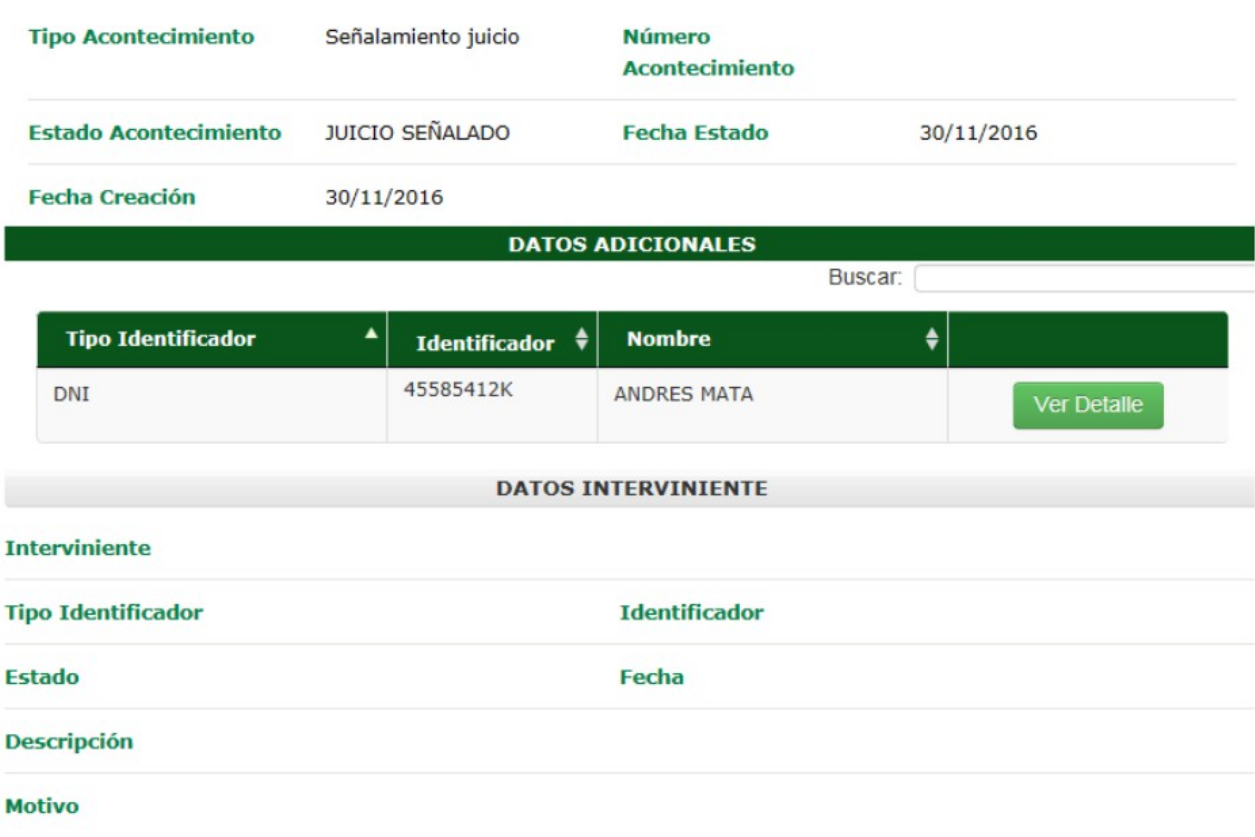

*Figura 35*

Pulsando desde el botón ver Detalle de un interviniente, se podrá visualizar el detalle del interviniente.

Si el acontecimiento es de tipo notificación LexNet, o bien es un envío a firma asociado a un acontecimiento de tipo notificación LexNet y está firmado, en la pestaña de datos generales se mostrarán, debajo de los datos del acontecimiento, un listado con las notificaciones.

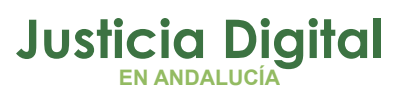

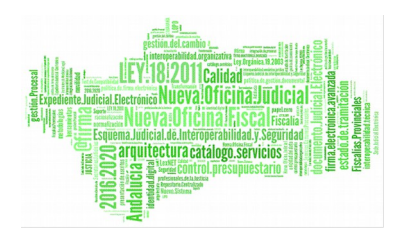

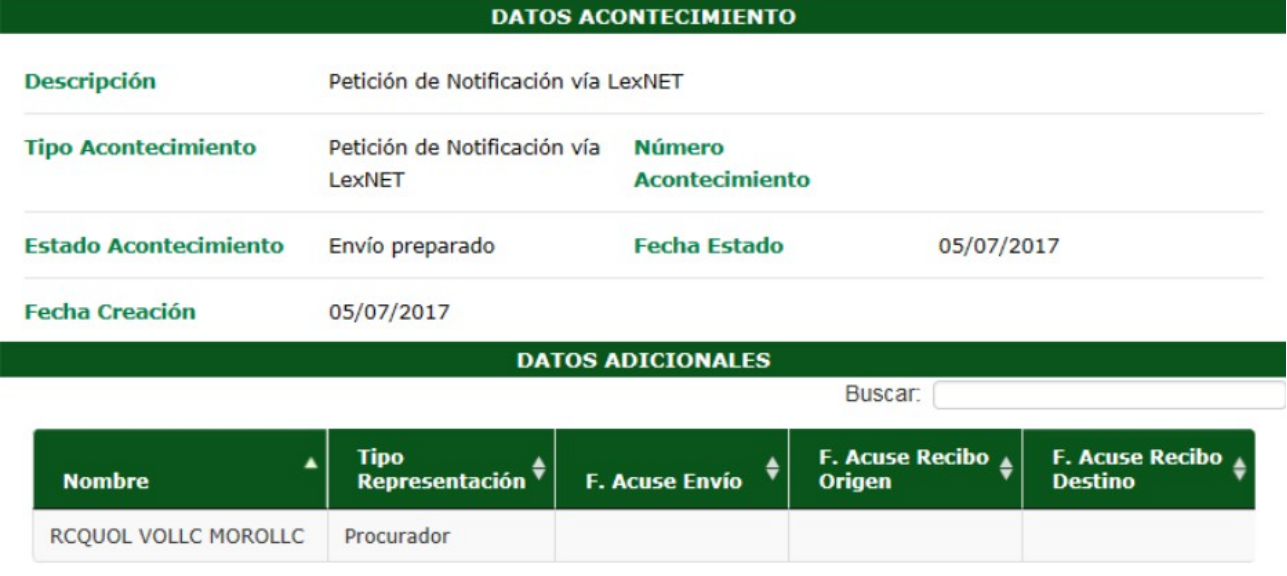

*Figura 36*

### **4.3.2.2. INTERVINIENTES Y PROFESIONALES**

En esta pestaña se mostrarán los datos de los intervinientes en el procedimiento:

Página 25 de 89

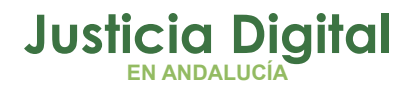

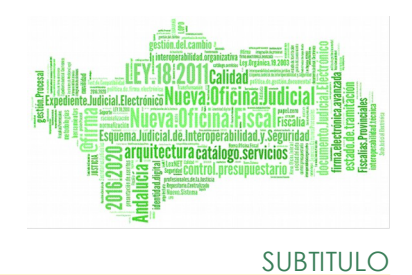

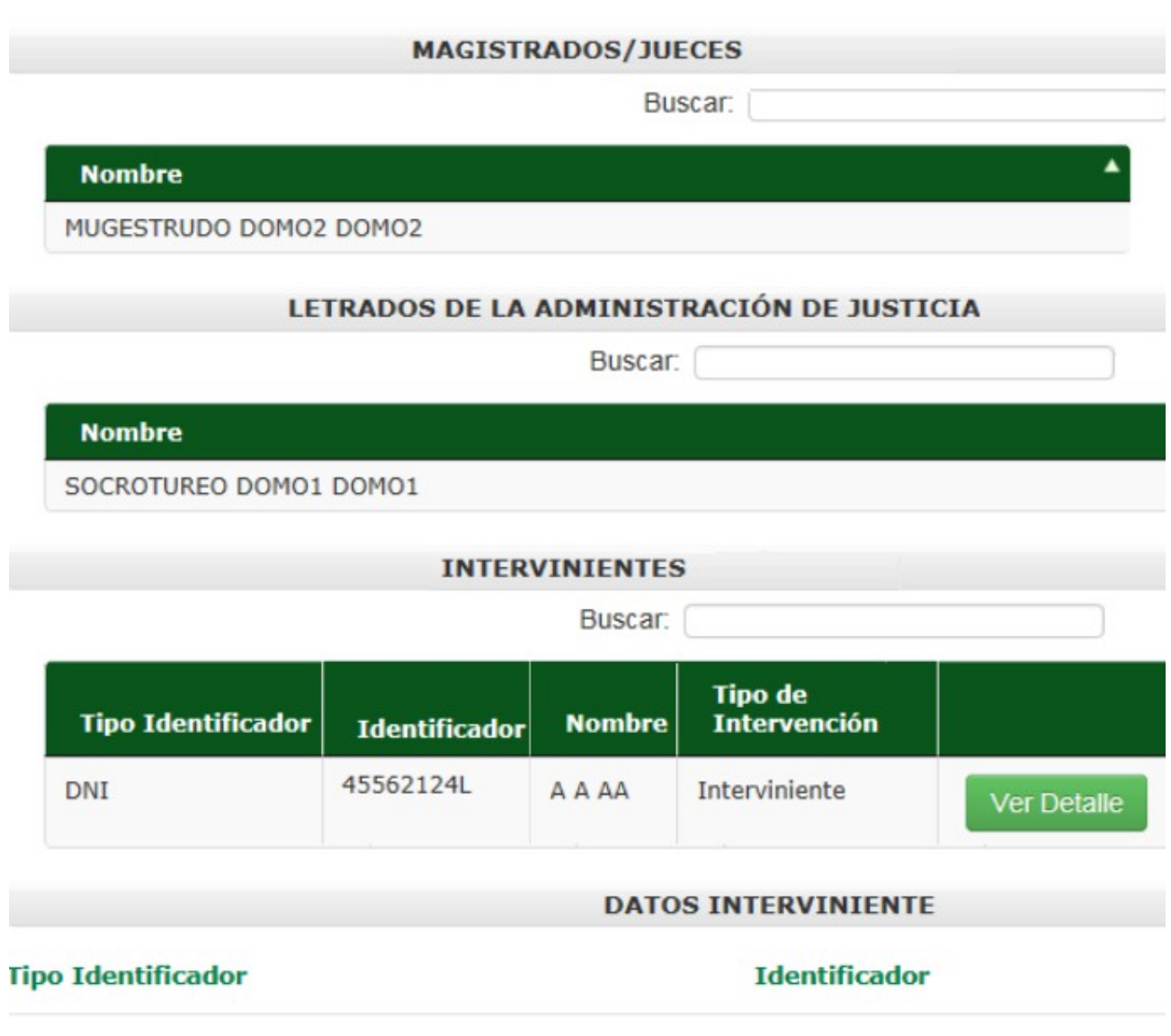

### *Figura 37*

La información se muestra dividida por categorías: Magistrados / Jueces, Letrados de la Administración de Justicia e Intervinientes. Dentro de cada categoría disponemos de un buscador que filtrará los resultados por coincidencia con el texto introducido.

Página 26 de 89

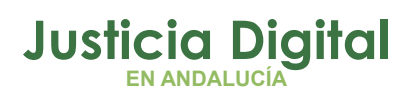

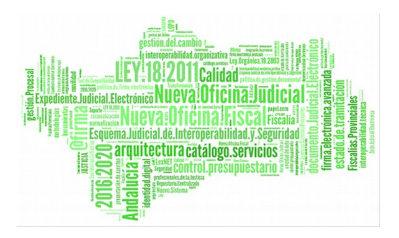

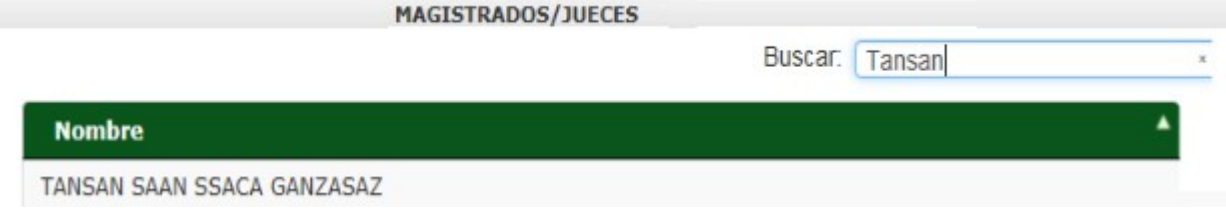

*Figura 38*

Además en la categoría intervinientes, disponemos de un botón Ver Detalle que muestra los datos de interviniente seleccionado. Los datos se mostrarán debajo de la tabla, en la categoría DATOS INTERVINIENTE.

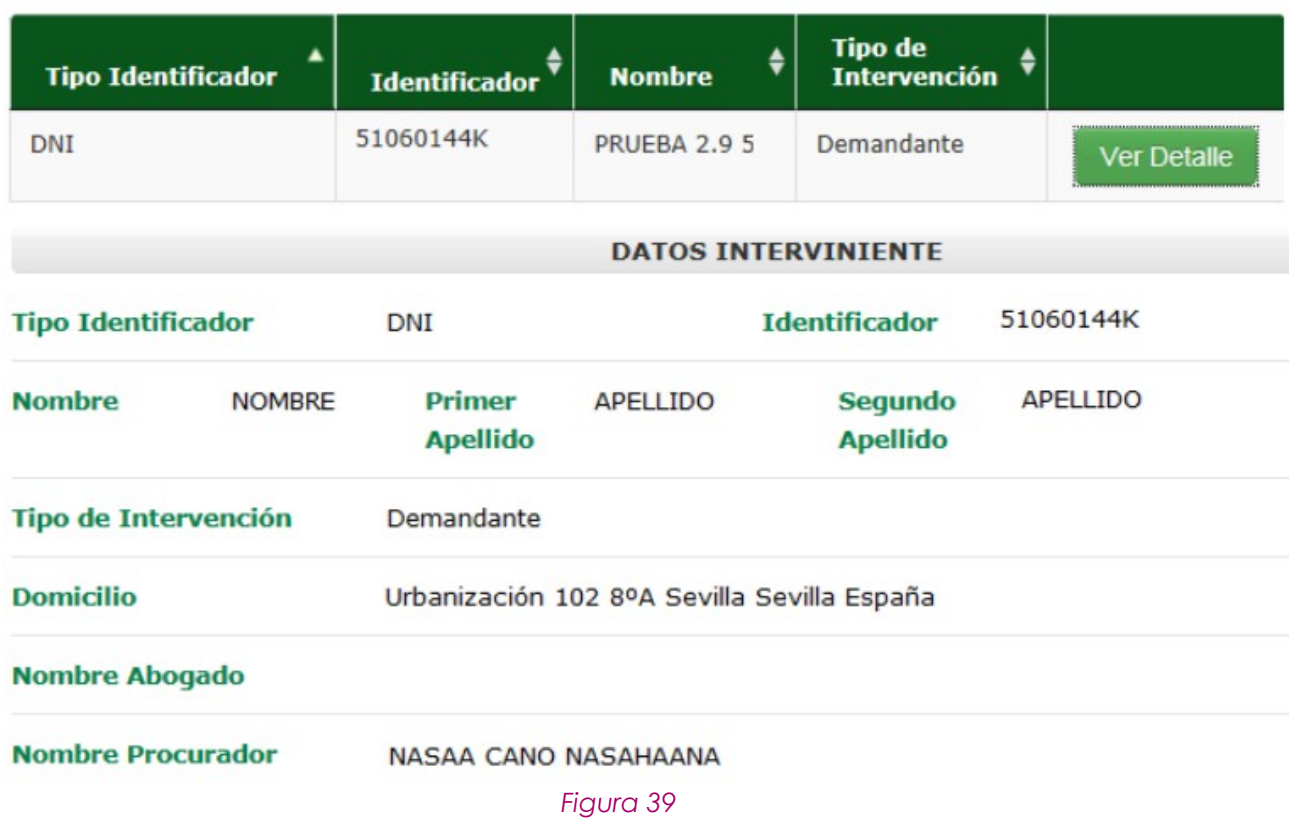

Página 27 de 89

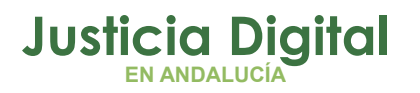

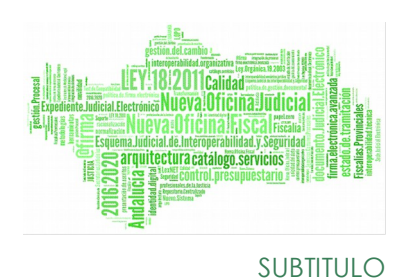

### **4.3.2.3. NOTAS**

En esta pestaña se mostrarán las notas de los diferentes usuarios asociadas al procedimiento seleccionado.

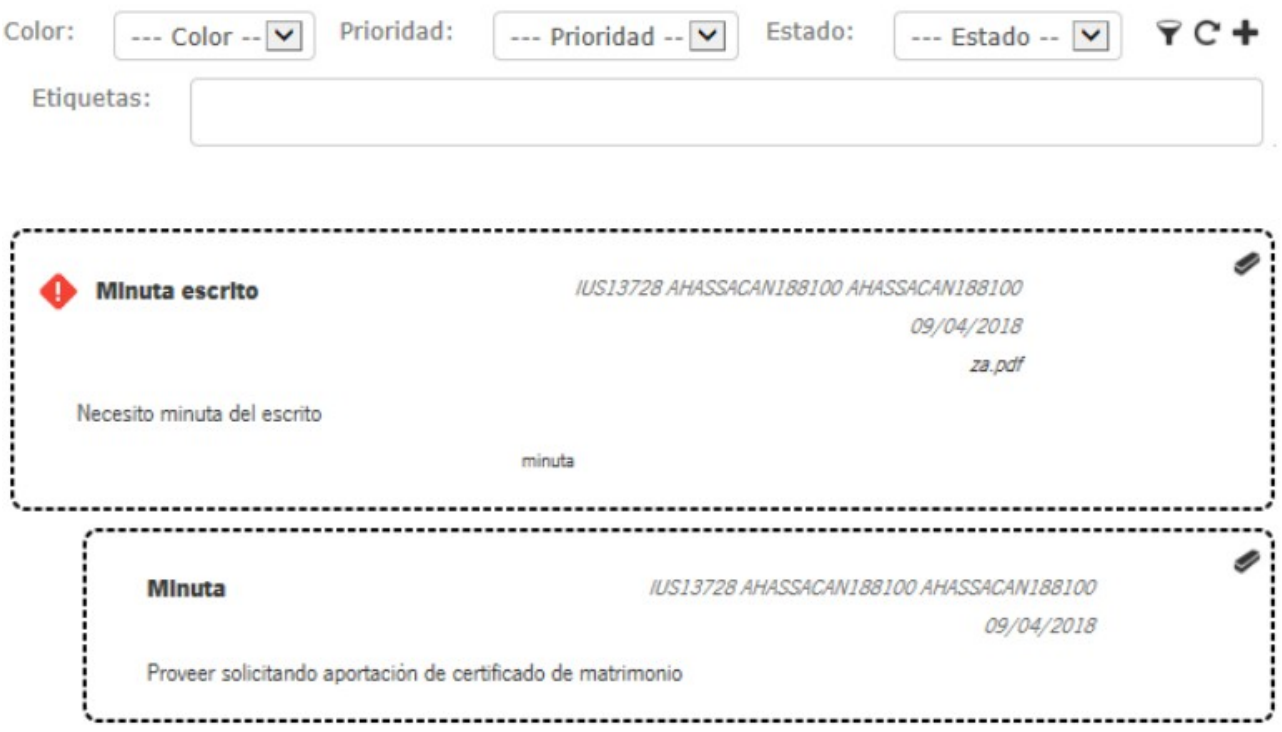

#### *Figura 40*

Habrá un primer nivel donde se definen las notas, las cuales tienen título, texto descriptivo, color, etiquetas para su identificación, indicativo de si es pública o privada, prioridad, usuario que la creó, fecha de creación y, en caso de tener asociado un documento, un enlace para abrirlo.

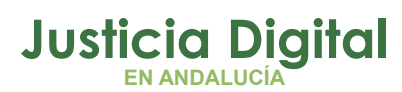

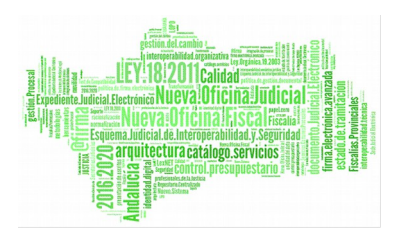

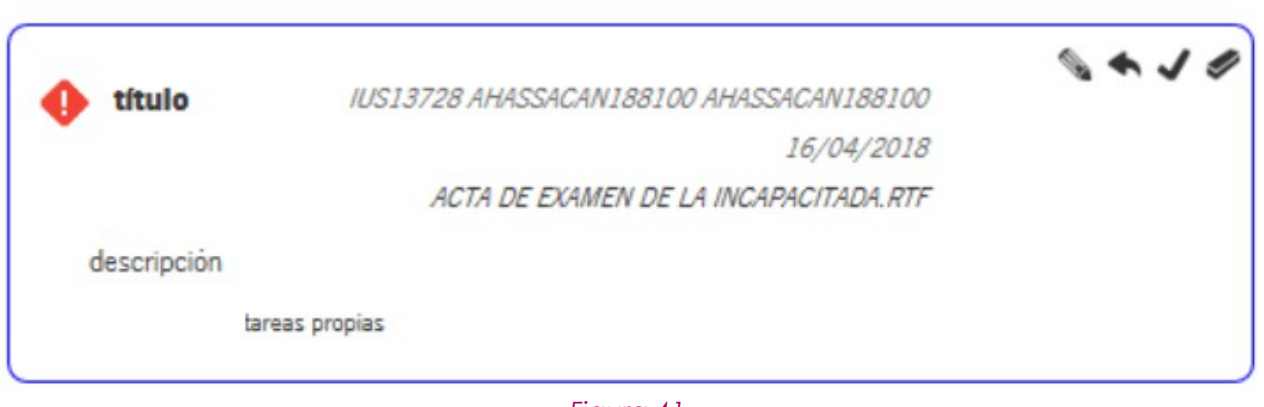

#### *Figura 41*

Las notas pueden tener asociadas una o varias anotaciones, que se mostrarán en un segundo nivel debajo de ella, tal como se muestra en la siguiente pantalla. Las anotaciones constan de un título, descripción y usuario creador, fecha de creación y, en caso de tener asociado un documento, un enlace para abrirlo.

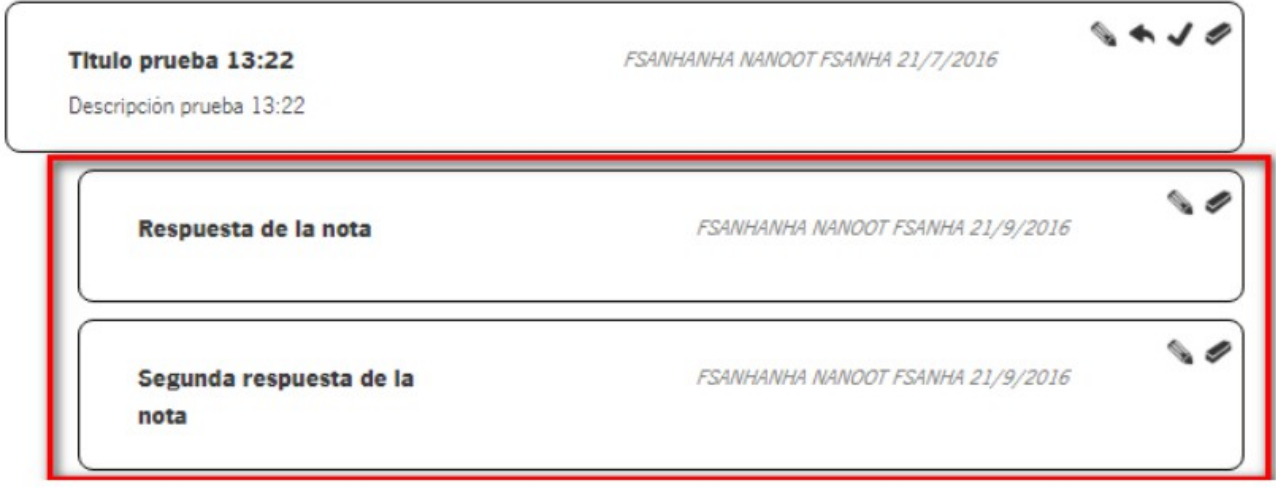

*Figura 42*

Dependiendo de la prioridad de la nota, se mostrará un icono indicativo, siendo para las notas $\bigcirc$ con prioridad alta y $\bigcirc$ para las notas con prioridad urgente. Las notas con prioridad normal no tienen icono.

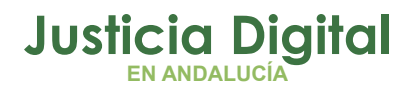

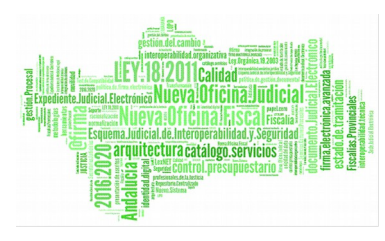

SUBTITULO

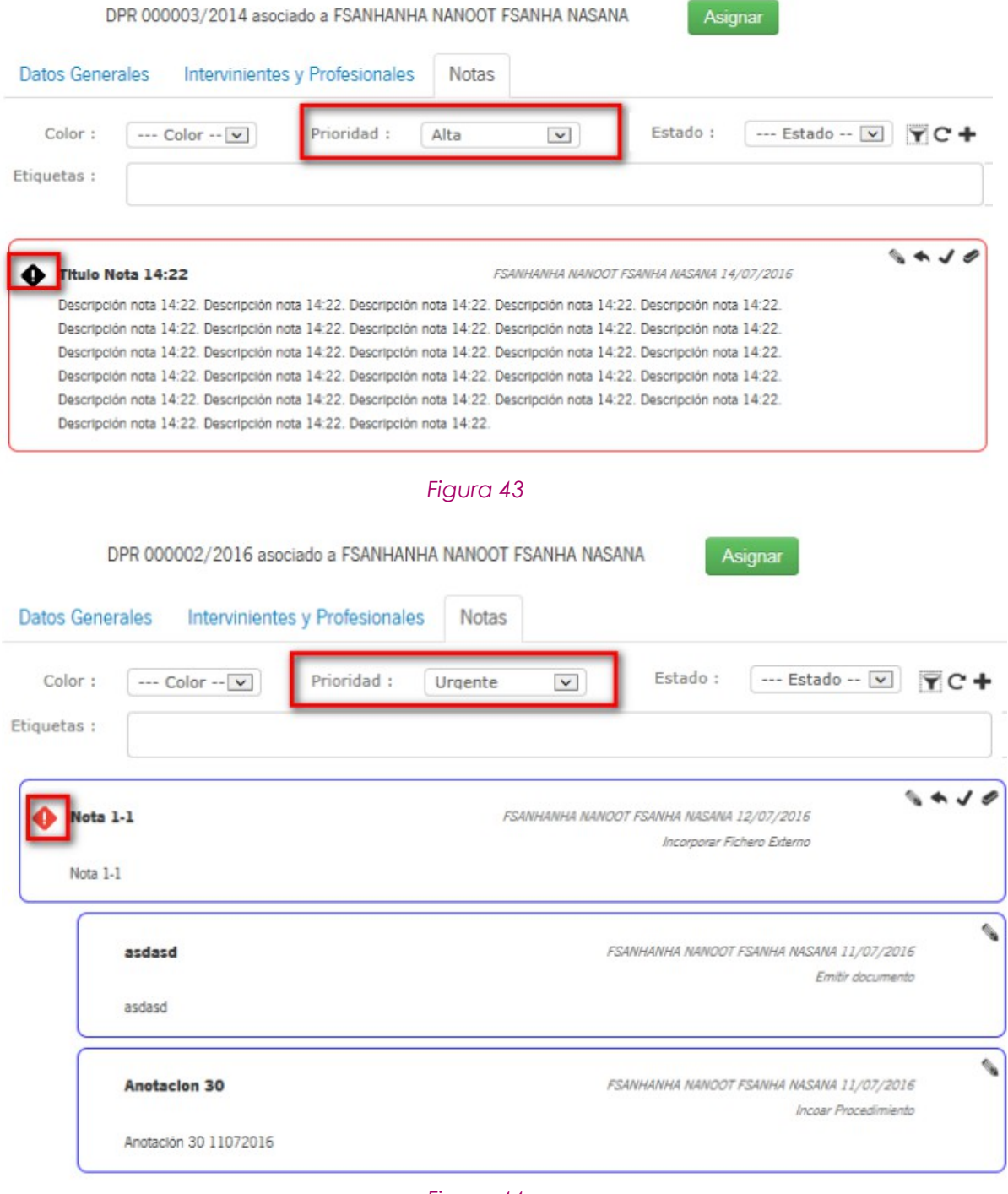

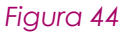

Página 30 de 89

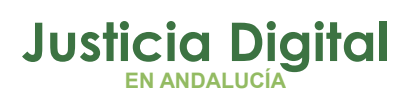

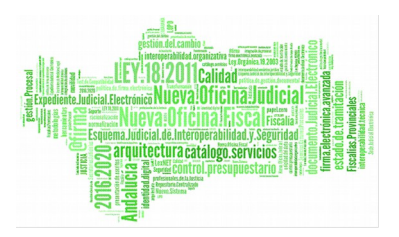

El color de la nota se aplicará al borde del cajetín donde se encuentra la nota. Los colores pueden ser rojo, negro, azul o verde.

En la parte superior de la pantalla existen unos campos para filtrar las notas en base a los criterios siguientes:

- ◆ Color
- ◆ Prioridad
- Estado: No finalizada o finalizada
- Etiquetas: se permite filtrar por múltiples etiquetas asociadas a las notas

Por defecto, no estará marcado ninguno, apareciendo todas las notas asociadas al procedimiento.

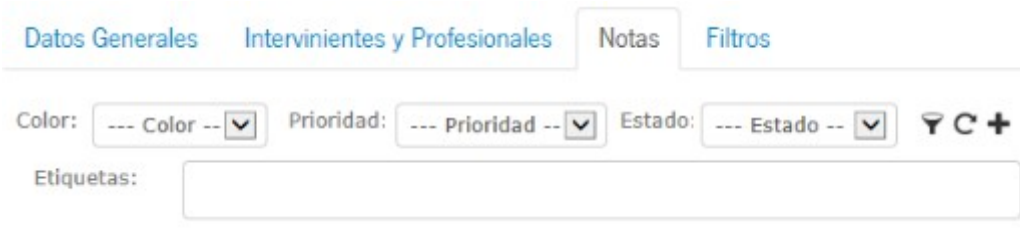

### *Figura 45*

Una vez seleccionados los criterios por los que filtrar, pulsando el icono  $\blacktriangledown$ , se mostrarán las notas que corresponden con los criterios de búsqueda. El usuario dispondrá en todo momento de la posibilidad de limpiar el filtro de búsqueda pulsando en el icono  $\mathbb C$ 

### **Acciones sobre las notas**

Se contemplan las siguientes acciones sobre una nota:

 Editar: Permitirá modificar cualquiera de los valores de la nota, siempre y cuando no se encuentre en estado Finalizada. Si el usuario conectado no es el usuario creador, este icono aparecerá deshabilitado.

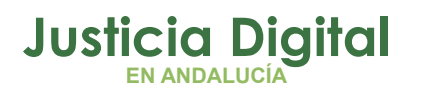

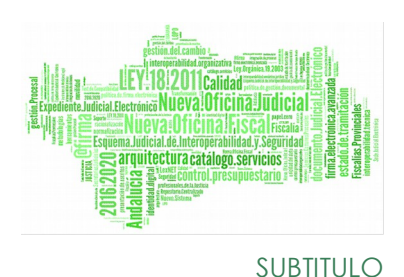

- Responder Nota: Permitirá la creación de anotaciones asociadas a la nota principal, siempre y cuando no se encuentre en estado finalizada.
- Finalizar: Permitirá cerrar la nota y todas sus anotaciones.
- Eliminar: Eliminará la nota del procedimiento, así como todas sus anotaciones asociadas, en cualquier estado de la misma.

Las acciones posibles a realizar sobre una anotación son las siguientes:

- Editar Anotación: Permitirá modificar cualquiera de los valores de una anotación, siempre y cuando no se encuentre en estado Finalizada. Si el usuario conectado no es el usuario creador, este icono aparecerá deshabilitado.
- Eliminar Anotación: Eliminará la anotación asociada a la nota, en cualquier estado de la misma.

Las notas se mostrarán en orden descendente, y las anotaciones dentro de una nota se mostrarán en orden ascendente.

### **Creación / Edición de notas**

Se podrá crear una nota desde la pantalla principal de las Notas, mediante el icono **+**. Con el icono existente dentro d ella nota, se podrá modificar el contenido de dicha nota.

Al pulsar en cualquiera de los dos iconos se visualizará una pantalla tal como se muestra a continuación, en la cual el usuario podrá introducir la información necesaria para la nota:

### **Justicia Digital EN ANDALUCÍA**

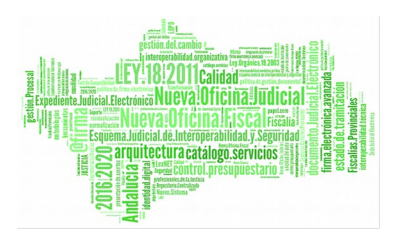

### **Adriano**

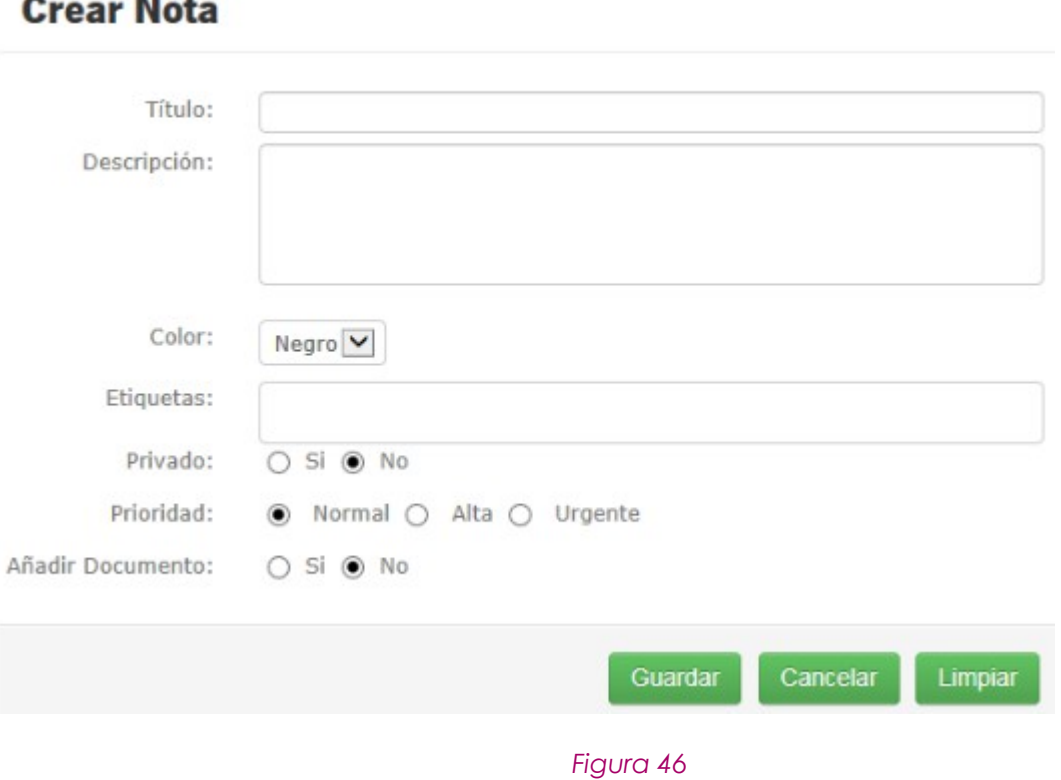

Para crear una etiqueta nueva, el usuario escribirá el texto de la nueva etiqueta en el campo "Etiquetas" y pulsará "Intro". Para seleccionar una existente, a medida que el usuario va escribiendo irán apareciendo las etiquetas existentes que contengan esos caracteres escritos. El usuario podrá seleccionar una de la lista tanto con el ratón como con las flechas del cursor e "Intro" del teclado.

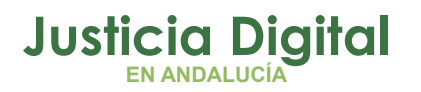

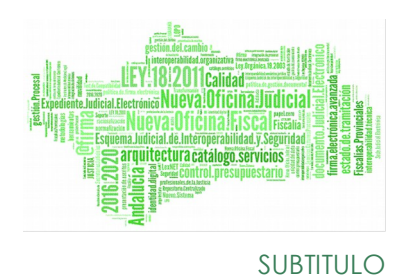

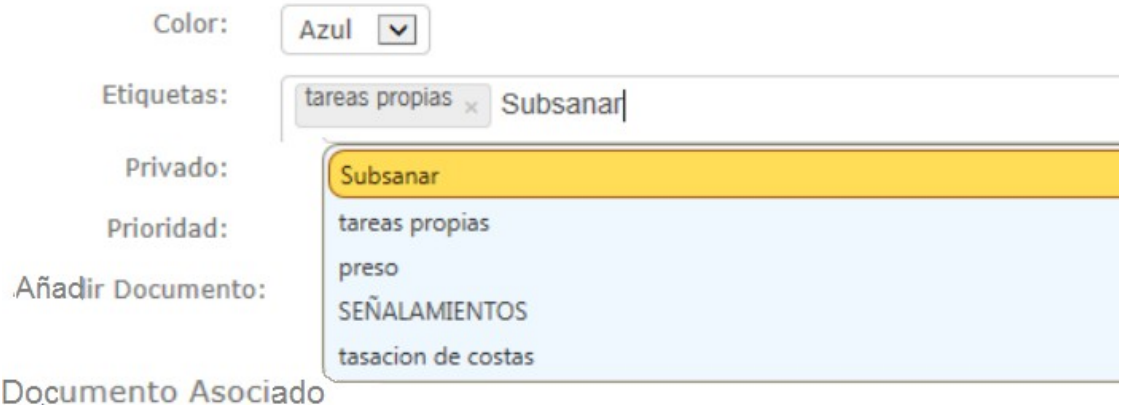

### *Figura 47*

La nueva etiqueta se almacenará en el sistema en el momento en que el usuario complete el resto de información de la nota y pulse el botón "Guardar".

Se puede añadir un documento a una nota, seleccionando la opción "si" del campo "Añadir Documento". Cuando se seleccione, se mostrará un recuadro que contendrá los documentos existentes en el procedimiento. Dicho documento será único en la nota, por lo que sólo se puede seleccionar un documento por nota. También se puede definir la página a la cual se desea acceder cuando se pulse el enlace. Esta opción solo estará disponible para documentos PDF.
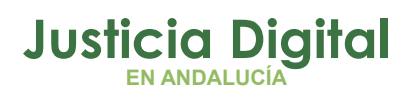

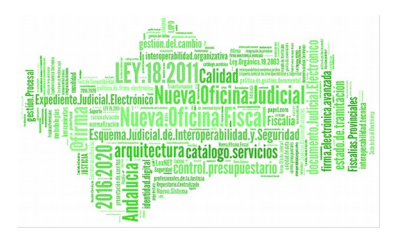

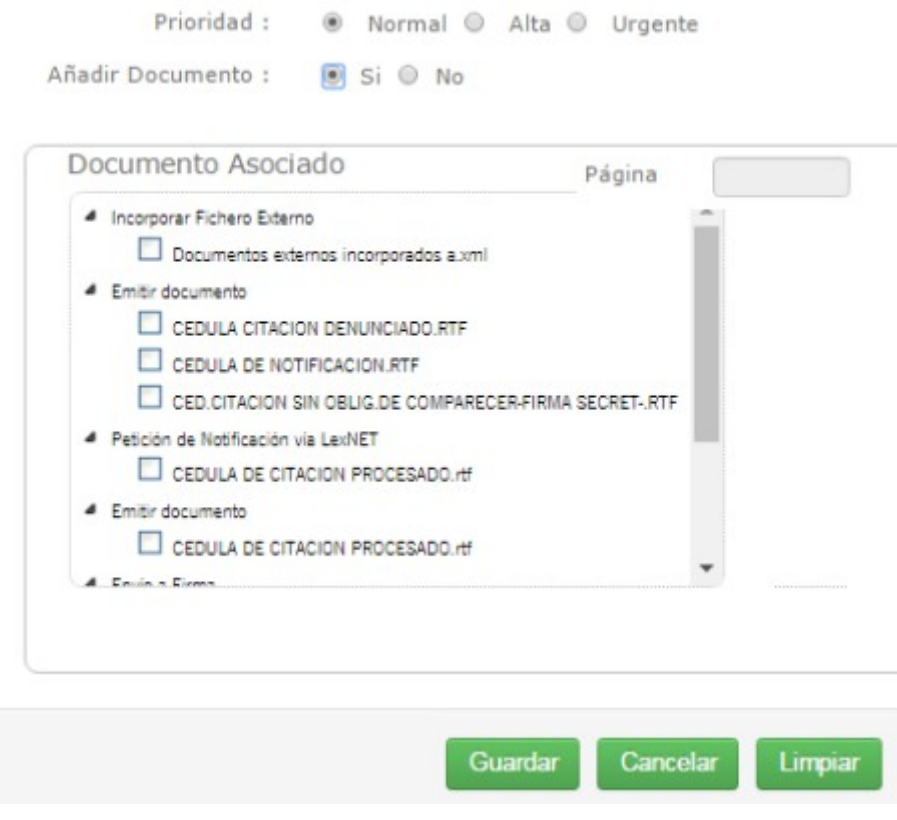

## *Figura 48*

Este documento será el que se abra cuando se pulse en el enlace con el nombre del documento que aparece en la nota, debajo de la fecha de creación.

Creación / Edición de anotaciones

El usuario podrá crear una anotación asociada a una nota que no se encuentre en estado Finalizada, pulsando en el icono "Responder" a de la nota. Una anotación podrá editarse, pulsando en el icono "Editar" (el de una anotación. La pantalla que se muestra es similar a la siguiente:

Página 35 de 89

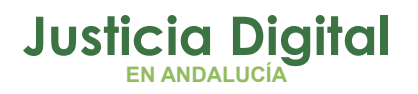

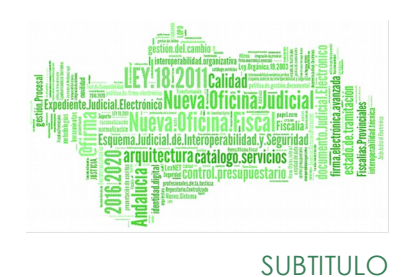

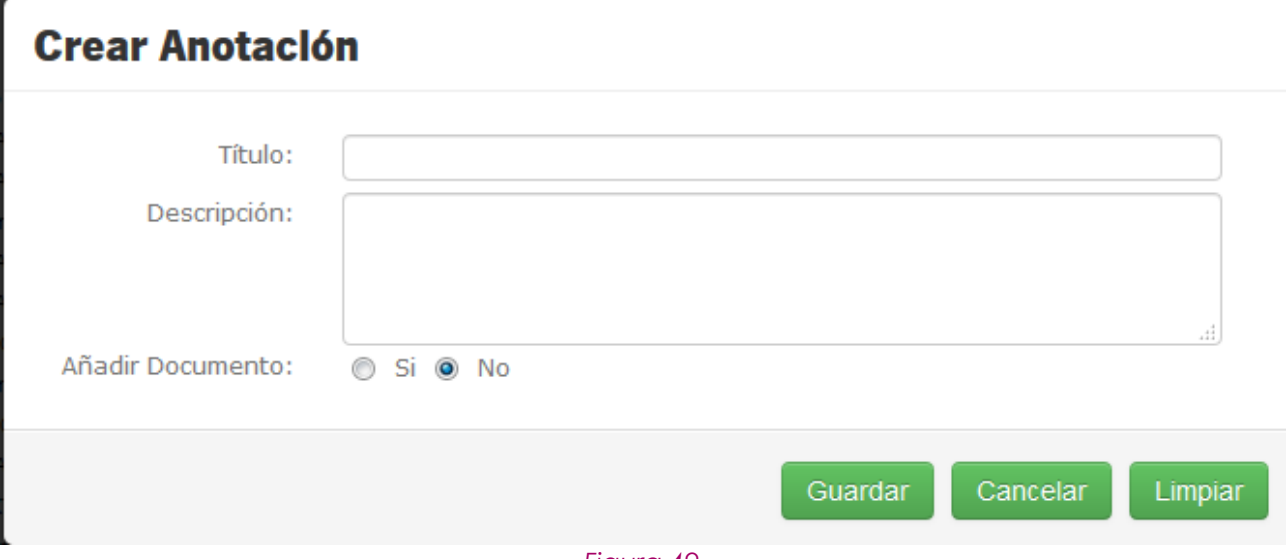

## *Figura 49*

Al igual que en las notas, en las anotaciones el usuario podrá asociar un documento, así como indicar la página a la que hace referencia.

## **Finalizar Nota**

Se podrá finalizar una nota que no se encuentre Finalizad y todas sus anotaciones pulsando el icono que se encuentra en la nota. Al pulsar dicho icono, se mostrará un mensaje de confirmación tal como se muestra en la siguiente pantalla:

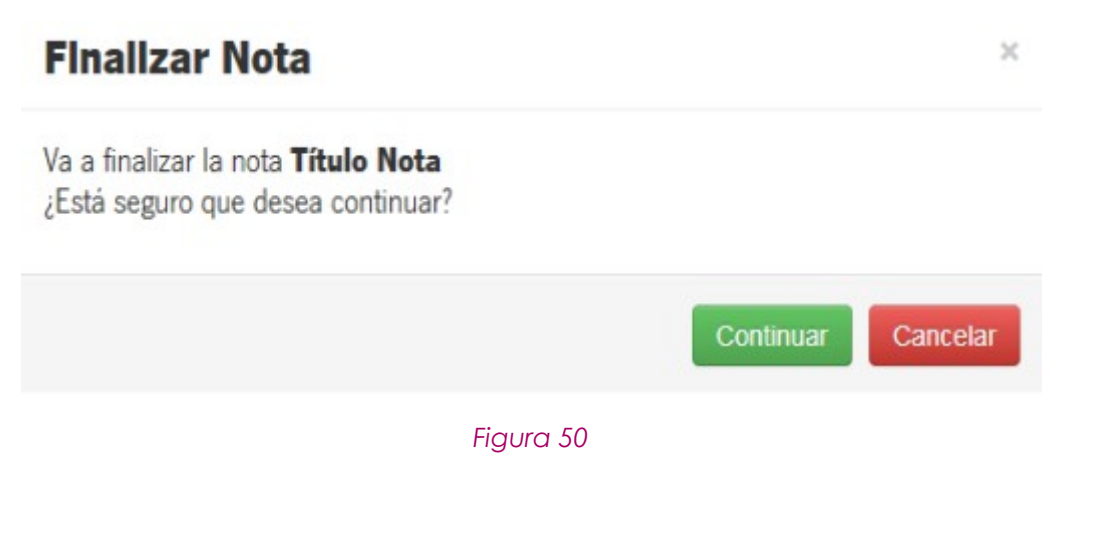

Página 36 de 89

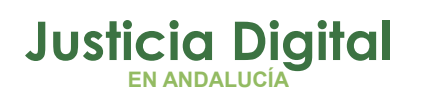

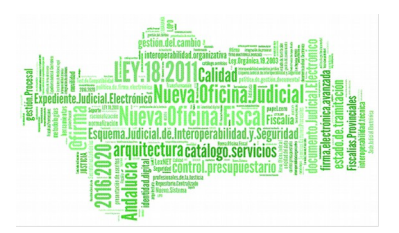

En esta última pantalla modal, al pulsar en el botón continuar el usuario finalizará la nota y todas sus anotaciones.

## **Eliminar Nota**

Se podrá borrar una nota y todas sus anotaciones en cualquier estado, pulsando el icono que se encuentra en una nota. Al pulsar dicho icono, aparecerá un mensaje de confirmación tal y como se muestra en la siguiente pantalla:

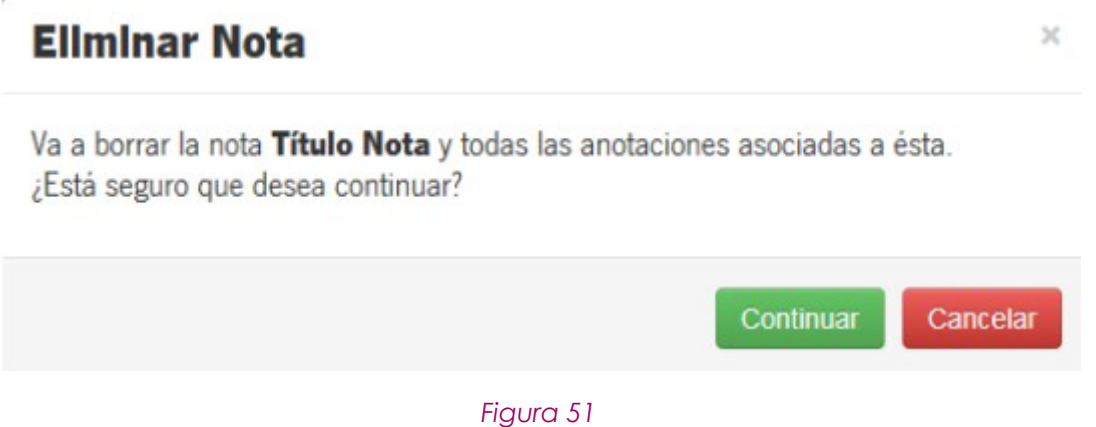

Al pulsar en el botón, **Continuar** el usuario eliminará la nota y todas sus anotaciones, desapareciendo del listado d notas para ese procedimiento.

## **Eliminar anotación**

Se podrá borrar una anotación de una nota, pulsando el icono y que se encuentra en la anotación. Al pulsar dicho icono, aparecerá un mensaje de confirmación tal como se muestra en la siguiente pantalla:

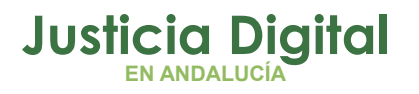

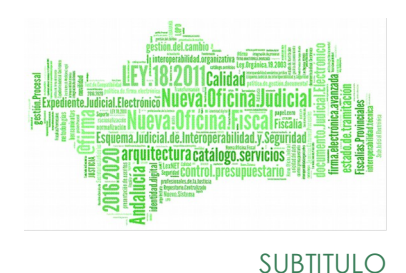

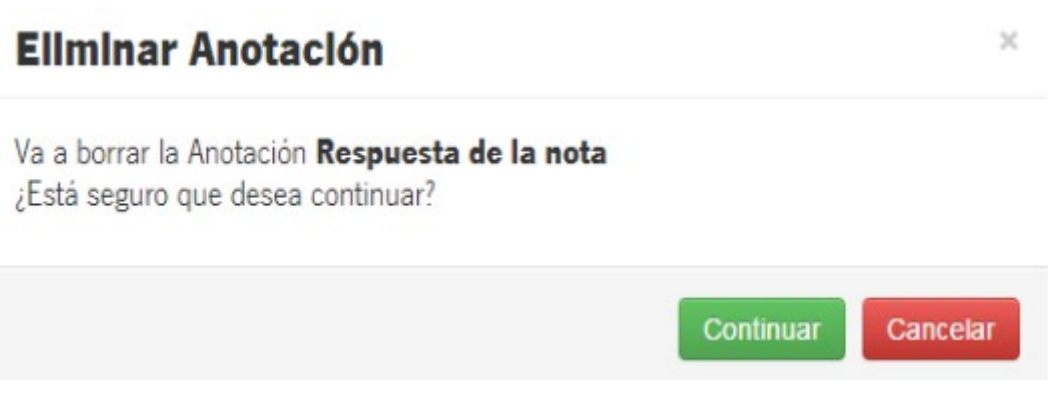

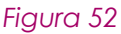

Al pulsar el botón **Continuar** el usuario eliminará la anotación, despareciendo del listado de las anotaciones asociadas a la nota para ese procedimiento.

## **4.3.2.4. PESTAÑA DE FILTROS**

Un filtro va a consistir en un subconjunto de los acontecimientos y documentos que forman parte de un procedimiento. La finalidad de un filtro es mostrar al usuario que consulta un procedimiento, únicamente aquellos que forman parte del mismo. Es decir, cuando un usuario consulte el detalle de un procedimiento, primero se buscará si el usuario tiene activo algún filtro para dicho procedimiento. Si es así, se mostrará en el árbol solo los acontecimientos que formen parte del filtro. Cuando en el detalle de un procedimiento hay un filtro aplicado, se mostrará un icono junto a la descripción del procedimiento indicándolo como se muestra en la siguiente ilustración:

# **Justicia Digital EN ANDALUCÍA**

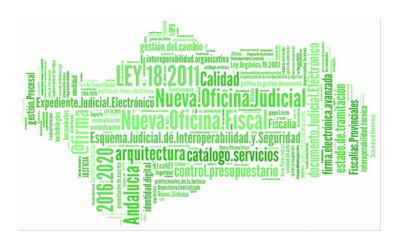

## **Adriano**

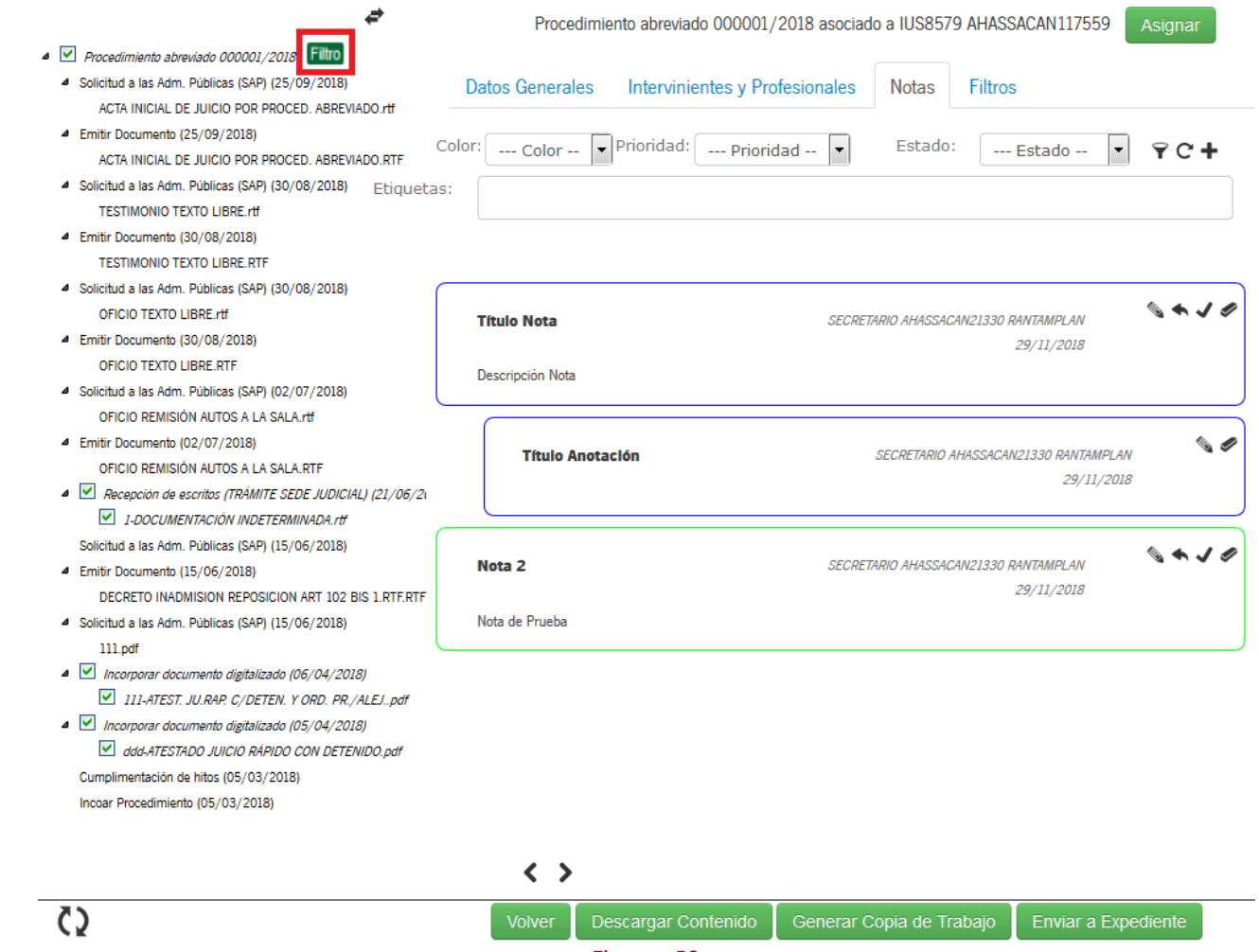

*Figura 53*

Cuando se posicione el cursor sobre el icono del filtro, se mostrará en un mensaje emergente el nombre del filtro aplicado:

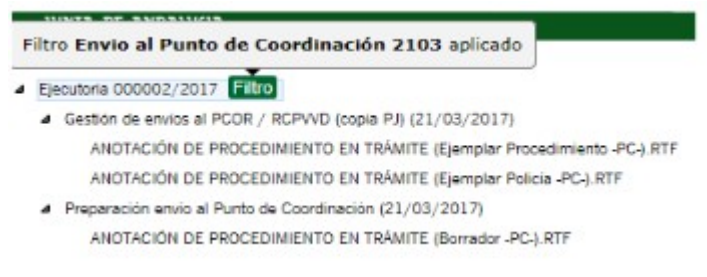

*Figura 54*

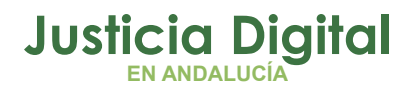

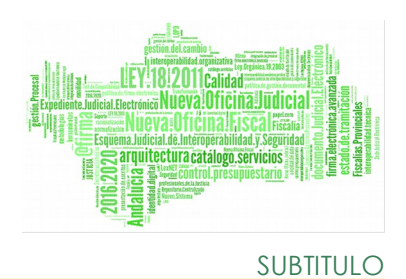

Para un mismo procedimiento y usuario solo se podrá aplicar un filtro cada vez, es decir, solo podrá existir un filtro activo.

Para tener más detalles del filtro activo, o cualquier acción o consulta que se quiera realizar sobre cualquiera de los filtros para un procedimiento, el usuario deberá dirigirse a la pestaña Filtros. En esta pestaña se podrán gestionar los filtros que el usuario conectado tienen disponibles para ese procedimiento, tanto los filtros de ámbito privado que hayan sido creados por el usuario, como los públicos existentes para el procedimiento del órgano seleccionado.

Al acceder a la pestaña Filtros, se mostrará un listado de los filtros disponibles en el que se mostrará el ámbito (Privado/Público). El nombre del filtro y si está activo, pudiéndose ordenar por cualquiera de estos campos. Inicialmente estarán ordenados por el ámbito, apareciendo primero los privados y después los públicos.

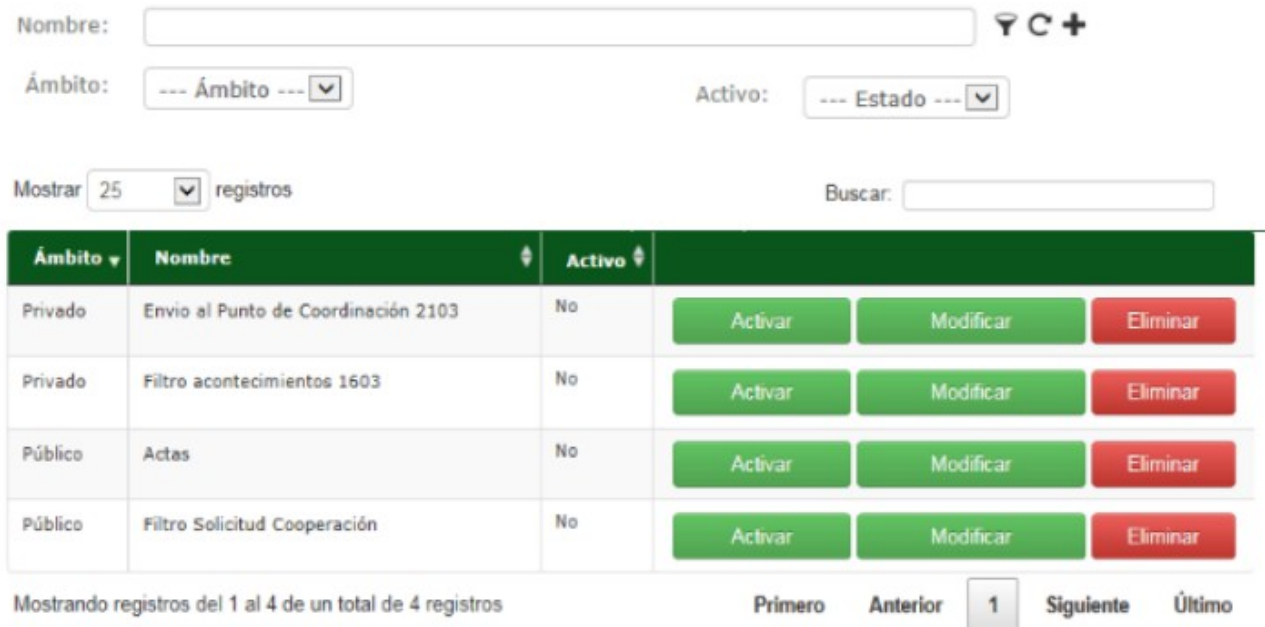

*Figura 55*

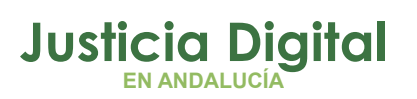

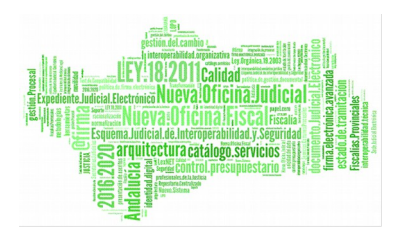

En la parte superior, existen una serie de campos para localizar los filtros existentes para el procedimiento seleccionado. Los criterios son los siguientes:

- Nombre del filtro
- Ámbito: Público o Privado
- ◆ Estado: Activo o Inactivo

Por defecto no estará marcado ninguno, apareciendo todos los filtros disponibles para el procedimiento y el usuario conectado.

Una vez seleccionados los criterios por los que buscar, el usuario pulsará en el icono  $\blacktriangledown$ , mostrando en el listado los filtros que corresponden con los criterios de búsqueda. El usuario dispondrá en todo momento de la posibilidad de limpiar el filtro de búsqueda pulsando en el icono **C** 

## **Acciones Sobre Los Filtros**

## **Creación de Filtros**

Se podrá crear un filtro mediante el icono **+**. Al pulsar sobre este icono se visualizará una pantalla como se muestra a continuación, en la cual el usuario podrá introducir la información necesaria para el filtro.

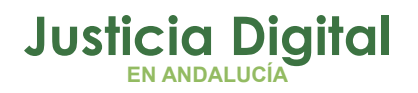

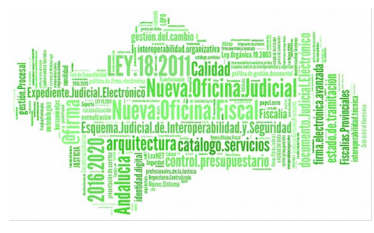

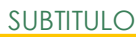

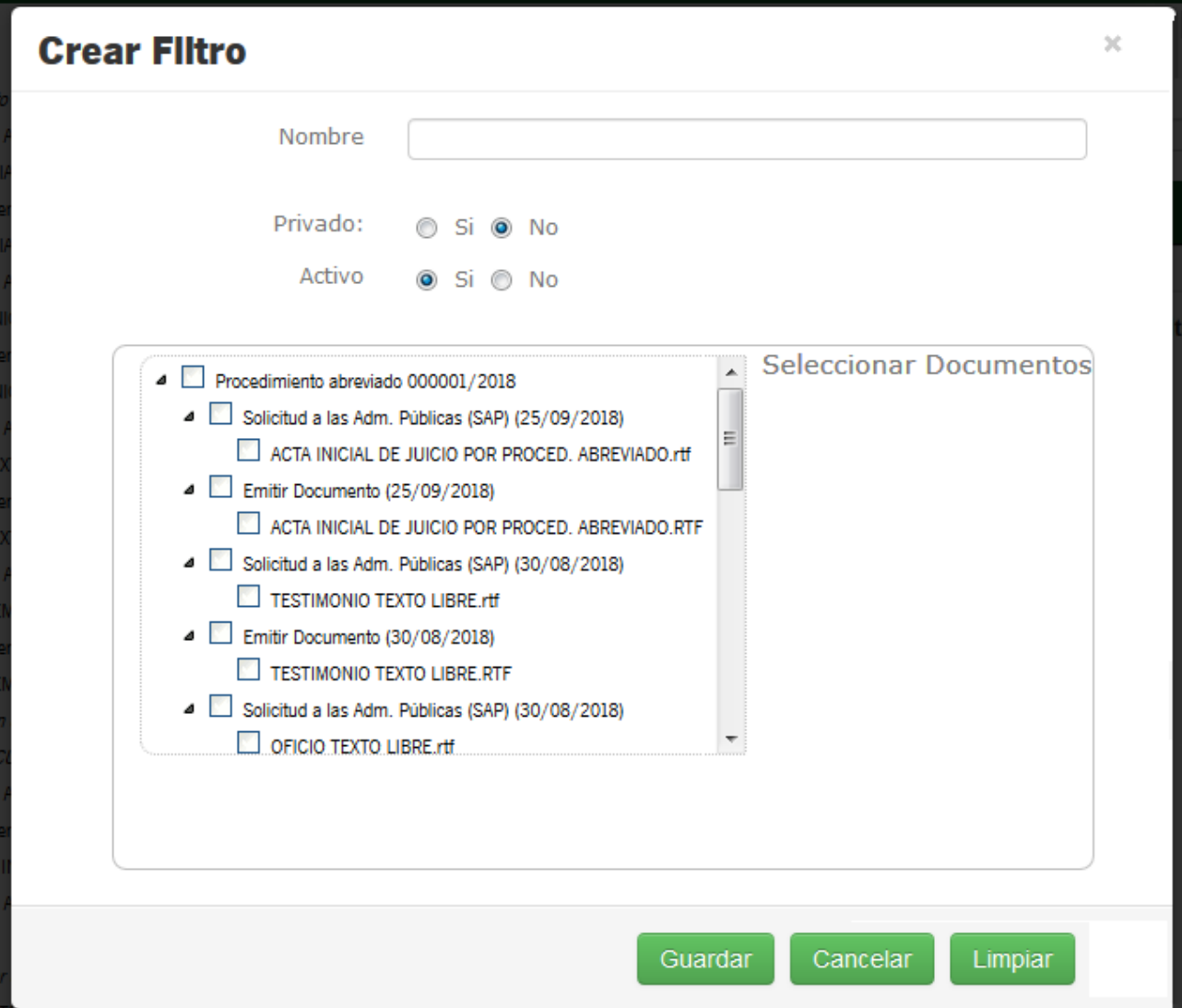

## *Figura 56*

El formulario cuenta con los siguientes datos para cumplimentar por parte del usuario:

- Nombre: nombre con el que identificar el filtro
- Privado: Si /No, siendo el valor por defecto No.
- Activo: Si/ No, siendo el valor por defecto No.

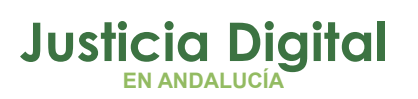

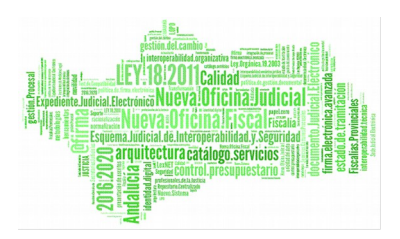

Asociaremos acontecimientos y documentos al filtro empleando el árbol contenido en el recuadro "Seleccionar Documentos". Los acontecimientos y documentos que seleccionemos en este árbol son los que se mostrarán en el árbol de acontecimientos del detalle de un procedimiento cuando el filtro esté activo.

## **Acciones sobre filtros existentes**

Se contemplan las siguientes acciones posibles sobre un filtro existente:

- Activar: Ativar Si un filtro o está activo, se mostrará la acción de activarlo. Al pulsar sobre este botón se activará el filtro, y como únicamente puede haber un filtro activo por procedimiento y usuario, se desactivará el anterior filtro activo, si existiese.
- **Desactivar:** Desactivar Si un filtro está activo, se mostrará la opción de desactivarlo. Al pulsar sobre este botón, se desactivará el filtro y, por tanto, se mostrarán todos los acontecimientos y documentos del procedimiento, pero permaneciendo en la pestaña Filtros.
- Modificar: Permitirá modificar cualquiera de los valores de un determinado filtro. Esta opción solamente se mostrará si el usuario conectado es el usuario creador del filtro.
- ◆ Guardar como: <sub>Guardar como</sub> Si el usuario no es el usuario creador del filtro, este botón le permitirá crear un nuevo filtro con los datos introducidos, pero siendo el propietario el usuario conectado, es decir, creará una copia del filtro actual para el usuario conectado.

Al ejecutar cualquiera de estas dos últimas acciones, se mostrará una pantalla emergente de modificación de filtros con los valores del filtro seleccionado. El usuario puede modificar cualquier información del filtro, así como marcar / desmarcar los documentos.

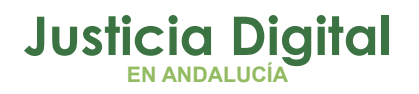

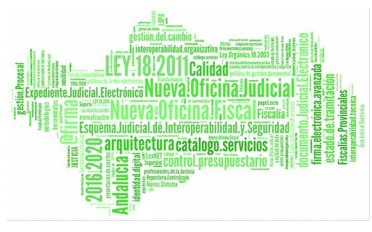

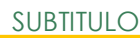

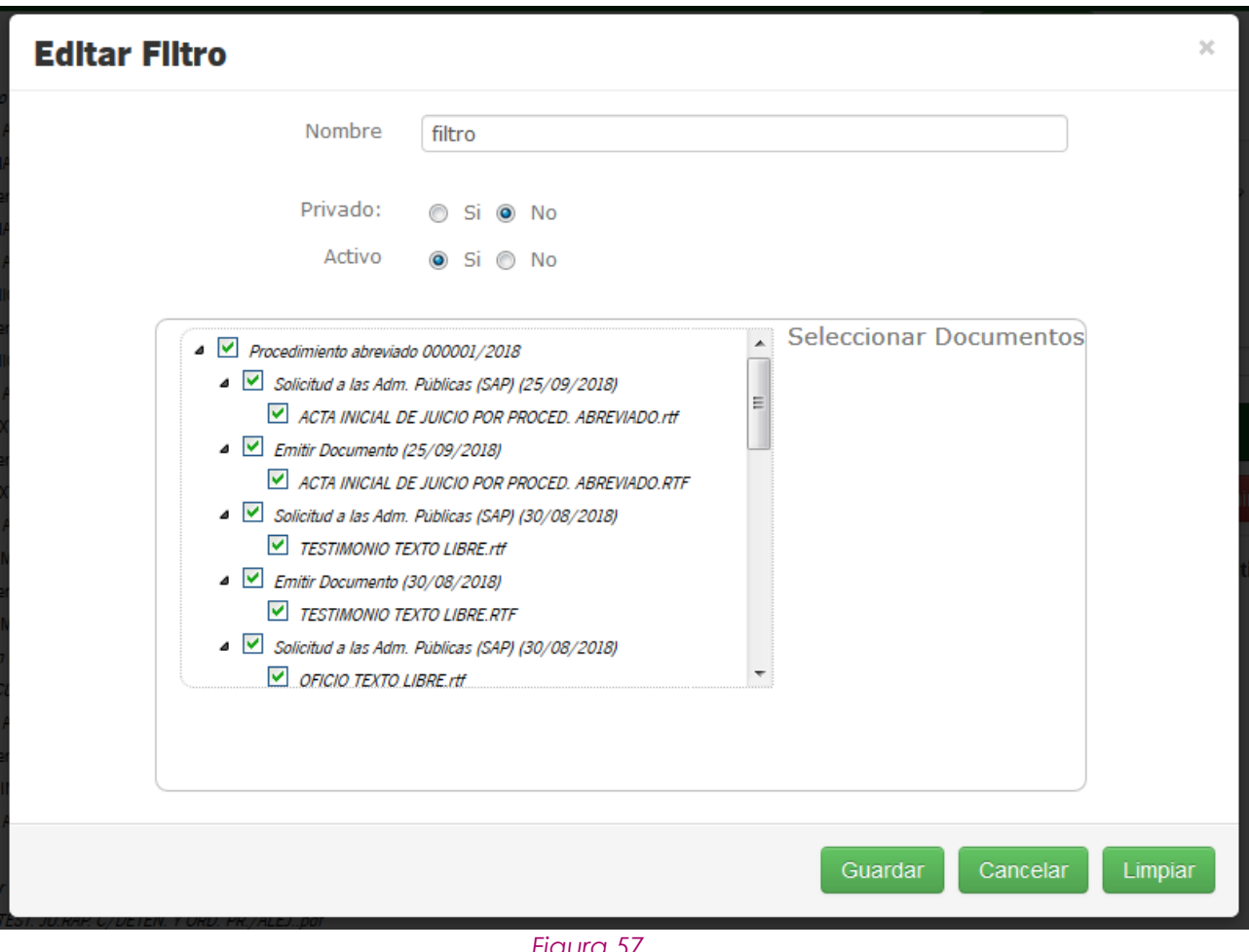

- *Figura 57*
- Eliminar: Eliminar Si se pulsa este botón se eliminará el filtro y no será visible para ningún usuario. Solo el propietario puede eliminar un filtro, por lo que este botón aparecerá si el usuario es el propietario del filtro.

Cuando el propietario decida borrar un filtro público. Se mostrará al usuario un aviso en la pantalla en la que se informe que dicho filtro dejará de estar disponible para todos los usuarios y se solicitará confirmación para continuar con el borrado.

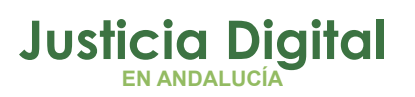

# quitectura catálogo.servi

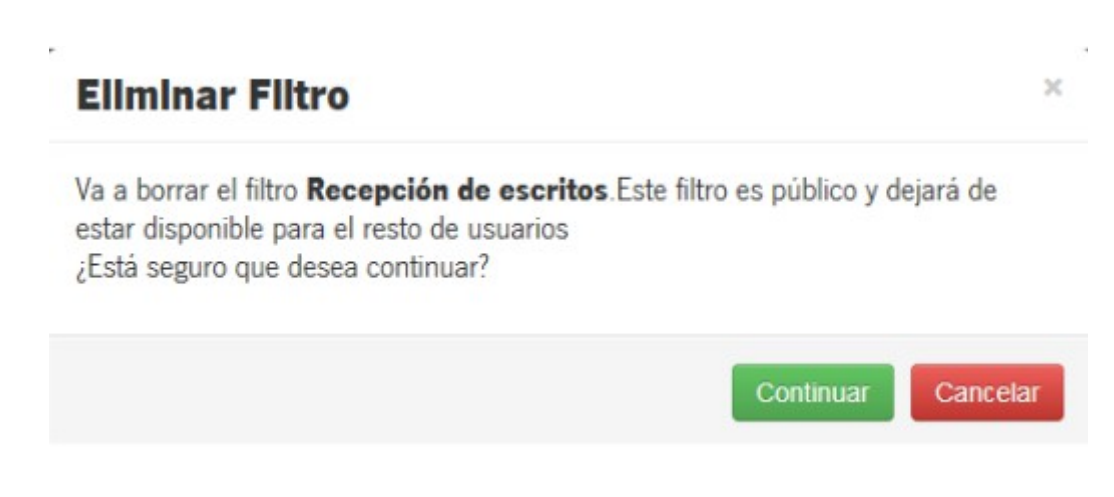

## *Figura 58*

Cuando se realice una modificación sobre un filtro, se actualizará el árbol con los acontecimientos del procedimiento.

# **4.3.3. BOTONES DE ACCIÓN**

Se podrá maximizar o minimizar el espacio de pantalla dedicado al árbol o las pestañas de información del visor utilizando los botones o situados en la parte inferior de la pantalla. También se podrán redimensionar las ventanas del árbol y de información con el icono situado en la parte superior de la pantalla.

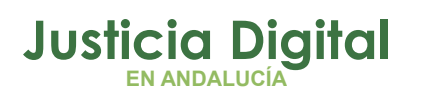

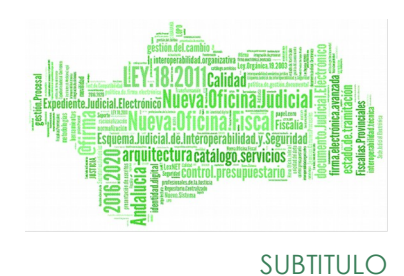

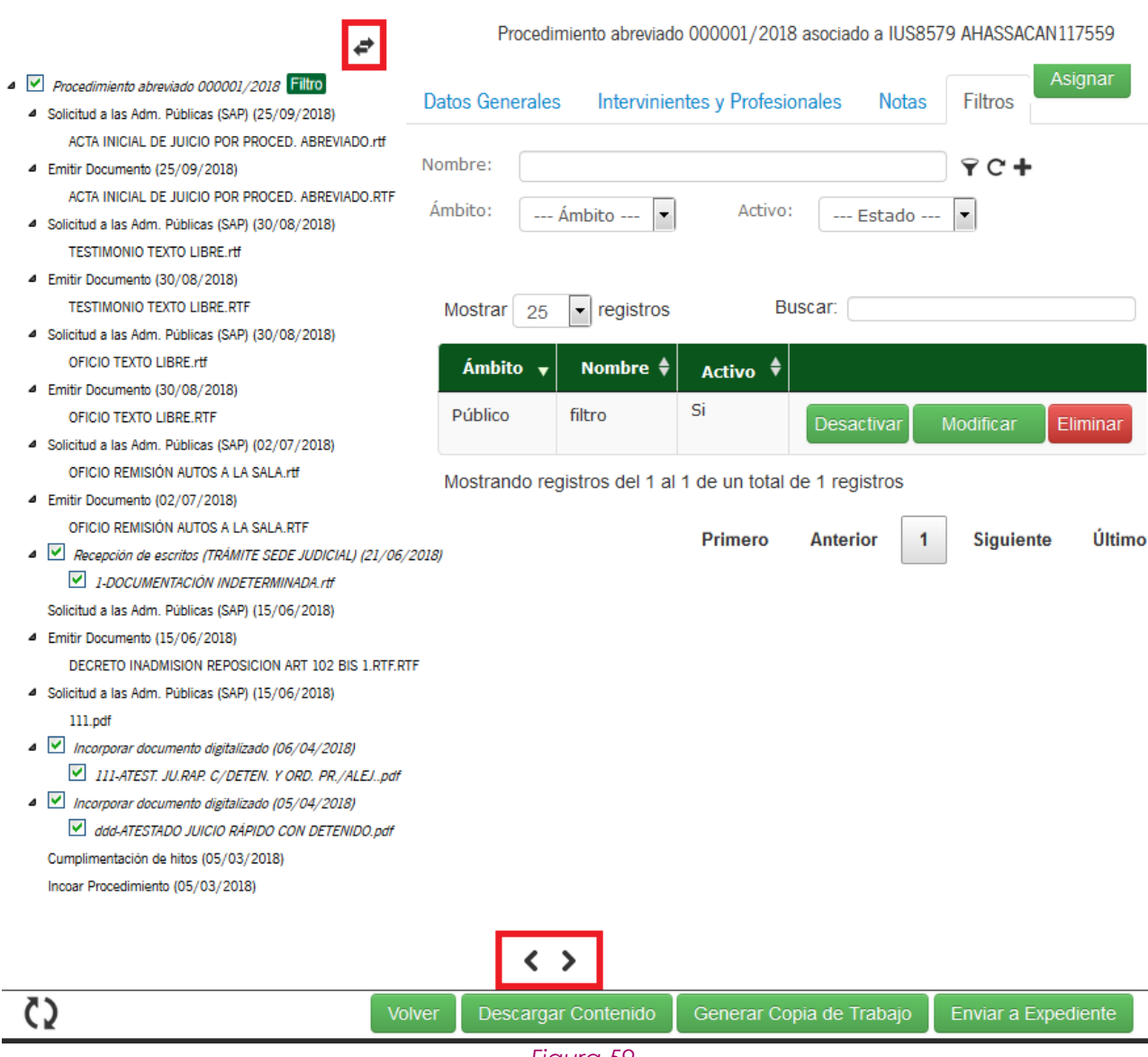

*Figura 59*

En la parte inferior de la pantalla encontraremos una serie de botones que nos permitirán llevar a cabo las diferentes acciones:

- Volver: volver Permite regresar al usuario a la pantalla de origen.
- Descargar Contenido: Permite la descarga de los documentos del procedimiento en un fichero comprimido. Al pulsar este botón se mostrará

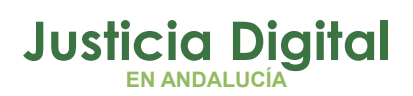

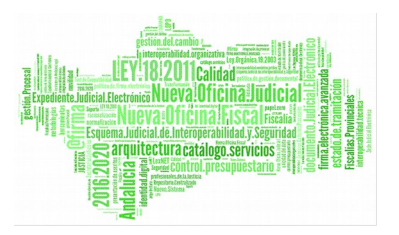

una ventana emergente donde se podrán seleccionar los documentos que se quieran descargar.

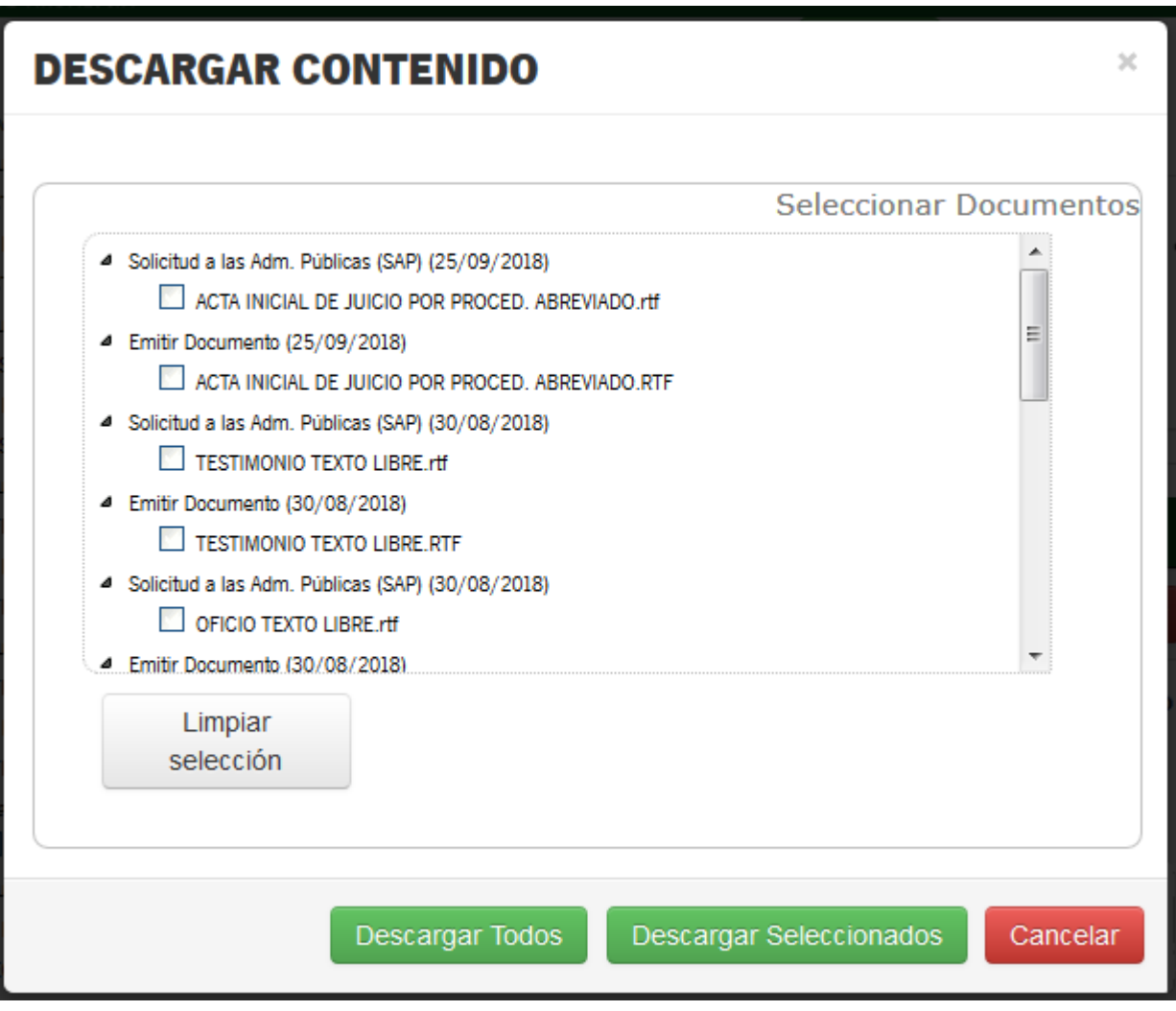

*Figura 60*

Dentro de la ventana emergente de descarga de contenido aparecen los siguientes botones:

Página 47 de 89

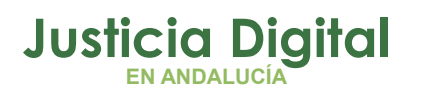

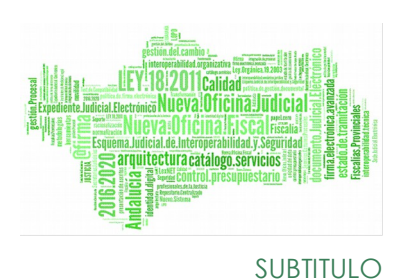

- **Limpiar Selección:** Pulsando este botón se limpia la selección de los documentos seleccionados para descarga.
- **Descargar Seleccionados:** Al pulsar en este botón se descargarán en un zip los documentos que hemos seleccionado. Si no se selecciona ningún documento y se pulsa sobre el botón Descargar Seleccionados, aparecerá el siguiente mensaje de aviso.

Debe seleccionar al menos un acontecimiento

#### *Figura 61*

 **Descargar Todos:** Al pulsar en este botón, se descargarán en un zip todos los documentos del expediente.

Dentro del fichero zip descargado, a parte de los documentos, habrá un documento con extensión html donde aparecerá el árbol de acontecimientos y enlaces a los documentos que nos hemos descargado.

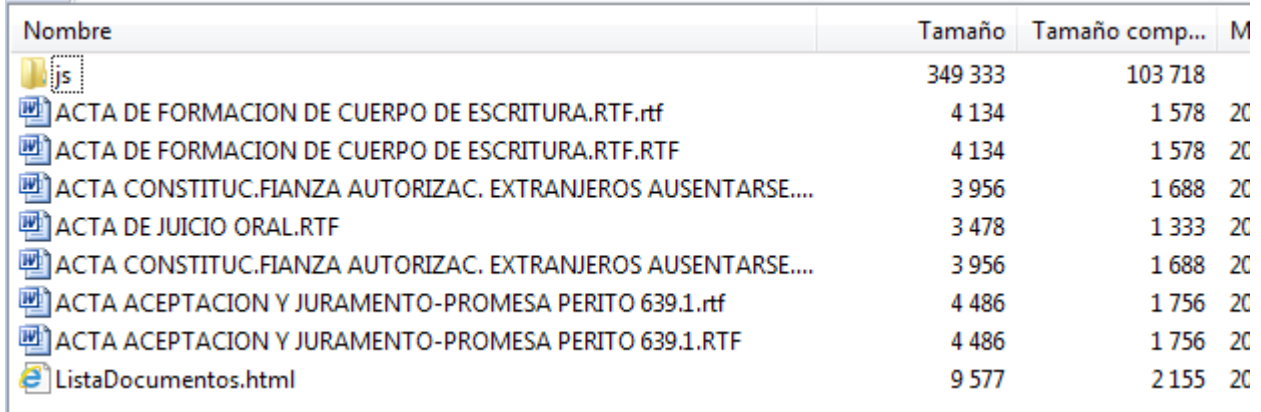

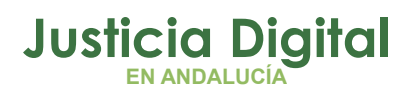

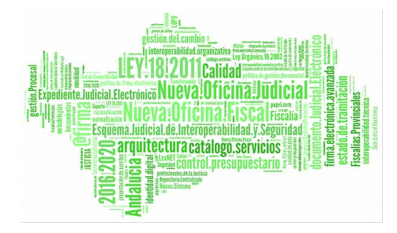

El orden aquí reflejado no debe usarse para referenciar un documento, estando disponible para ello el índice electrónico, una vez consolidado. en la pestaña Expediente del aplicativo

A39 000001/2019 Envio de Notificación vía LexNET (27/08/2019) Petición de Notificación vía LexNET (27/08/2019) ACTA DE FORMACION DE CUERPO DE ESCRITURA.RTF.rtf Emitir documento (27/08/2019) ACTA DE FORMACION DE CUERPO DE ESCRITURA RTE RTE Envio de Notificación vía LexNET (27/08/2019) Petición de Notificación vía LexNET (27/08/2019) ACTA CONSTITUC.FIANZA AUTORIZAC. EXTRANJEROS AUSENTARSE.rtf Envio al Archivo Definitivo (04/06/2019) Emitir documento (04/06/2019) ACTA DE JUICIO ORAL.RTF Emitir documento (27/02/2019) ACTA CONSTITUC. FIANZA AUTORIZAC. EXTRANJEROS AUSENTARSE.RTF Envio de Notificación via LexNET (27/02/2019) Petición de Notificación vía LexNET (27/02/2019) ACTA ACEPTACION Y JURAMENTO-PROMESA PERITO 639.1.rtf Emitir documento (27/02/2019) ACTA ACEPTACION Y JURAMENTO-PROMESA PERITO 639.1.RTF Cumplimentación de hitos (11/02/2019) Señalamiento juicio (11/02/2019) Cumplimentación de hitos (05/02/2019) Acumulación. Resolución dictada proc. hijo (05/02/2019) Cumplimentación de hitos (05/02/2019)

Incoar Procedimiento (05/02/2019)

#### *Figura 62*

 **Enviar a Expediente:** Cuando en el procedimiento haya documentos que se puedan enviar al expediente, entre los botones de la parte inferior de la pantalla se hallará este botón. Como se ha indicado anteriormente, en el árbol de acontecimientos aparecerán una serie de símbolos relacionados con el envío al expediente, como los checks al lado de los documentos que pueden ser enviados, el candado si el usuario no tiene permisos para enviar, icono para los documentos enviados, etc...

Página 49 de 89

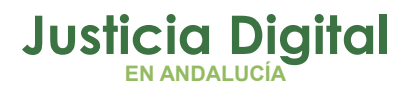

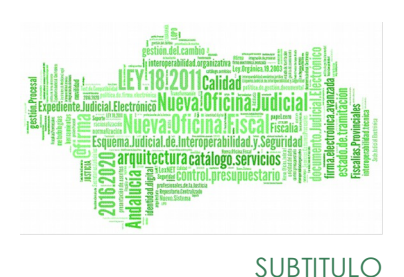

 **Asignar**: Permite asignar el procedimiento a un usuario, simulando tener el procedimiento en la mesa del usuario. Al pulsar este botón se mostrará una ventana para realizar la asignación:

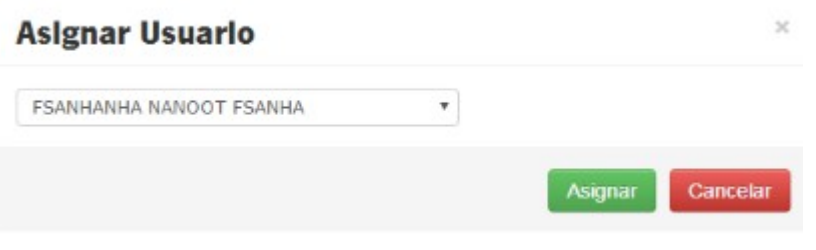

## *Figura 63*

La pantalla mostrará una lista de los usuarios del órgano. En caso de que un usuario tenga ya asignado el procedimiento, aparecerá preseleccionado en esta lista. Es posible quitar una asignación, seleccionando la opción "Sin Asignar".

En la parte superior de la pantalla encontraremos la información del usuario al que se encuentra asignado el procedimiento consultado.

DURGE 000001/2016 asociado a FSANHANHA NANOOT FSANHA NASANA

*Figura 64*

# **5. PESTAÑA EXPEDIENTES**

Accederemos a esta pantalla pulsando la pestaña Expedientes. La pestaña Expedientes, está a su vez dividida en varias pestañas en las que se hallará toda la funcionalidad que se puede realizar sobre los expedientes.

# **5.1. PESTAÑA BUSCAR EXPEDIENTES**

Dentro de la pestaña Expedientes el usuario dispondrá de un buscador, con el cual filtrará por los criterios deseados para realizar la búsqueda de Expedientes. El

Página 50 de 89

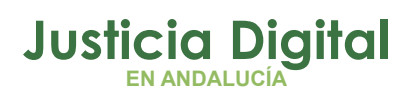

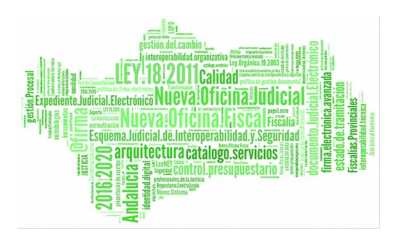

buscador es la pestaña seleccionada por defecto, y se podrá acceder a él desde cualquier otra pestaña de Expedientes pulsando sobre la pestaña Buscar Expediente. Al acceder a esta pestaña se mostrará un filtro de búsqueda con los criterios que se muestran en la siguiente ilustración:

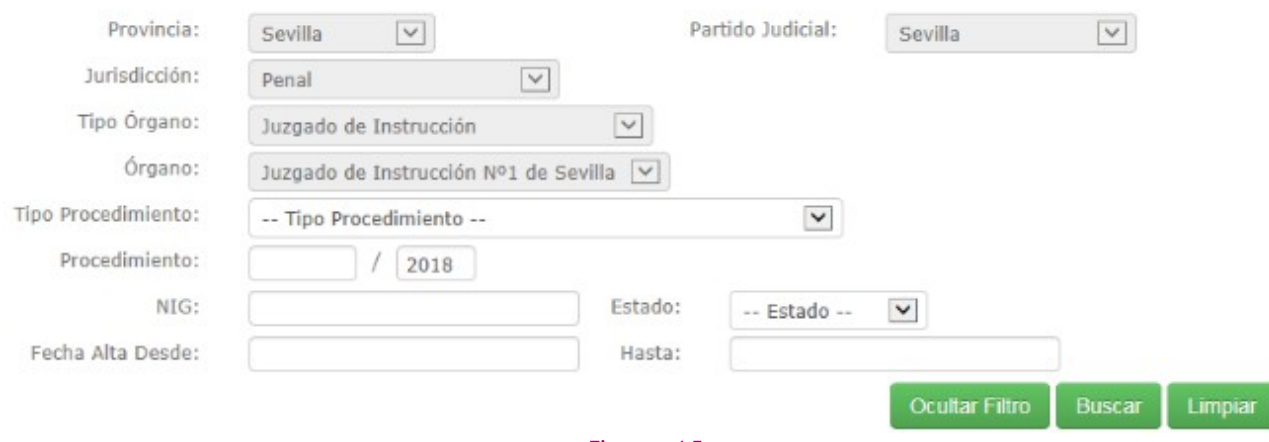

*Figura 65*

Aparecerán una serie de campo deshabilitados, ya que este perfil solo puede consultar procedimientos de su órgano.

Al pulsar en el botón BUSCAR, aparecerán en pantalla los expedientes que cumplan los criterios de búsqueda introducidos.

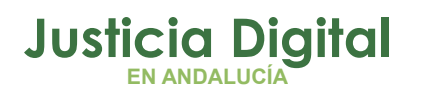

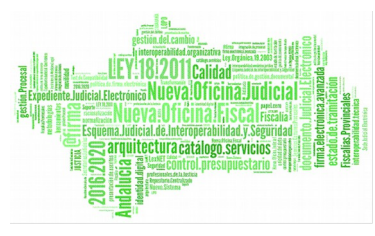

SUBTITULO

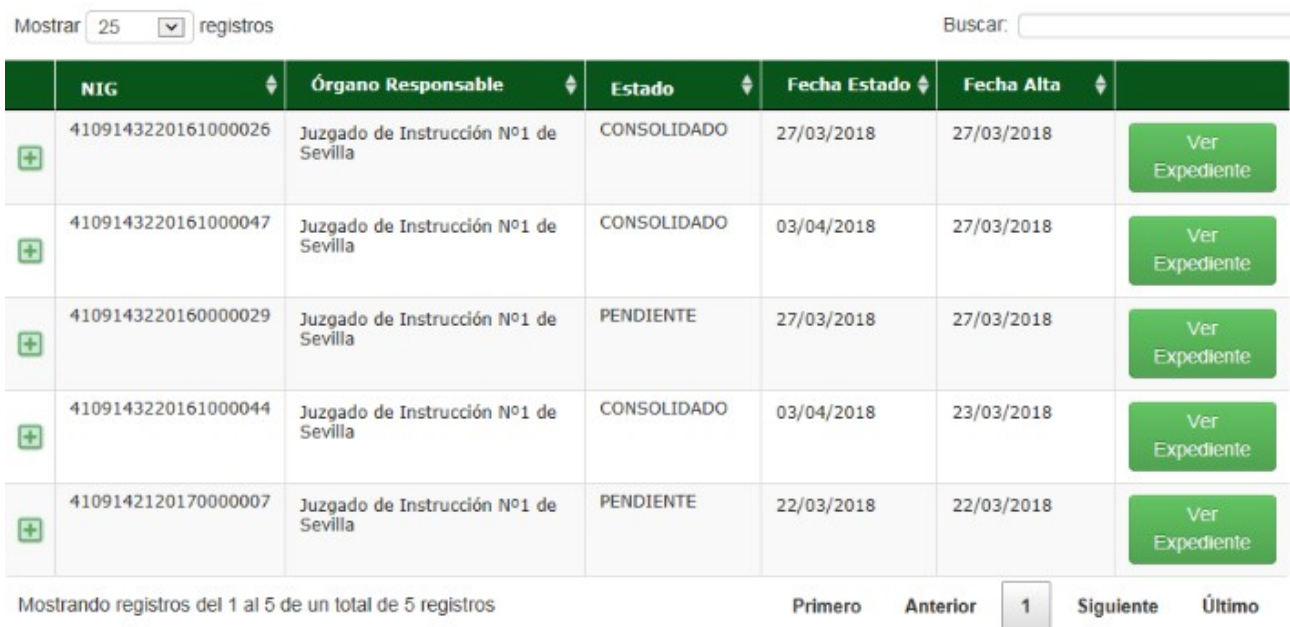

## *Figura 66*

En los resultados mostrados se dispondrá de la siguiente información estructurada en columnas:

◆ Botón Ver procedimientos: in mostrará y ocultará una tabla que contiene los procedimientos pertenecientes al expediente. Cuando dicha tabla este visible, este botón cambiará de apariencia a -,y si pulsamos en él, ocultará dicha tabla.

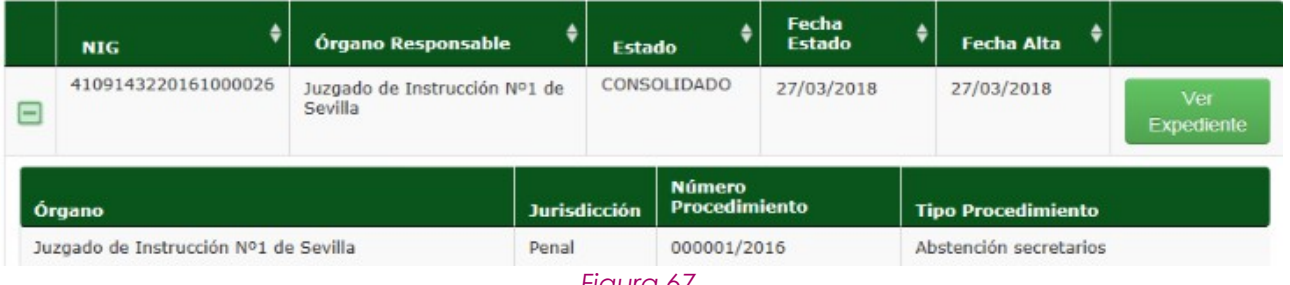

- *Figura 67*
- Columna resultado del expediente: se muestra el NIG, Órgano responsable, Estado, Fecha Estado y Fecha.

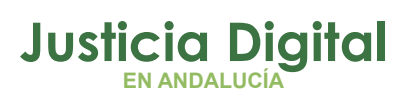

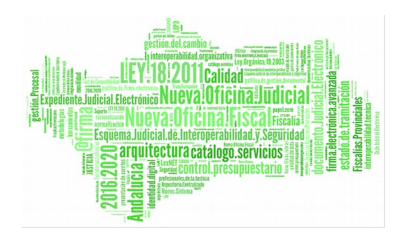

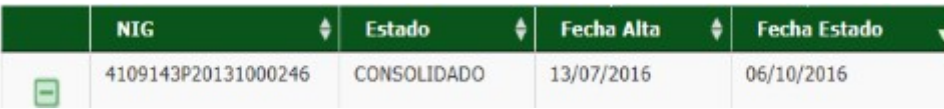

## *Figura 68*

 Botón "Ver Expediente": abrirá la pestaña de detalle del expediente con los datos del expediente en cuestión.

## **5.2. DETALLE DEL EXPEDIENTE**

Cuando se accede al detalle de un expediente, se visualizará una pantalla dividida en dos partes, muy similar a la de detalle de un procedimiento. En la parte izquierda de la pantalla aparecerá una estructura en forma de árbol con todos los procedimientos (y sus acontecimientos) que forman parte del expediente, y en la parte derecha, una serie de pestañas con información del procedimiento o acontecimiento seleccionado en el árbol de la izquierda, y otras con funcionalidades como reordenar, tal como se muestra en la siguiente pantalla:

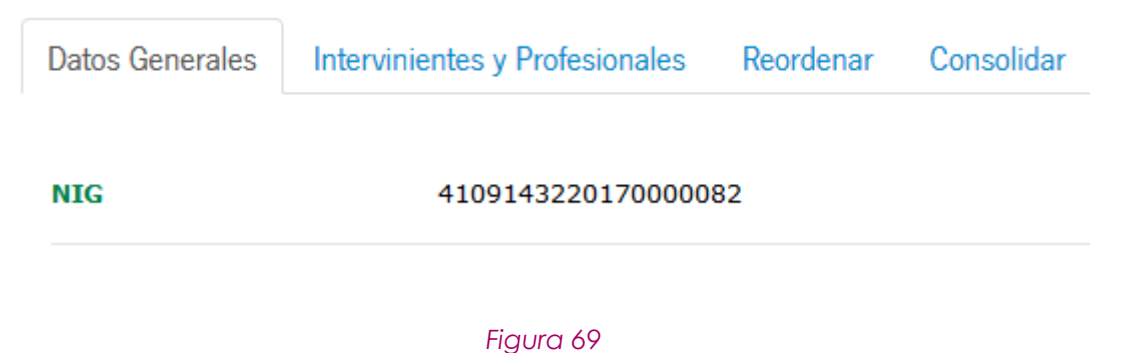

# **5.2.1. ÁRBOL DE SELECCIÓN**

En la estructura de árbol de la parte izquierda se muestran los procedimientos que forman parte del expediente, junto con sus acontecimientos. Al igual que en la pantalla detalle de un procedimiento, cada vez que se pulse en un elemento del árbol se refrescará su información en las ventanas de información de la parte derecha.

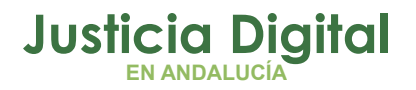

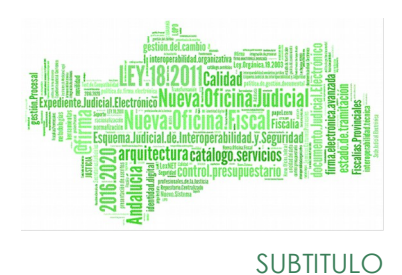

Si el responsable del expediente es el órgano del usuario, aparecerán unos checks en el árbol de procedimientos para que el usuario seleccione los documentos para eliminarlos del expediente pulsando el botón Rechazar, que, igualmente, sólo aparece si el responsable es el órgano del usuario.

# **5.2.2. PESTAÑAS DE INFORMACIÓN DEL EXPEDIENTE**

Estas pestañas mostraran la información del procedimiento que se está consultando. A continuación se enumeran dichas pestañas.

## **5.2.2.1. DATOS GENERALES**

En esta pestaña se mostrarán los datos generales del procedimiento o acontecimiento seleccionado en el árbol:

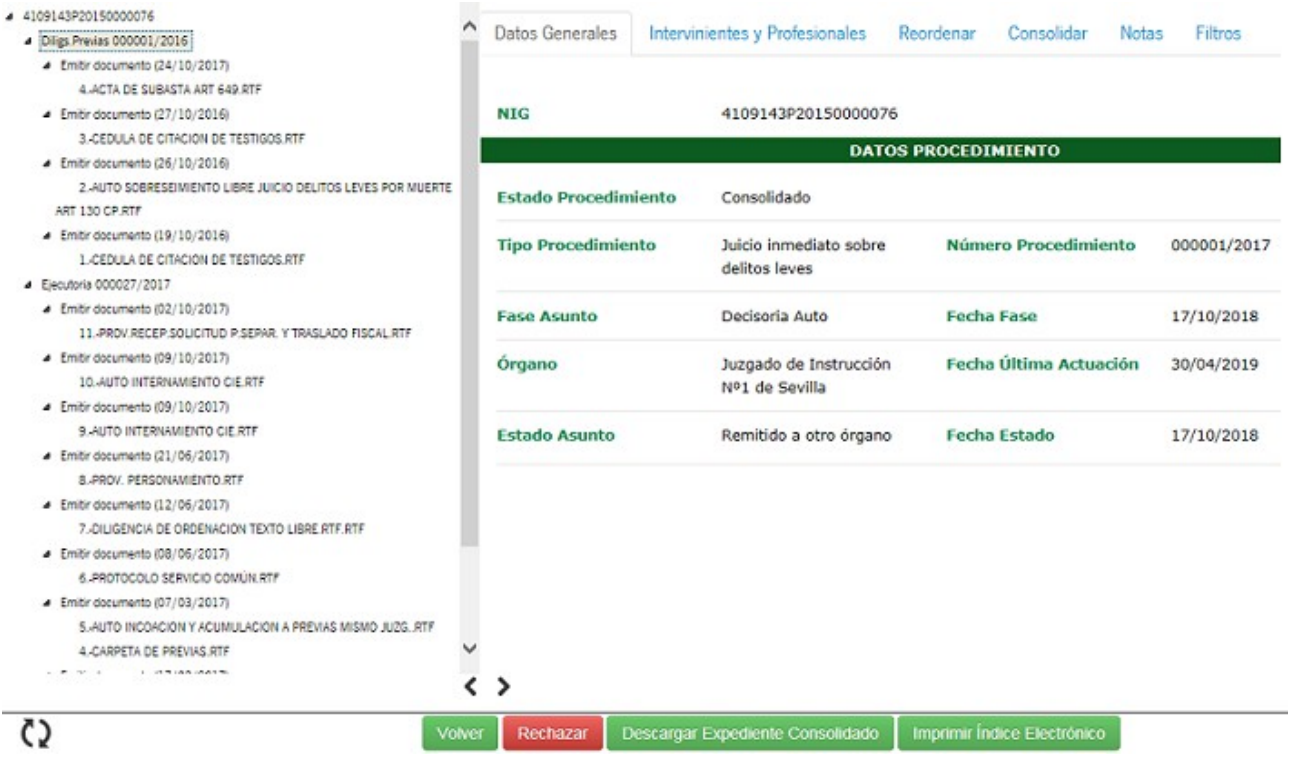

*Figura 70*

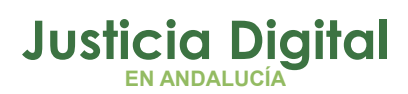

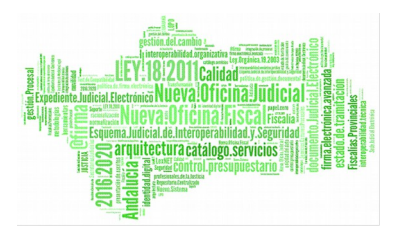

| Datos Generales            | Intervinientes y Profesionales                 | Reordenar<br>Consolidar                     |             |
|----------------------------|------------------------------------------------|---------------------------------------------|-------------|
| <b>NTG</b>                 | 4109143220170000082                            | <b>Estado Expediente</b>                    | Consolidado |
| Órgano Responsable         |                                                | Juzgado de Primera Instancia Nº3 de Sevilla |             |
| <b>DATOS PROCEDIMIENTO</b> |                                                |                                             |             |
| <b>Tipo Procedimiento</b>  | Auxilio judicial nacional                      | <b>Número Procedimiento</b>                 | 000001/2018 |
| <b>Fase Asunto</b>         | Inicio/Instrucción                             | <b>Fecha Fase</b>                           | 02/04/2018  |
| Órgano                     | Juzgado de Primera<br>Instancia Nº3 de Sevilla | Fecha Última Actuación                      | 09/04/2018  |
| <b>Estado Asunto</b>       | Remitido a órg.<br>Procedencia                 | <b>Fecha Estado</b>                         | 02/04/2018  |

*Figura 71*

# **5.2.2.2. PESTAÑA INTERVINIENTES Y PROFESIONALES**

En esta pestaña se mostrarán los datos de los intervinientes y profesionales que existen en el procedimiento seleccionado del árbol.

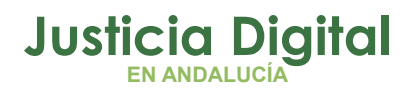

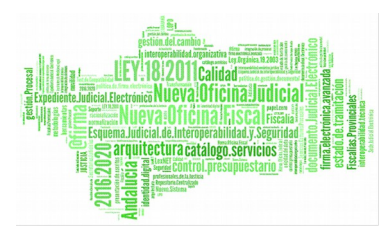

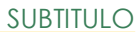

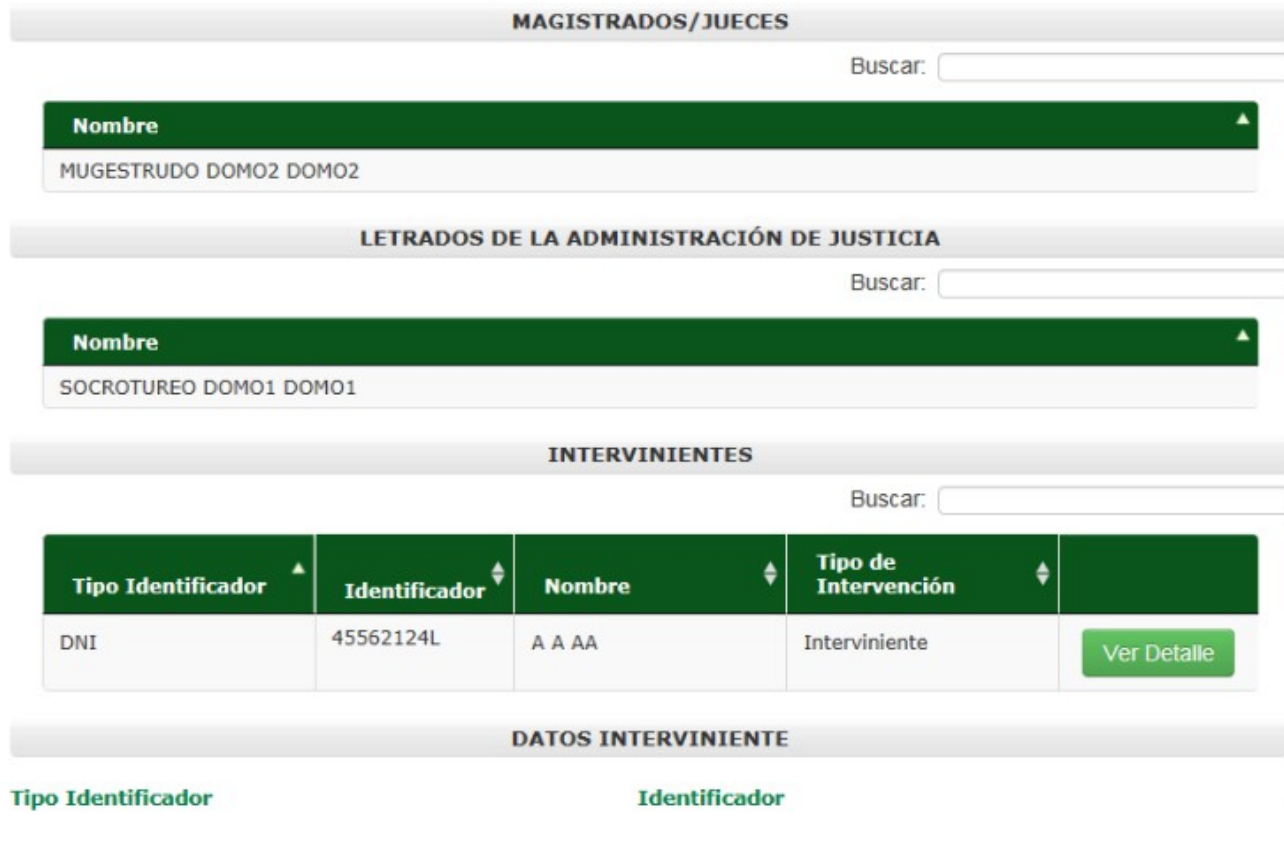

*Figura 72*

## **5.2.2.3. PESTAÑA REORDENAR**

Pulsando en la pestaña reordenar es posible modificar la ordenación. Si necesita hacerlo, debe arrastrar el elemento a la posición deseada y posteriormente pulsar en reordenar. En cualquier caso, **solo va a permitir reordenar acontecimientos no consolidados.** Reordenar

Página 56 de 89

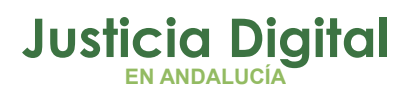

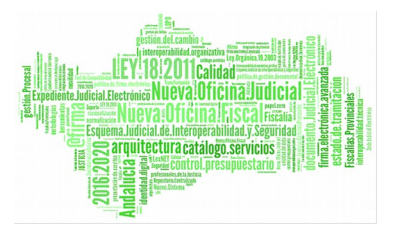

SI desea modificar la ordenación, debe arrastrar el elemento a la posición deseada y posteriormente pulsar en Reordenar

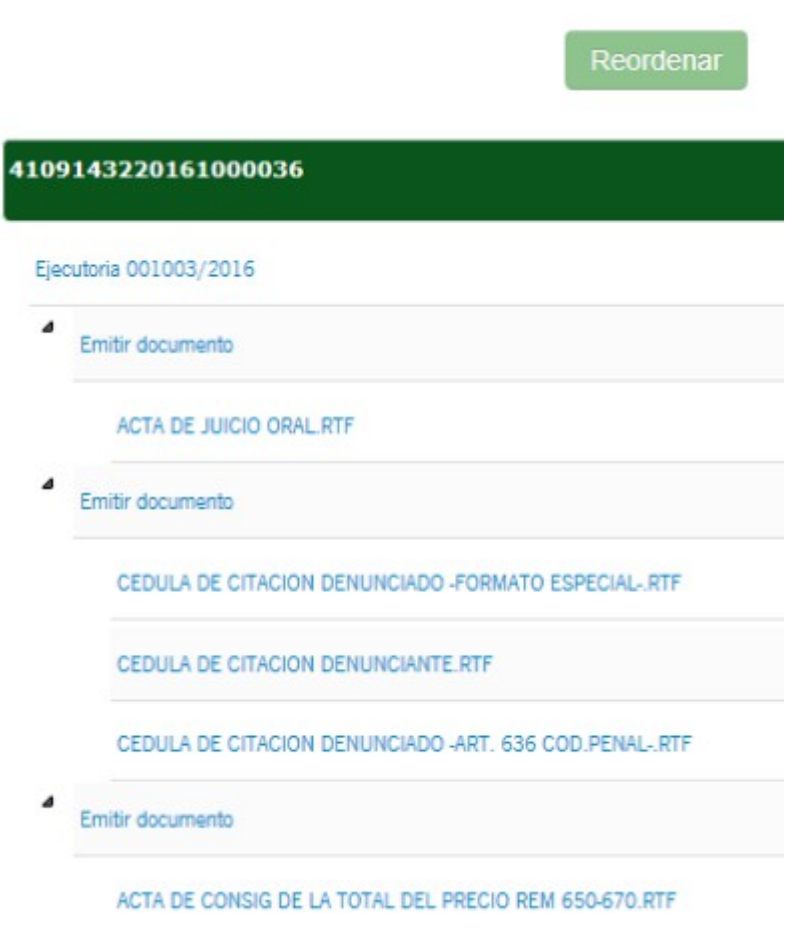

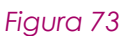

Si dentro del expediente no hay posibilidad de reordenar elementos, al entrar en esta pestaña no aparecerá ningún documento y se mostrará un mensaje al usuario indicándolo.

Página 57 de 89

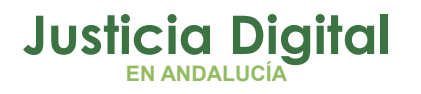

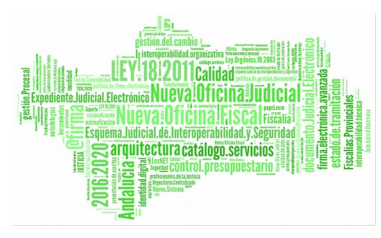

SUBTITULO

No existen documentos a reordenar en el expediente para este órgano

#### *Figura 74*

# **5.2.2.4. PESTAÑA CONSOLIDAR**

Mediante esta pestaña podemos consolidar el expediente:

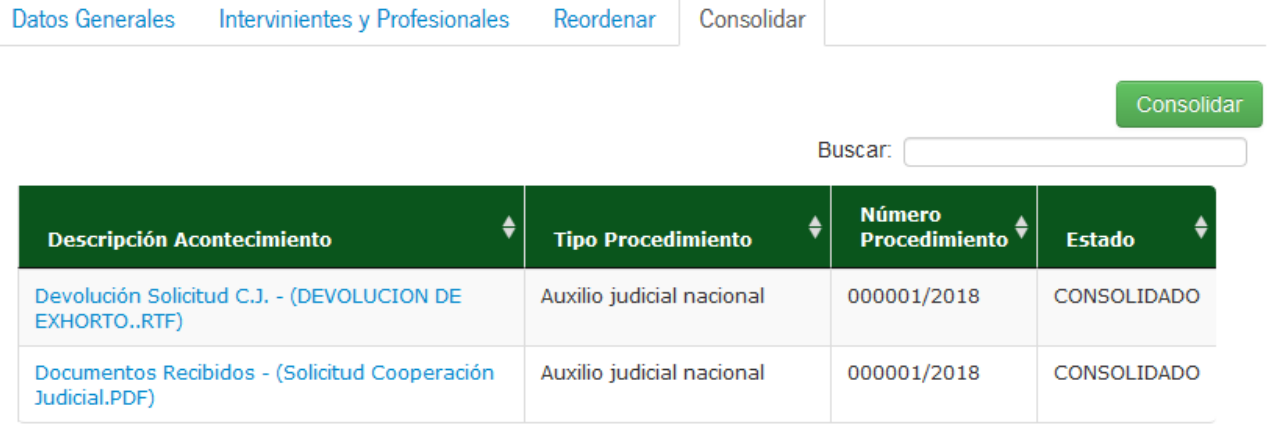

*Figura 75*

Pulsamos el botón Consolidar y se muestra un mensaje en el que se nos indica que se va a realizar la Consolidación y se pregunta si Aceptar o Cancelar la acción.

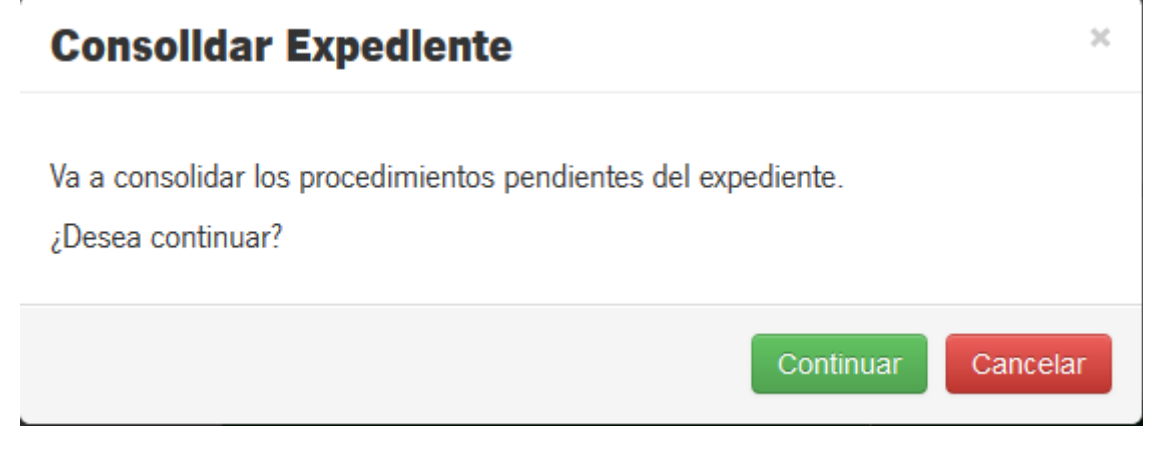

*Figura 76*

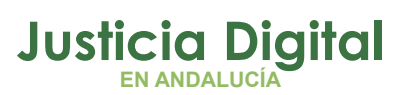

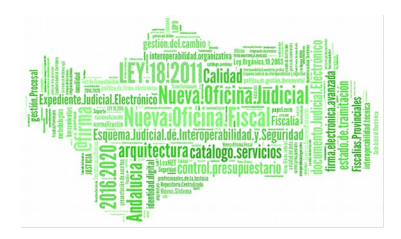

# **5.2.2.5. PESTAÑA NOTAS Y FILTROS**

Funcionan de la misma manera que en la Pestaña Visor.

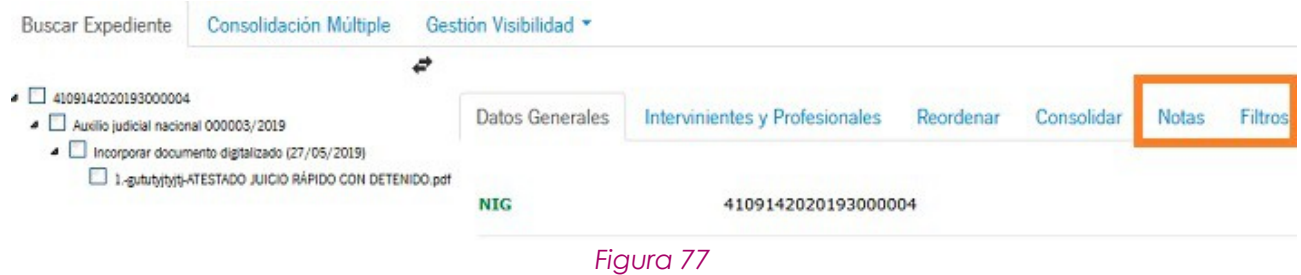

# **5.2.3. BOTONES DE ACCIÓN**

- ◆ Volver: volver: Permite regresar a la pantalla desde la que se ha accedido al Expediente.
- ◆ Descargar Contenido del Expediente: Descargar Contenido del Expediente Permite la descarga de los documentos asociados a un expediente en un fichero comprimido. Al pulsar este botón se mostrará una ventana emergente donde se podrán seleccionar los documentos que se quieran descargar.

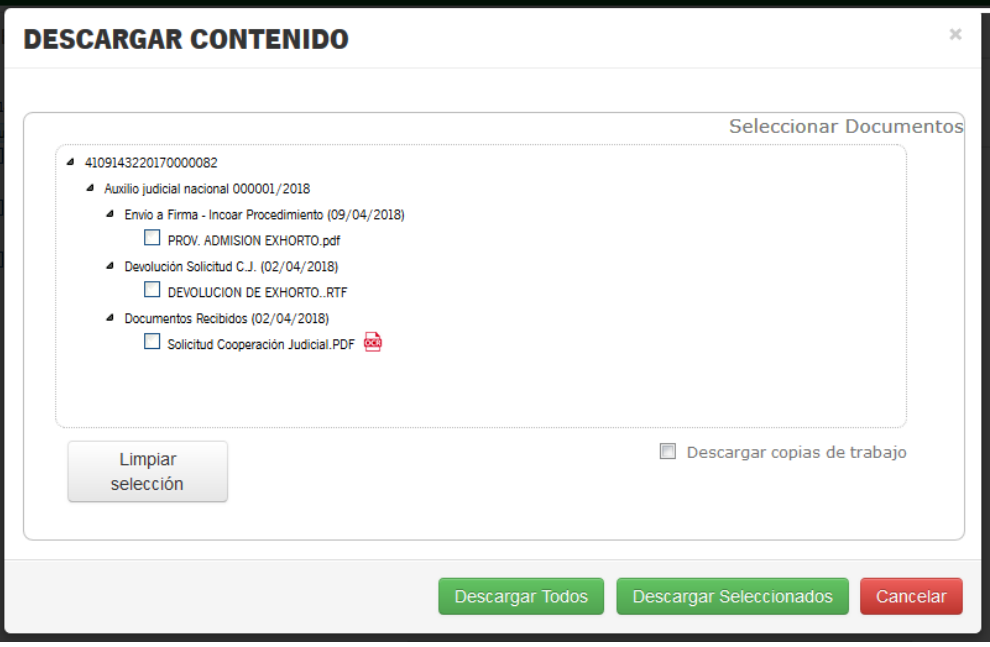

*Figura 78*

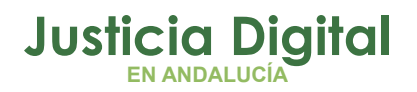

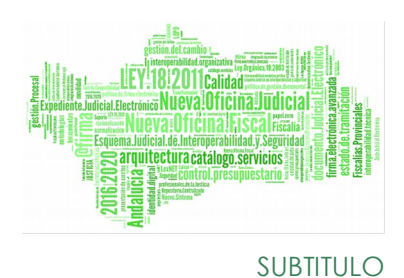

Esta pantalla es similar a la descarga de contenido de un procedimiento del Visor Adriano.

 Imprimir Expediente: Al pulsar en el botón Imprimir Índice Electrónico se genera un documento PDF con la información del expediente, indicando los procedimientos con sus intervinientes y documentos. El documento generado tiene el siguiente aspecto:

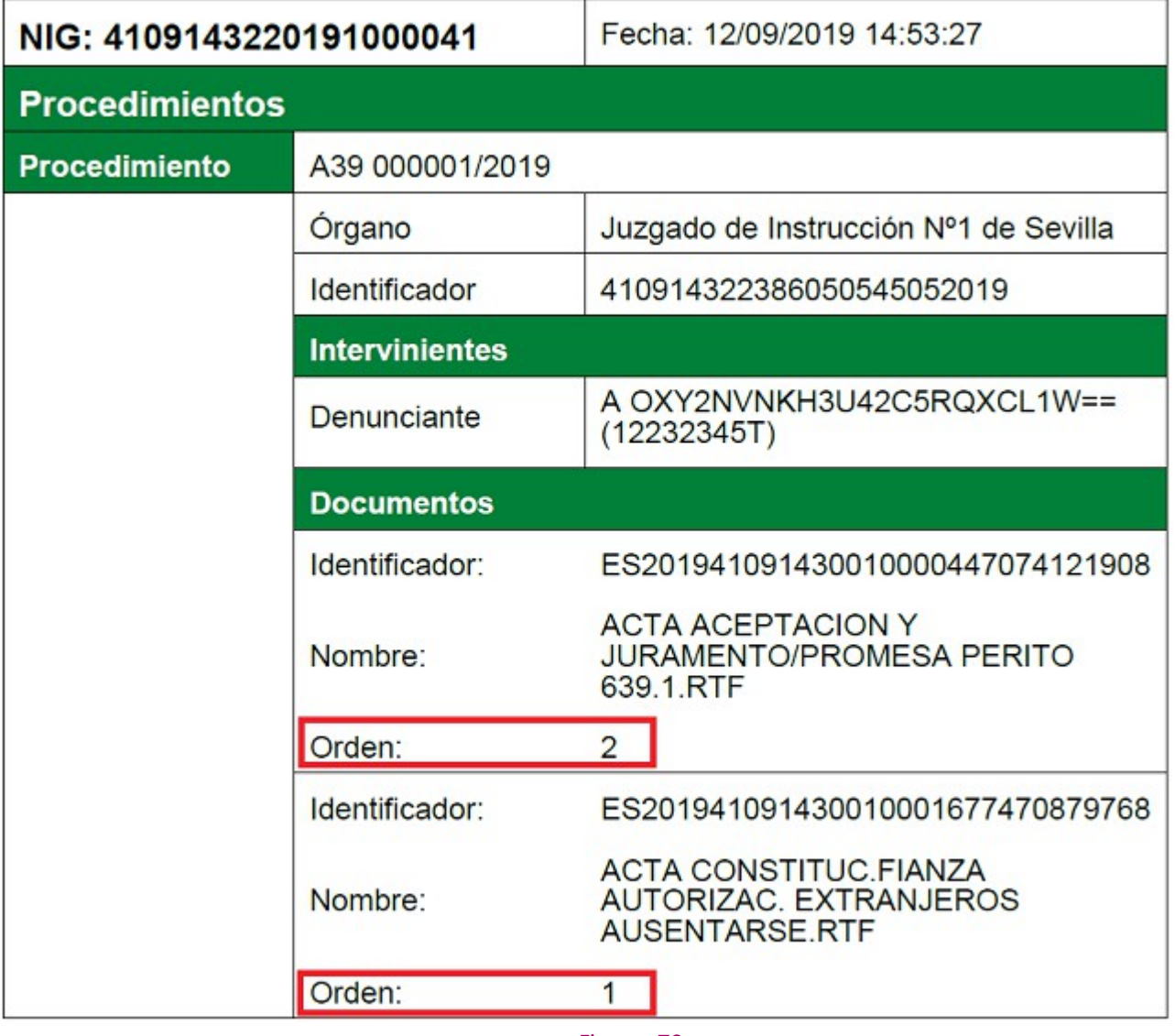

*Figura 79*

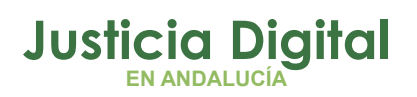

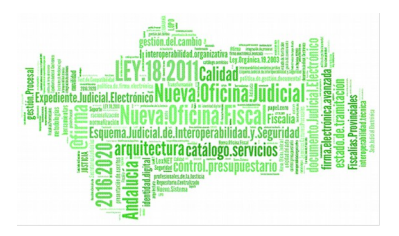

Al visualizar el PDF solo se mostrarán los documentos consolidados del expediente, incluyendo el **orden y numeración** de cada uno de ellos.

# **5.3. GESTIÓN VISIBILIDAD**

Desde esta pestaña se gestionará las visibilidades sobre los documentos que forman parte de un expediente. Al pulsar sobre la pestaña se mostrará un menú desplegable en el que se podrá seleccionar la funcionalidad a la que se quiere acceder, como muestra la siguiente ilustración:

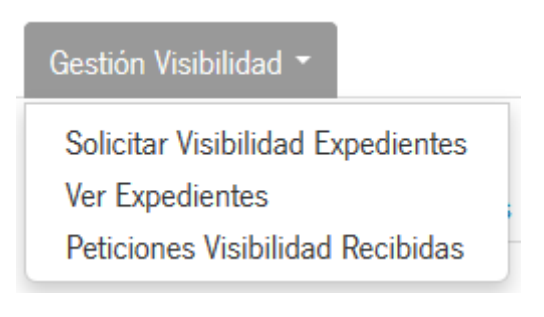

## *Figura 80*

Desde las pestañas de Gestión visibilidad se podrá solicitar la visibilidad de un expediente a su órgano responsable o ver el contenido del expediente de una solicitud aceptada.

## **5.3.1. SOLICITUD VISIBILIDAD EXPEDIENTES**

En esta pestaña se podrá buscar un expediente para solicitar su visibilidad. Se podrá solicitar visibilidad de expedientes de los cuales el órgano del usuario no sea ni haya sido responsable.

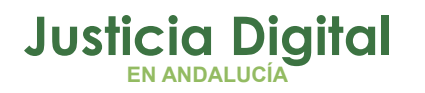

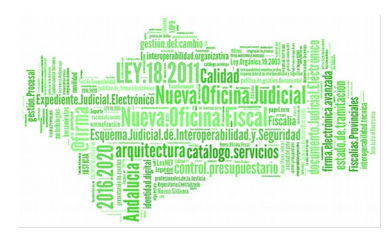

SUBTITULO

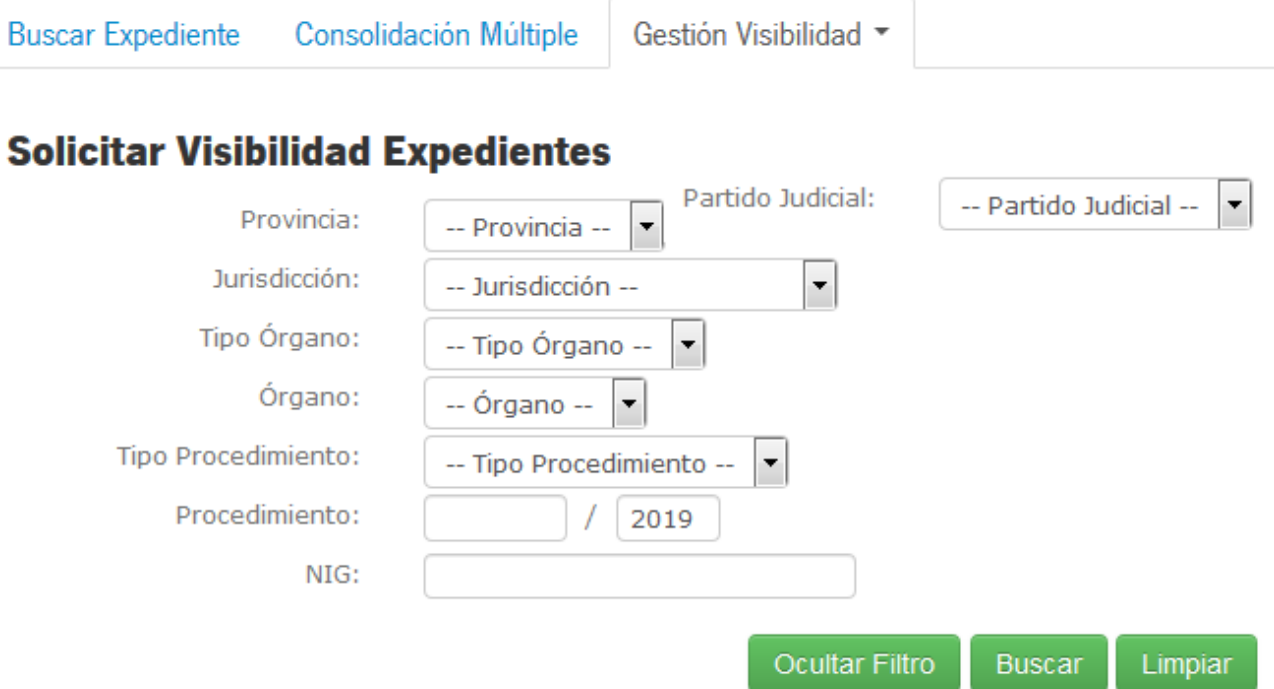

## *Figura 81*

El usuario tiene dos opciones de filtrado ( es obligatorio seleccionar, como mínimo, uno de los dos criterios de búsqueda):

 Por Órgano, seleccionando los valores de los desplegables hasta llegar al órgano deseado

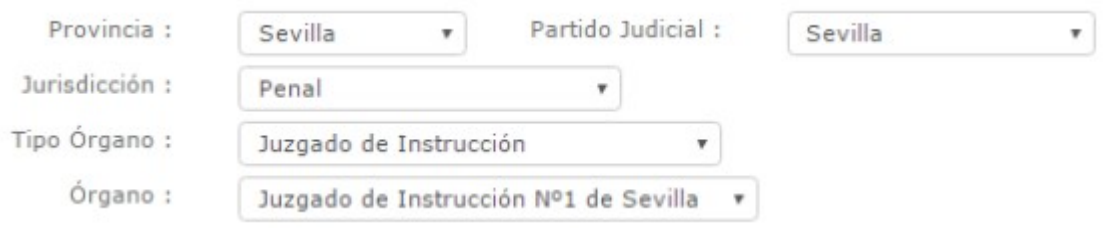

## *Figura 82*

Por NIG, introduciendo el Número de Identificación general del expediente:

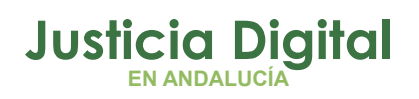

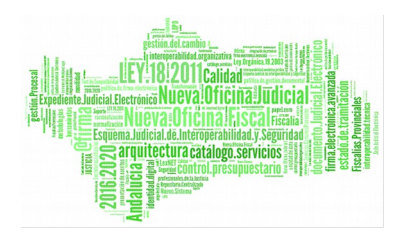

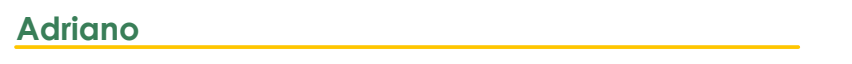

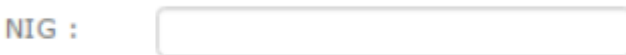

## *Figura 83*

Aparte de estas dos opciones, el usuario podrá, además, filtrar por tipo y número de Procedimiento.

Una vez seleccionados los criterios de búsqueda, pulsando el botón Buscar, se mostrará una tabla con los expedientes que cumplan con los criterios de filtrado.

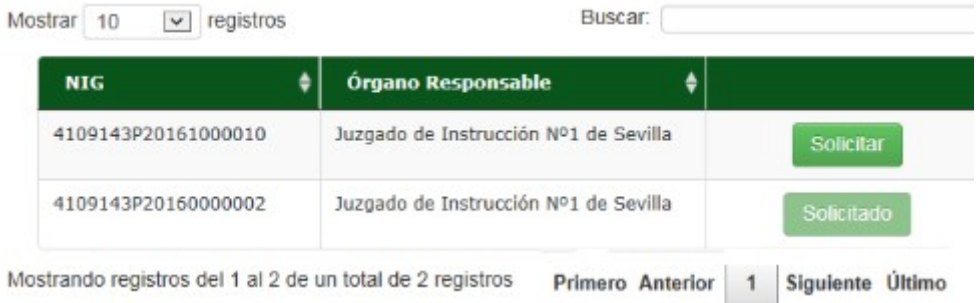

## *Figura 84*

Para cada expediente aparecerá un botón Solicitar para solicitar la visibilidad del expediente, o Solicitado (el botón estará deshabilitado), que indica que ya se ha realizado esta solicitud de visibilidad por parte del órgano al que pertenece el usuario conectado.

Al pulsar en 'Solicitar' se mostrará una ventana emergente para confirmar la solicitud, en la cual el usuario también podrá añadir unas observaciones sobre la solicitud.

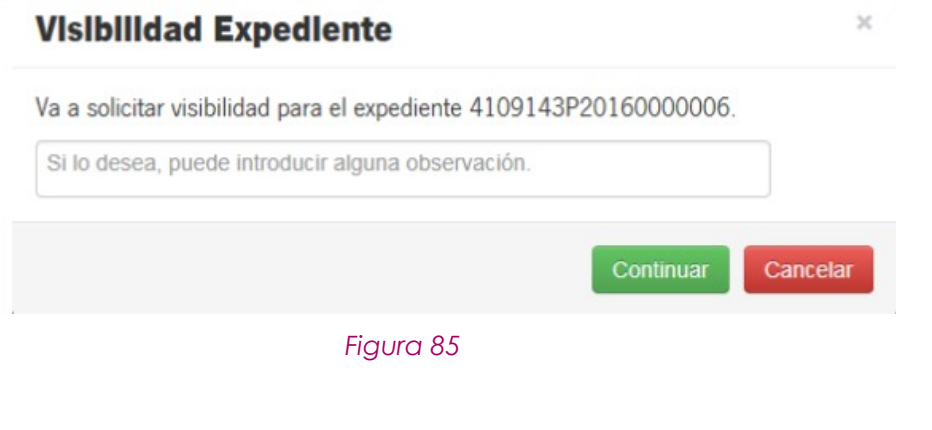

Página 63 de 89

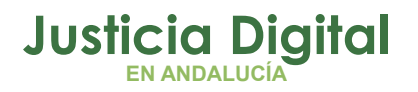

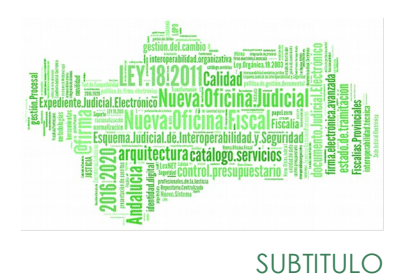

Para confirmar la solicitud hay que pulsar sobre el botón Continuar. Al pulsar sobre este botón aparecerá un mensaje de aviso indicando que la solicitud se ha realizado correctamente:

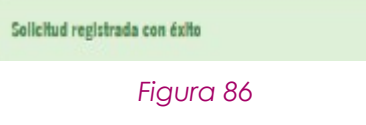

## **5.3.2. VER EXPEDIENTES**

En esta pestaña se mostrará un listado con los expedientes cuya solicitudes de visibilidad, realizadas en el órgano del usuario, han sido aceptadas. se mostrarán aquellos procedimientos que en peticiones de visibilidad aparezcan como no terminadas. Es decir, se eliminarán del listado todas aquellas peticiones terminadas.

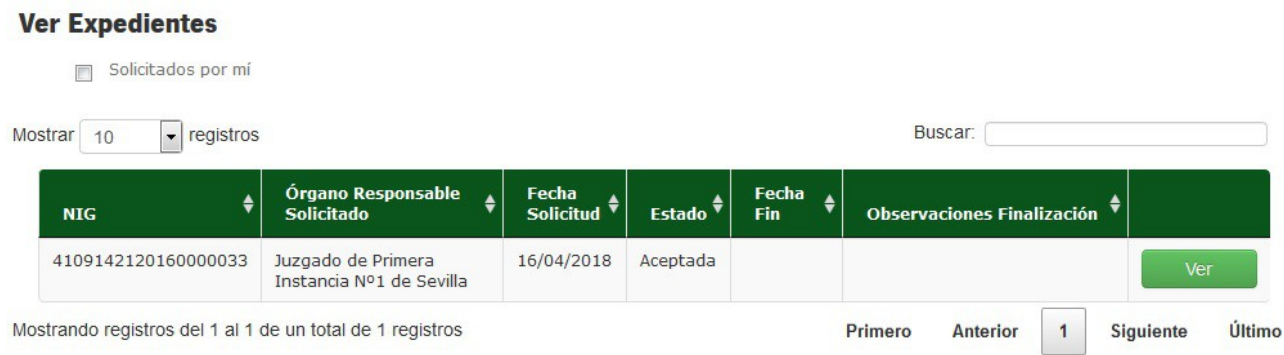

## *Figura 87*

Se podrá filtrar solamente por los expedientes solicitados por el usuario conectado, seleccionando la opción

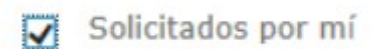

*Figura 88*

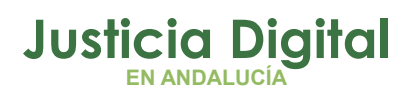

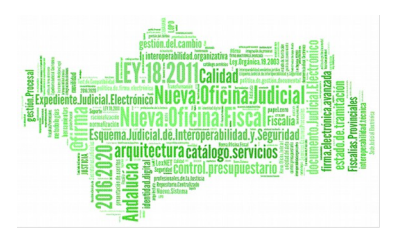

Cada expediente contará con un botón Ver, que nos llevará a la pestaña de detalle del expediente, dónde se mostrará la información de los acontecimientos a los cuales ha dado visibilidad su órgano responsable.

Al visualizar el contenido de un expediente desde visibilidad, sólo se podrán hacer las acciones de consultar el expediente y de descargar su contenido.

Si no existe ningún documento visible del expediente, cuando se pulse el botón Ver aparecerá el siguiente mensaje:

## **"No existen documentos visibles para el expediente"**

Si el botón Ver aparece deshabilitado es porque el órgano responsable del expediente ha finalizado la visibilidad sobre él, por lo que no será posible acceder a su contenido.

# **6. PESTAÑA FIRMA EN EXPEDIENTE DIGITAL**

El sistema permite al usuario la firma o rechazo, dentro de la aplicación Expediente Digital, de los documentos que son enviados desde Adriano, en lugar de realizar esta operativa en la aplicación Port@firmas, como se venía haciendo hasta ahora.

**IMPORTANTE: Esta funcionalidad sólo estará disponible de forma progresiva en los distintos juzgados y previo acuerdo con los mismos.**

**Esta opción es incompatible con [Port@firmas.](mailto:Port@firmas) Es decir, si se empieza a usar la firma en Expediente Digital, no podrá usarse [Port@firmas](mailto:Port@firmas) por ningún usuario del Juzgado.**

Al logarse en en el Expediente Digital, se muestra la siguiente pantalla:

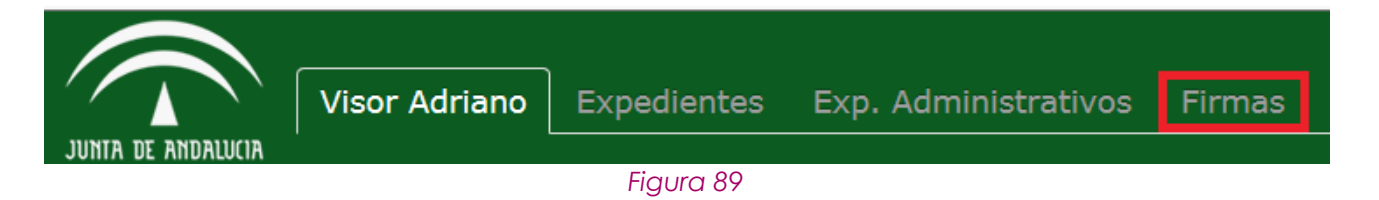

Página 65 de 89

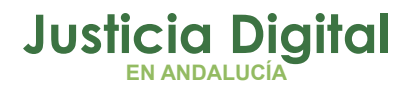

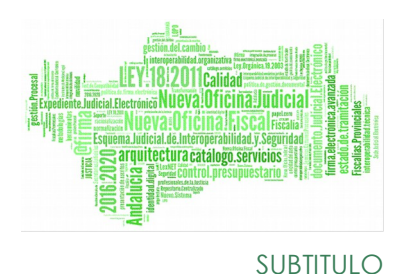

La gestión de las peticiones de firma enviadas desde el sistema Adriano se realiza en el Expediente Digital en la pestaña de Firmas.

Se muestran las peticiones para el órgano y la jurisdicción del usuario logado.

Dentro de esta pestaña de Firmas se incluyen diferentes bandejas (subpestañas) que clasifican las peticiones según el estado en que se encuentran para el usuario.

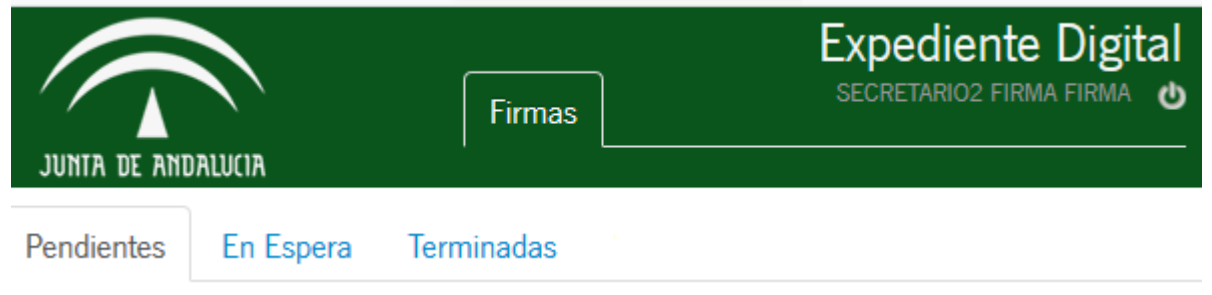

## *Figura 90*

Para facilitar la gestión de peticiones de firmas, la información se muestra organizada en varias pestañas según el estado de las peticiones de firma para el usuario logado.

Por defecto el sistema carga la bandeja de peticiones Pendientes.

## **6.1. PENDIENTES**

En esta pantalla se visualiza el listado de peticiones que el usuario autenticado tiene pendientes de firma.

## **6.1.1. PANTALLA PRINCIPAL**

Se muestra al usuario un listado con todas las peticiones de firma que tiene pendientes de su firma, en orden descendente por fecha de la petición. Al acceder a la pestaña pendientes de la Firma, se muestra un botón **Ver Notas** que permite acceder a las notas del Visor, sin necesidad de abandonar la bandeja de firma.

# **Justicia Digital EN ANDALUCÍA**

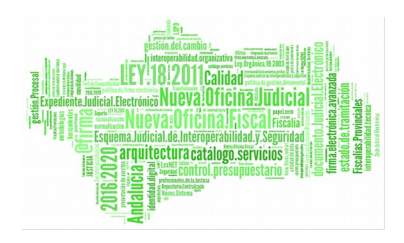

## **Adriano**

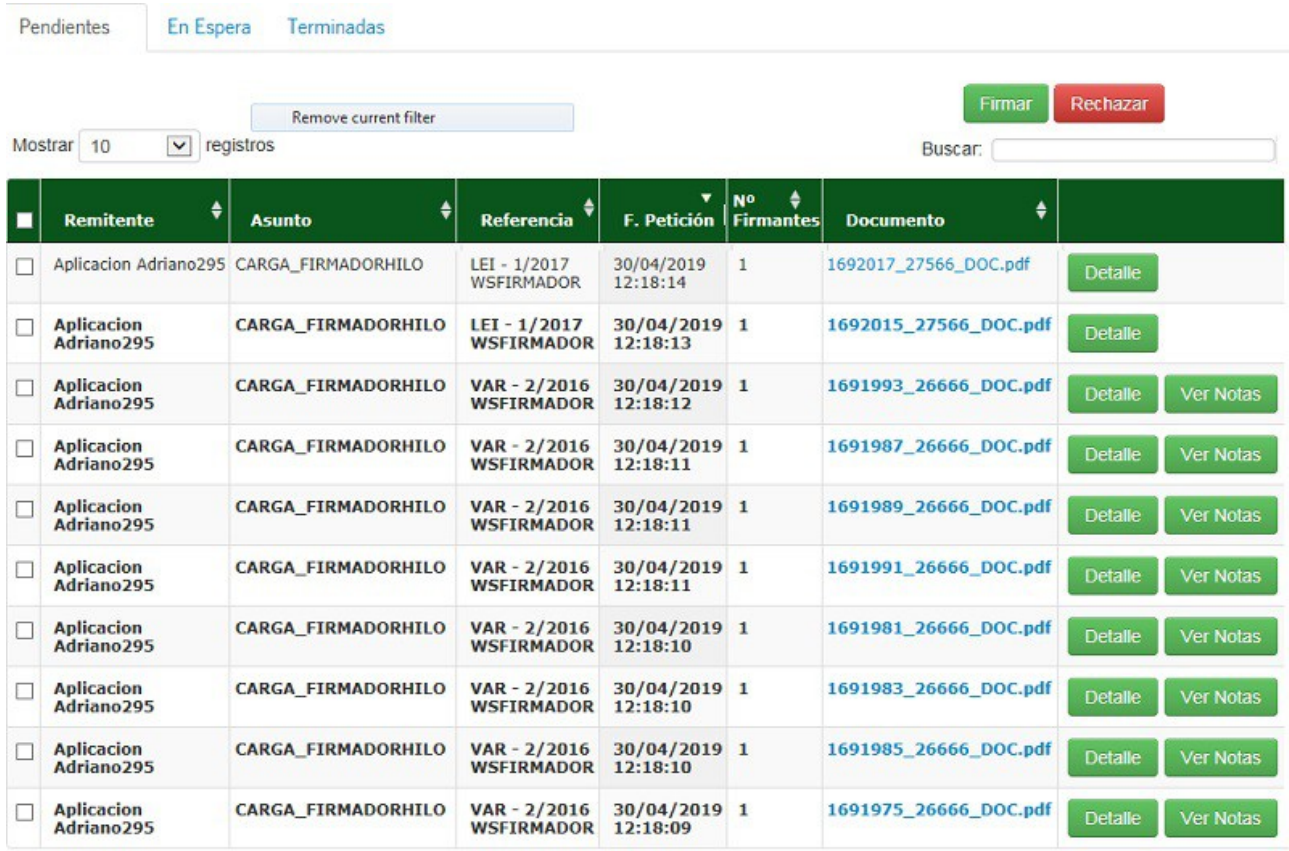

Mostrando registros del 1 al 10 de un total de 115 registros

#### *Figura 91*

Si la petición no ha sido aún leída por el usuario se mostrará destacada en negrita. Cuando se acceda por primera vez al detalle de la petición o al enlace al documento a firmar, la petición se considerará leída.

El enlace al documento original permite su visualización o descarga.

Al pulsar el botón **Ver Notas** se accede a la siguiente información:

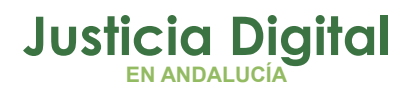

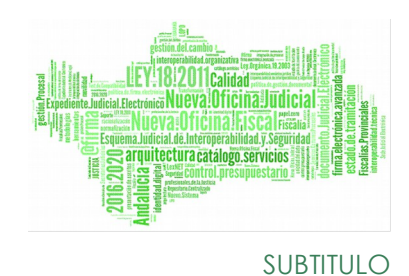

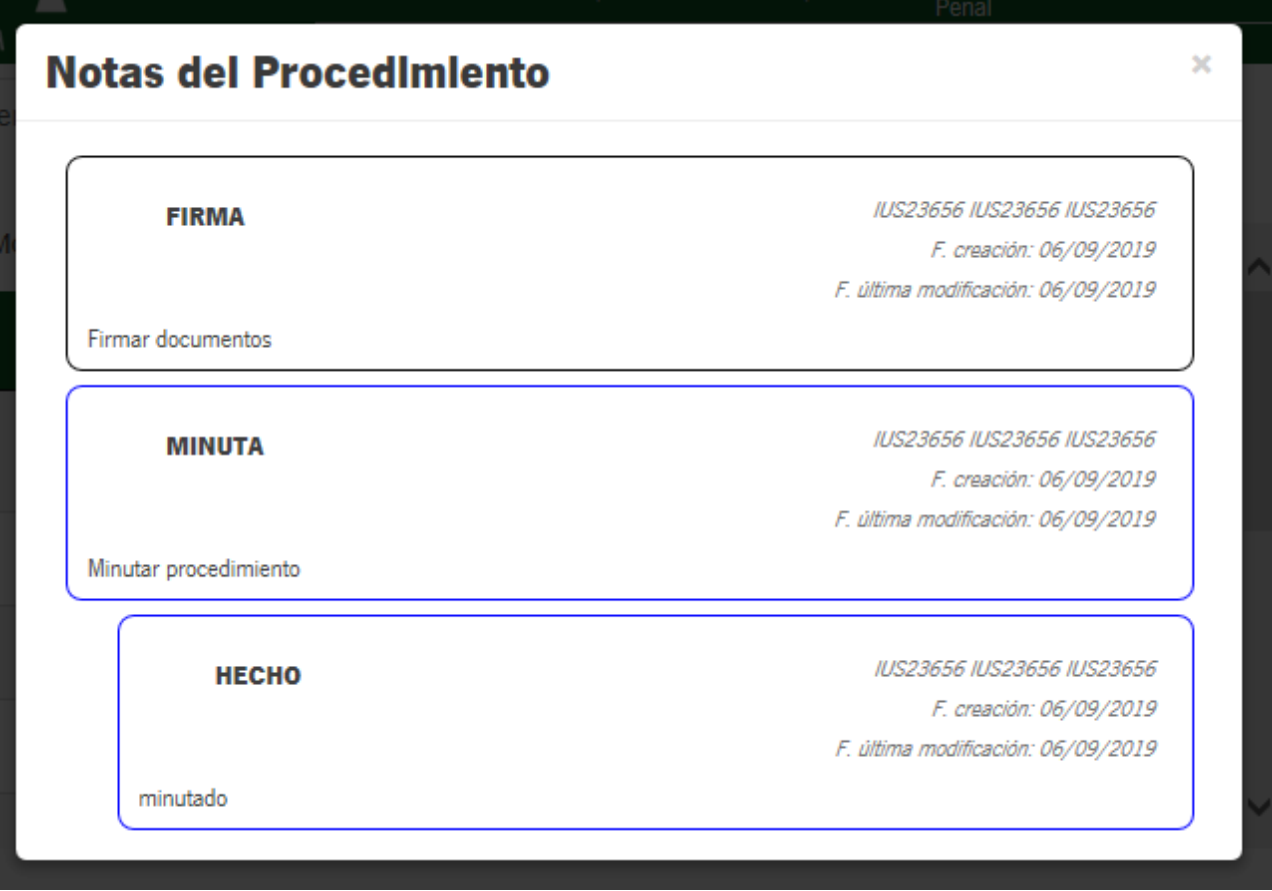

## *Figura 92*

Además del listado con la información de las peticiones, se dispone de un campo Buscar situado en la parte superior derecha, que permite filtrar por cualquier dato de cualquier columna de la tabla.

En la pantalla encontraremos una serie de botones que nos permitirán llevar a cabo distintas acciones:

**Firmar** Tras marcar los checks de las peticiones a firmar y pulsar el botón de "Firmar" se mostrará una ventana de confirmación de la operación especificando el número de peticiones que se van a firmar:

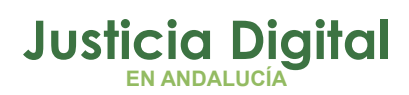

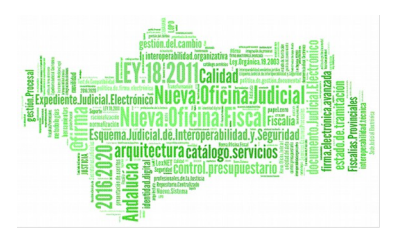

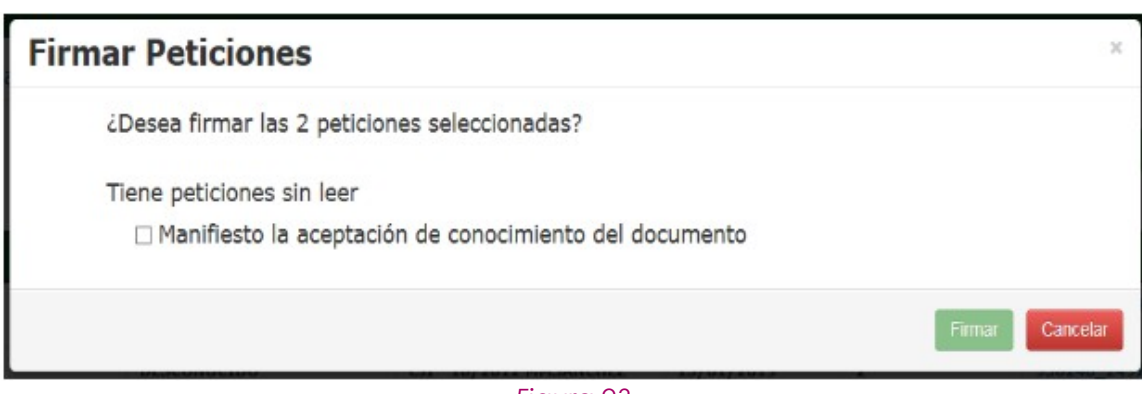

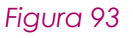

Si en la selección se añade alguna petición no leída previamente por el usuario éste deberá manifestar el consentimiento marcando el check.

Al Aceptar se lanza el miniapplet de @firma, al cual debemos dar acceso:

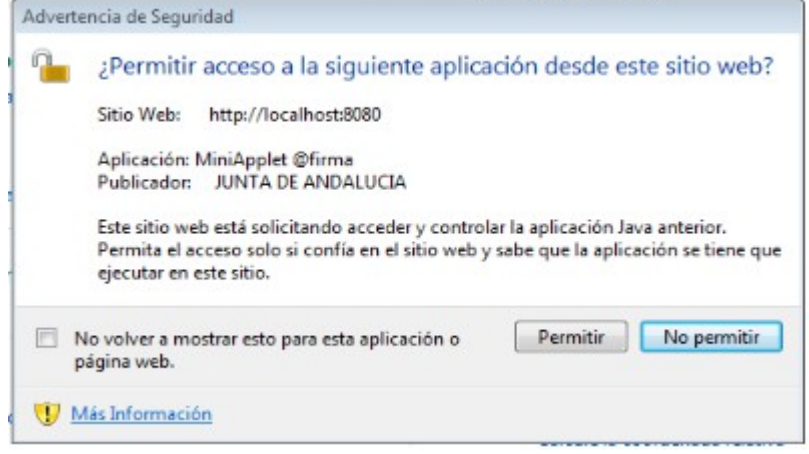

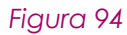

El usuario deberá seleccionar su certificado digital, cuyo DNI debe coincidir con los datos del usuario autenticado:

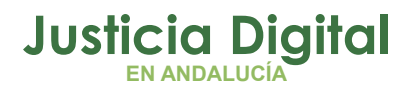

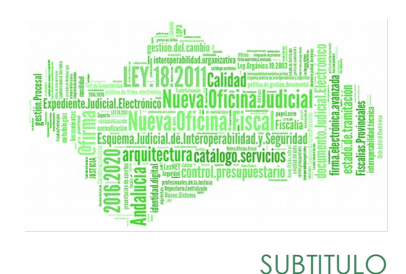

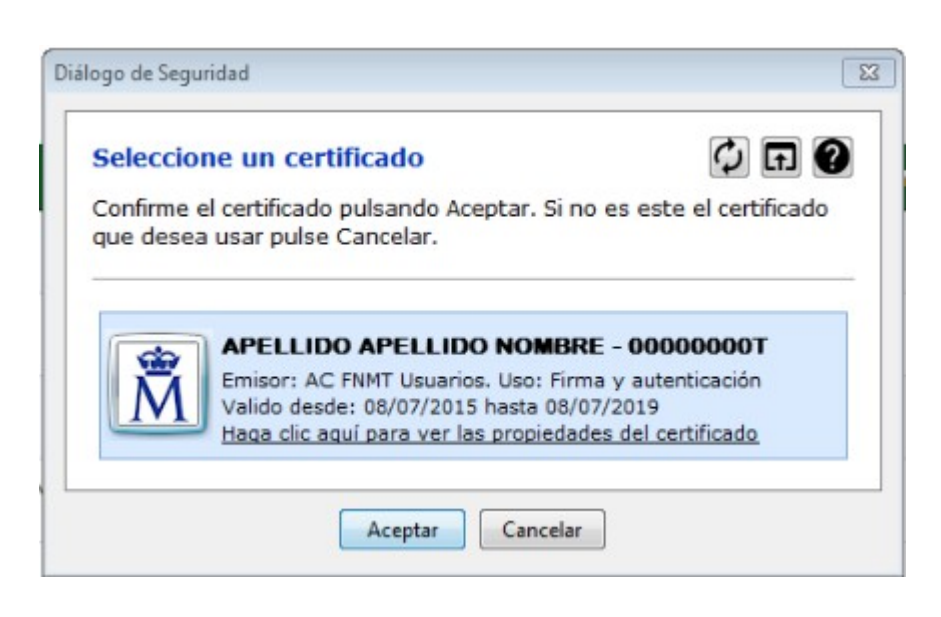

## *Figura 95*

Una vez seleccionado el certificado e introducida la clave (si es requerida), comenzará el proceso de firma, mostrándose una ventana indicándolo:

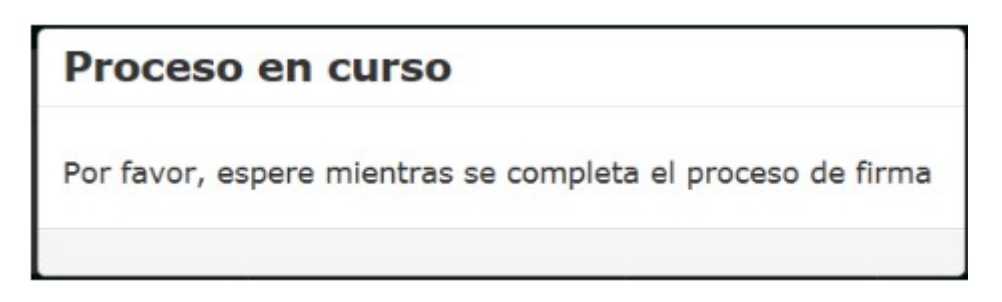

## *Figura 96*

Si todas las operaciones se realizan correctamente, las peticiones pasarán a un estado Firmado, actualizándose el listado, y por lo tanto, desaparecerán de la pestaña de Pendientes.

Rechazar : Tras marcar los checks de las peticiones a rechazar y pulsar el botón de "Rechazar" se mostrará una ventana de confirmación de la operación especificando el número de peticiones que se van a rechazar y
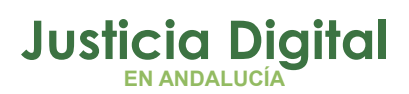

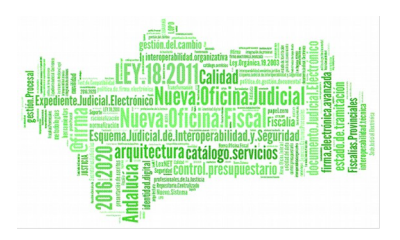

donde el usuario puede incluir el motivo del rechazo. Si sólo se va a rechazar una petición (seleccionando una petición en el listado o realizando el rechazo desde la pantalla de detalle), también se podrá adjuntar un documento justificativo del rechazo:

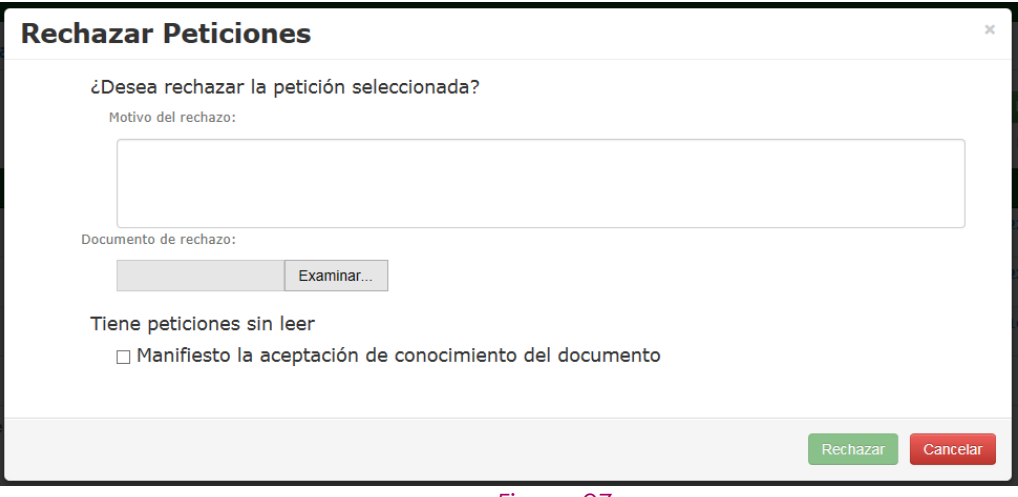

*Figura 97*

Si en la selección se añade alguna petición no leída previamente por el usuario, éste deberá manifestar el consentimiento marcando el check de conocimiento del documento.

Si todas las operaciones se realizan correctamente, las peticiones pasarán a estado Rechazado, actualizándose el listado, y por lo tanto, desaparecerán de la pestaña de Pendientes.

• **Detalle:** Para cada petición de firma del listado hay un botón **"Detalle"** que mostrará una ventana que se indica a continuación.

## **6.1.2. PANTALLA DETALLE**

Esta pantalla se muestra cuando el usuario logado pulsa el botón "Ver" de alguna petición del listado. La información se presenta tal y como se muestra en la siguiente ilustración:

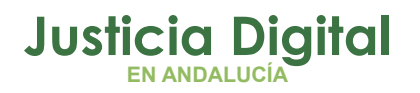

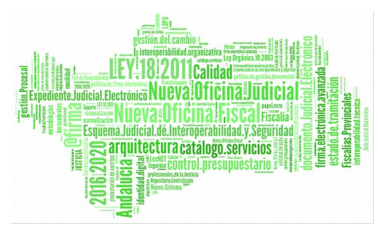

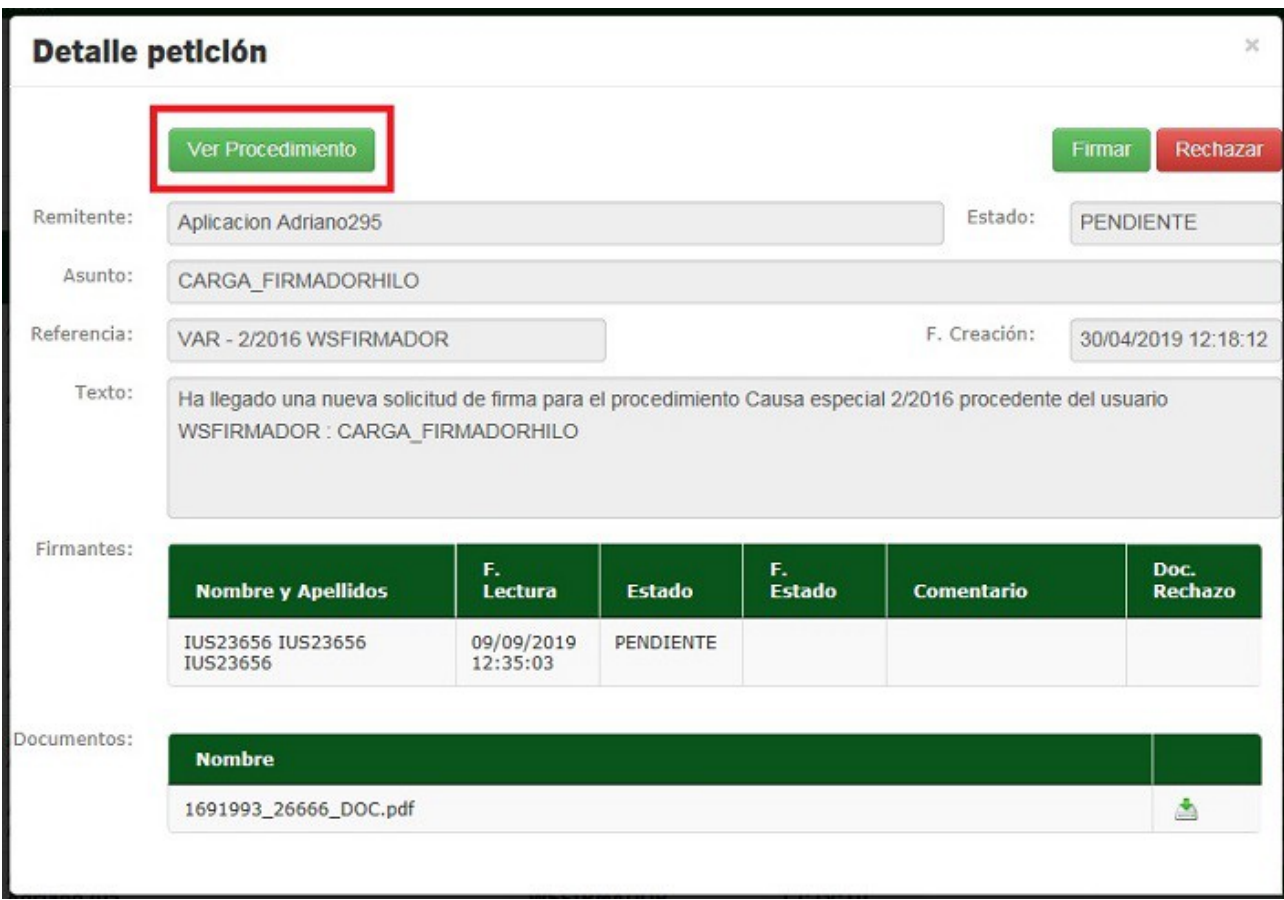

#### *Figura 98*

Se muestra la información relevante de la petición de firma (remitente, estado, asunto, referencia, fecha de creación y texto de la petición), un listado con los firmantes que participan en la firma del documento (indicando si está leída, el estado de su intervención y su fecha, el comentario y documento de rechazo), y, por último, el documento original, que podrá ser descargado o visualizado cuando se pulse el icono  $\blacktriangle$ .

En esta pantalla también se permite realizar las acciones de firma y rechazo para la petición seleccionada.

Existe un botón **"Ver Procedimiento"** en la pantalla del detalle de petición de firma, que permite acceder de forma directa al procedimiento en Visor a través de una nueva pestaña.

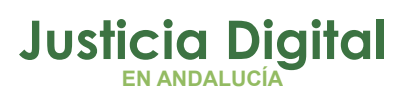

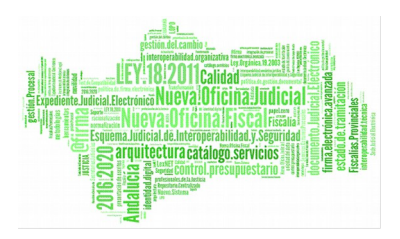

## **6.1.3. MENSAJES DE ERROR**

Al realizar una acción de firma o rechazo sin marcar ningún registro del listado se mostrará un mensaje de error:

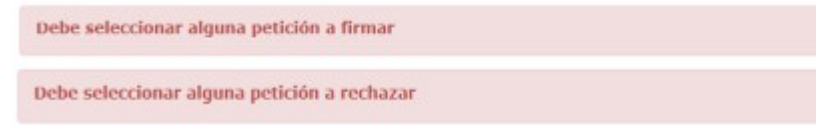

## *Figura 99*

Si en el proceso de firma se selecciona un certificado cuyo DNI no coincide con el del usuario logado, se visualizará el siguiente mensaje:

El DNI del usuario conectado y el del certificado no coinciden

## *Figura 100*

Si se produce un error en el proceso de firma o rechazo se mostrará un mensaje de error genérico:

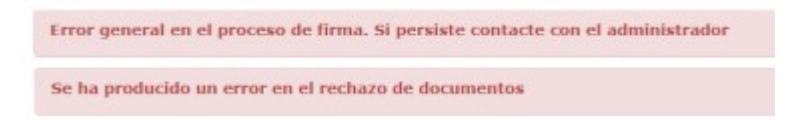

*Figura 101*

# **6.2. EN ESPERA**

En esta pestaña, se muestran al usuario las peticiones que se encuentran en espera debido a que están pendientes de la firma previa de otros usuarios, ya que las peticiones de firma pueden ser enviadas a varios firmantes y deberán firmarse en el orden establecido.

## **6.2.1. PANTALLA PRINCIPAL**

Se muestra al usuario un listado con todas las peticiones de firma que tiene en espera, en orden descendente por fecha de la petición:

Página 73 de 89

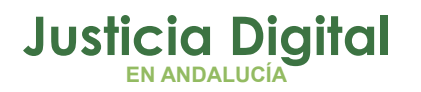

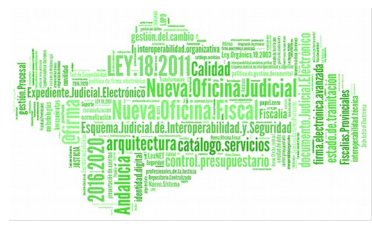

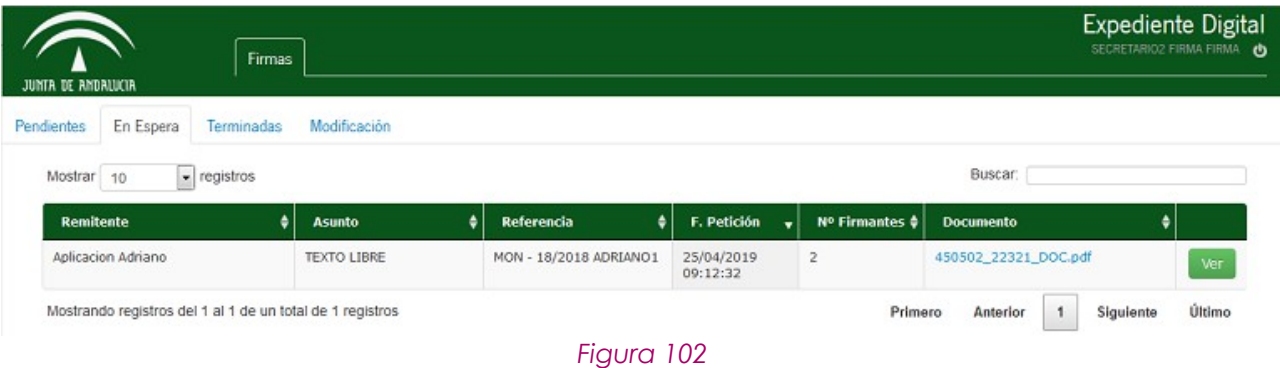

El enlace al documento original permite su visualización o descarga.

Además del listado con la información de las peticiones, se dispone de un campo Buscar situado en la parte superior derecha, que permite filtrar por cualquier dato de cualquier columna de la tabla.

En este caso, el usuario autenticado, no podrá realizar ninguna operación sobre dichos documentos, únicamente consultar el detalle de la petición.

## **6.2.2. PANTALLA DETALLE**

Esta pantalla se muestra cuando el usuario logado pulsa el botón "Ver" de alguna petición del listado. La información se presenta tal y como se muestra en la siguiente ilustración:

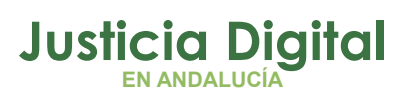

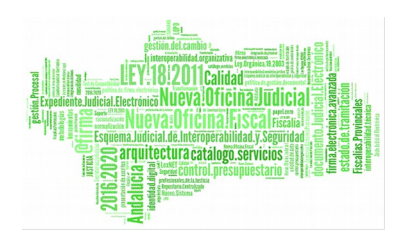

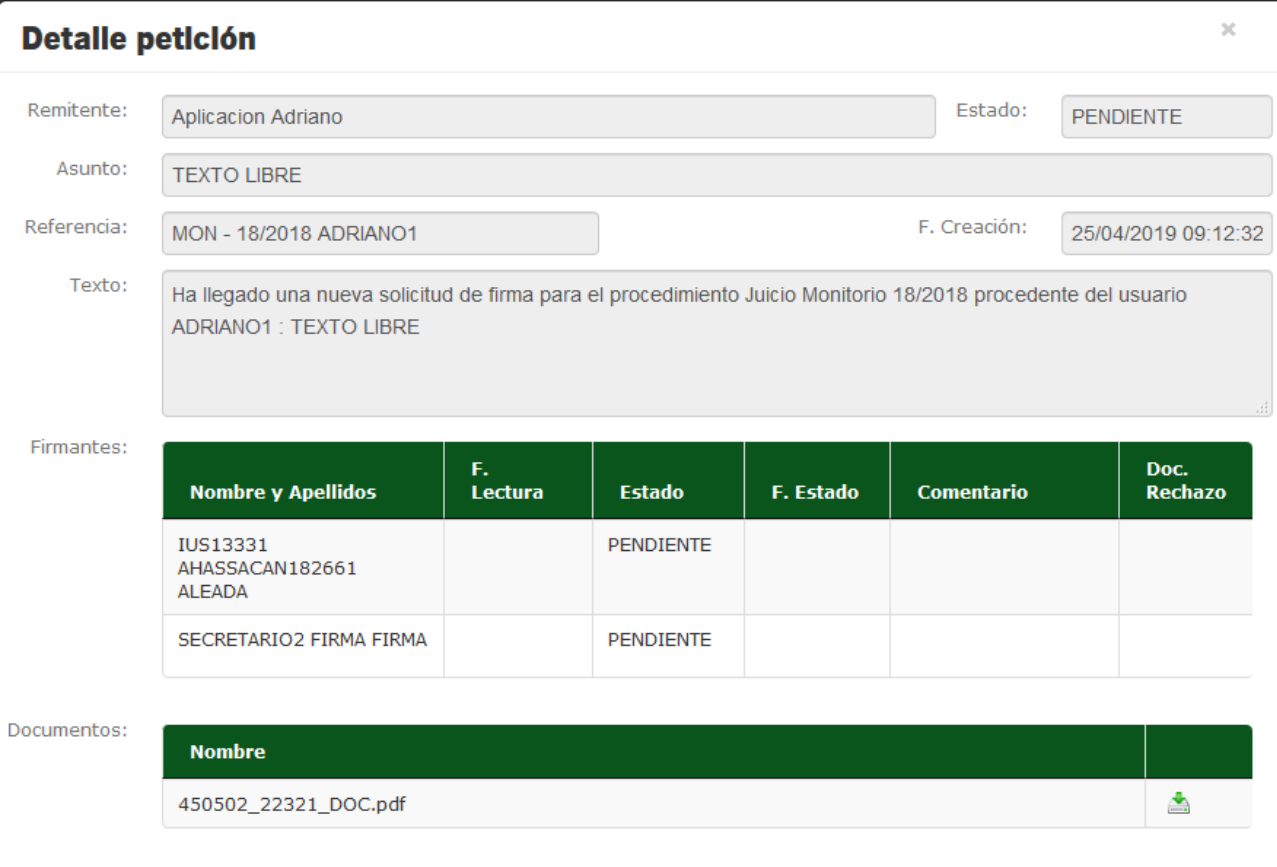

#### *Figura 103*

Se muestra la información relevante de la petición de firma (remitente, estado de la petición, asunto, referencia, fecha de creación y texto de la petición), un listado con los firmantes que participan en la firma del documento con la información del estado de su intervención, y, por último, el documento original, que podrá ser descargado o visualizado cuando se pulse el icono  $\blacktriangle$ .

## **6.3. TERMINADAS**

En esta pestaña, se muestran al usuario las peticiones que se encuentran firmadas o rechazadas por el usuario, independientemente del estado global de la

Página 75 de 89

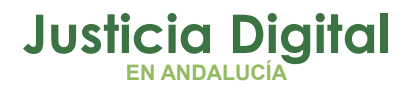

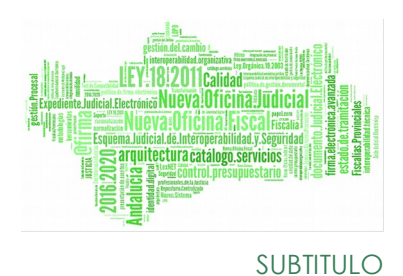

petición, es decir, que la petición aún puede estar en un estado pendiente porque no haya sido rechazada o firmada por todos los firmantes.

## **6.3.1. PANTALLA PRINCIPAL**

Se muestra al usuario un listado con todas las peticiones de firma terminadas para el usuario, en orden descendente por la fecha del estado.

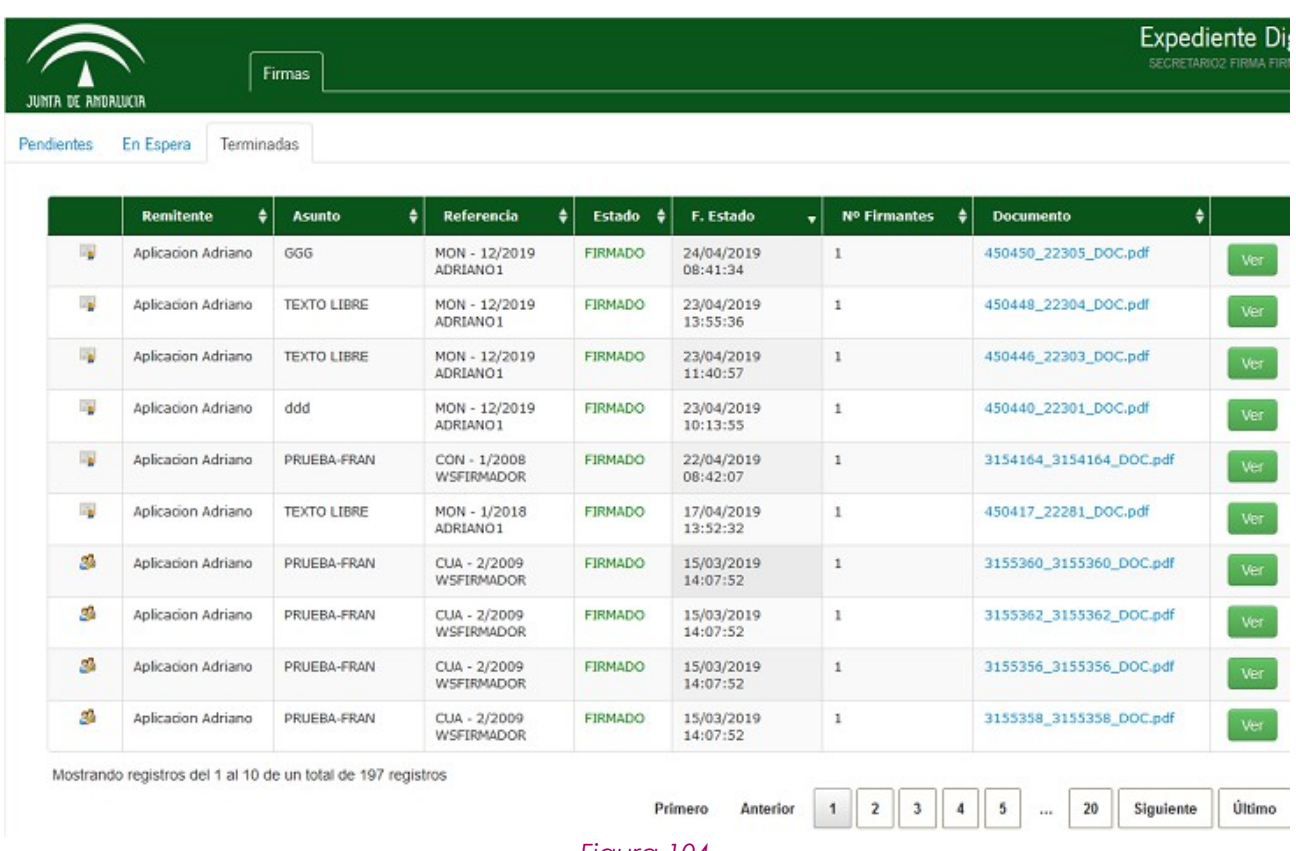

#### *Figura 104*

La primera columna del listado especifica el estado global de la petición. El estado de la petición no tiene por qué coincidir con el estado del usuario logado (columna Estado) si hay varios firmantes. Así, las peticiones que están en esta pestaña pueden tener los siguientes estados:

• **19**: Petición pendiente de firma o de rechazo por parte de algún firmante.

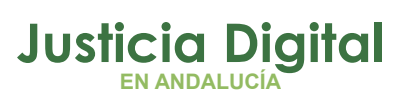

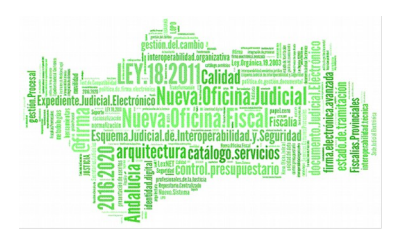

- $\blacksquare$ : Petición rechazada por cualquiera de los firmantes.
- : Petición firmada por todos los firmantes de la petición.

La columna Estado especifica el estado del firmante (Firmado o Rechazado) respecto a esta petición.

La columna F. Estado es la fecha en la que el firmante realiza la acción de firma o rechazo.

La columna Documento es un enlace al documento original para su visualización o descarga.

Además del listado con la información de las peticiones, se dispone de un campo Buscar situado en la parte superior derecha, que permite filtrar por cualquier dato de cualquier columna de la tabla.

En este caso, el usuario autenticado, no podrá realizar ninguna operación sobre las peticiones, únicamente consultar el detalle de las mismas.

## **6.3.2. PANTALLA DETALLE**

Esta pantalla se muestra cuando el usuario logado pulsa el botón "Ver" de alguna petición del listado. La información se presenta tal y como se muestra en la siguiente ilustración:

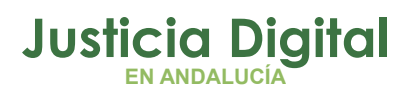

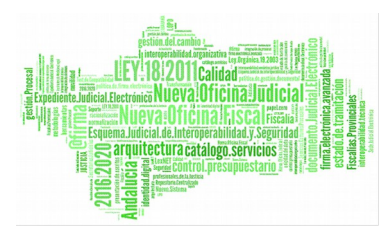

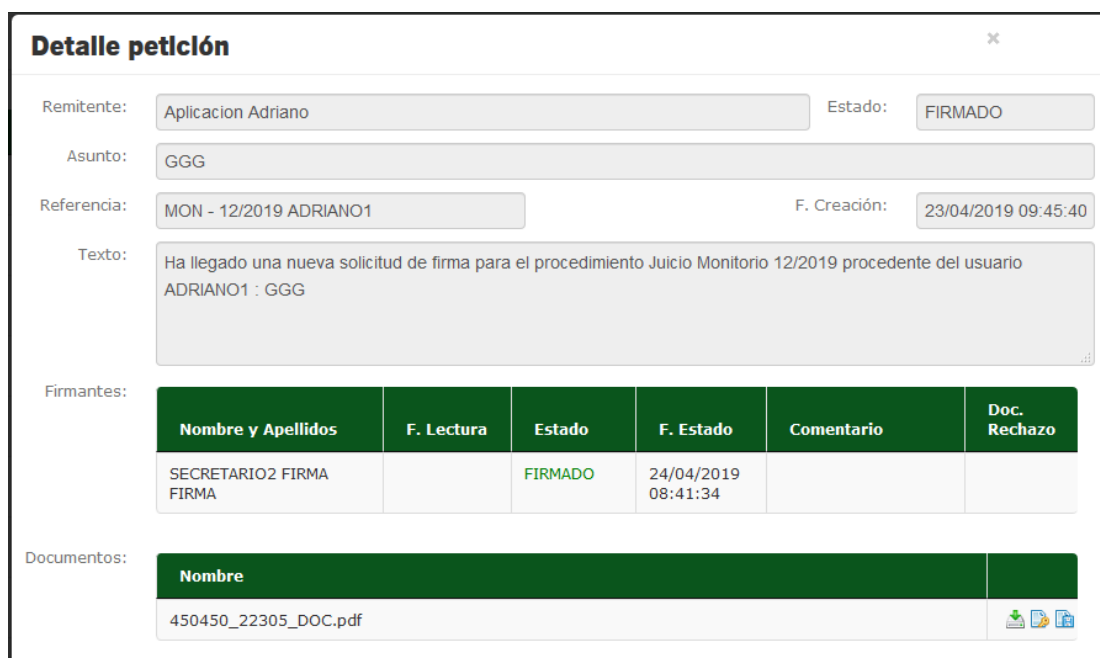

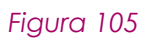

En esta pantalla se muestra:

 La información relevante de la petición de firma: remitente, estado de la petición, asunto, referencia, fecha de creación y texto de la petición.

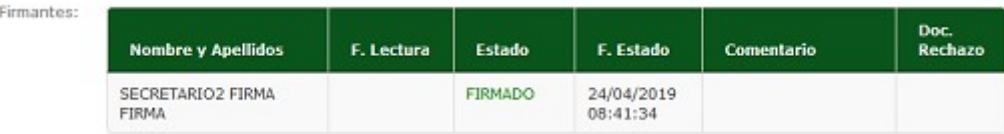

## *Figura 106*

 Un listado con los firmantes que participan en la firma del documento, el estado de su intervención y los comentarios y el documento de rechazo. El estado para los firmados aparecerá en verde, y para los rechazados en rojo:

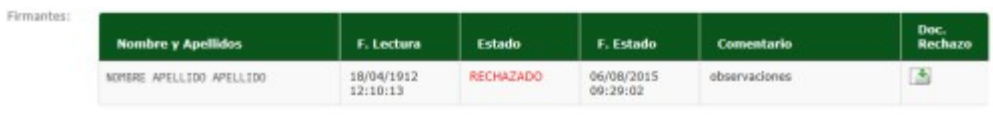

*Figura 107*

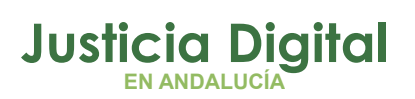

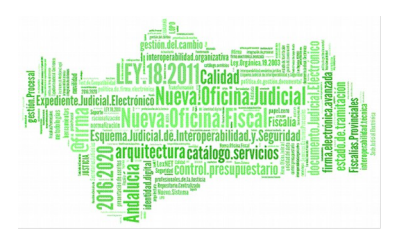

El icono **de** de la columna Doc. Rechazo permite la visualización o descarga del documento de rechazo, en el caso de que haya sido incorporado.

◆ Los documentos de la petición. El icono A permite la visualización o descarga del documento original. Si la petición está en estado FIRMADO, se muestra también un icono para la descarga del fichero de firma , y un icono para la visualización o descarga del informe de firma na si el documento original tiene formato PDF:

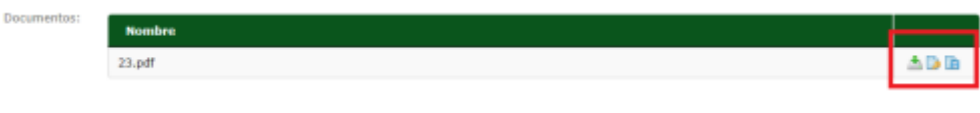

#### *Figura 108*

# **7. MENSAJERÍA**

Es una nueva funcionalidad dispuesta como mecanismo de comunicación entre los órganos judiciales pero que en ningún caso sustituye a la tramitación de los procedimientos.

# **IMPORTANTE: Es una vía de comunicación entre los órganos judiciales que no sustituye a la tramitación.**

Se utilizará en los siguientes casos:

- **En el ámbito de la elevación de recurso,** la mensajería puede utilizarse cuando no hay traslado de autos desde el SGP Adriano a través de Nautius, y únicamente falte algún documento o trámite en el órgano origen.
- **En el ámbito del SCNE** cuando falta documentación para la realización de la Diligencia.

Se accede a la funcionalidad a través de la pestaña Mensajería:

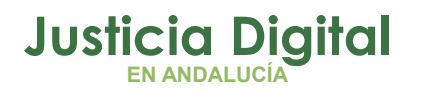

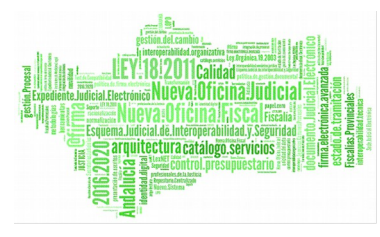

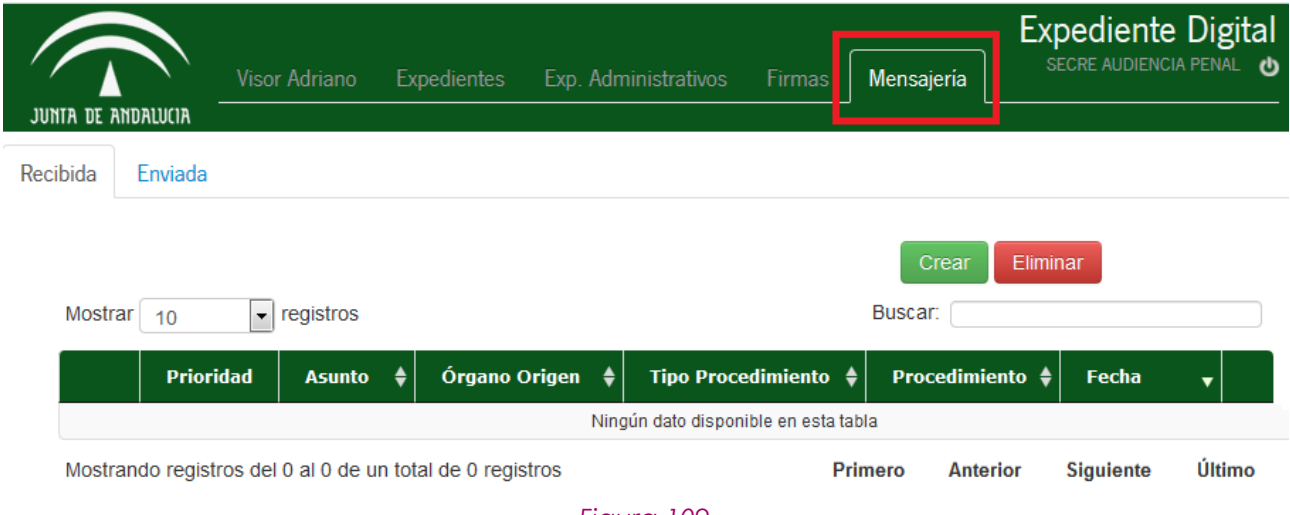

#### *Figura 109*

La herramienta cuenta con dos bandeja: Recibida ( es la que aparece por defecto) y Enviada.

Podemos o bien Crear un nuevo mensaje o borrar una que se haya creado con anterioridad o que nos haya sido remitido a través de otro órgano judicial.

## **7.1. CREAR MENSAJE**

Se pulsa en el botón Crear y accedemos a la siguiente pantalla:

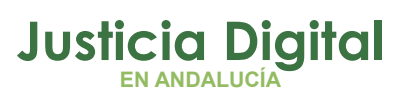

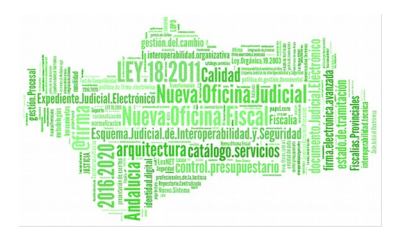

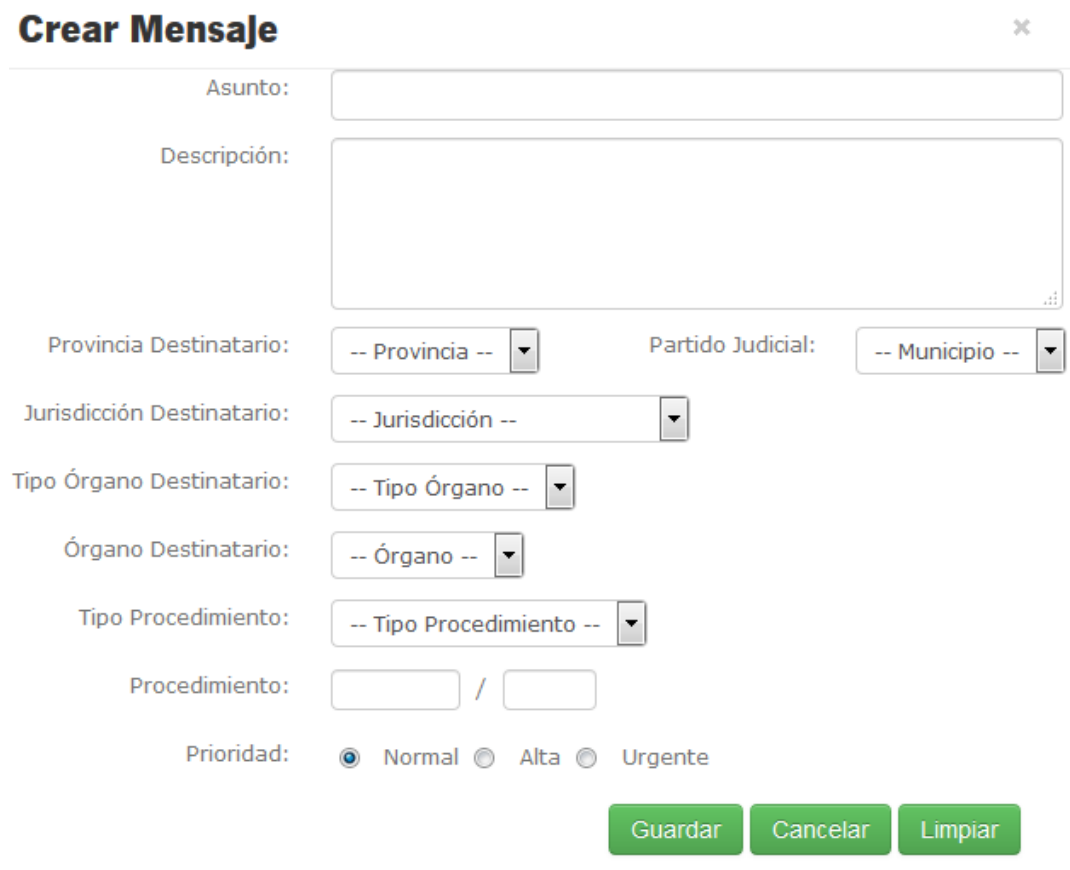

*Figura 110*

Se rellenan los datos necesarios y se pulsa en el botón Guardar.

En caso de que se haya creado satisfactoriamente, se obtiene el siguiente mensaje en:

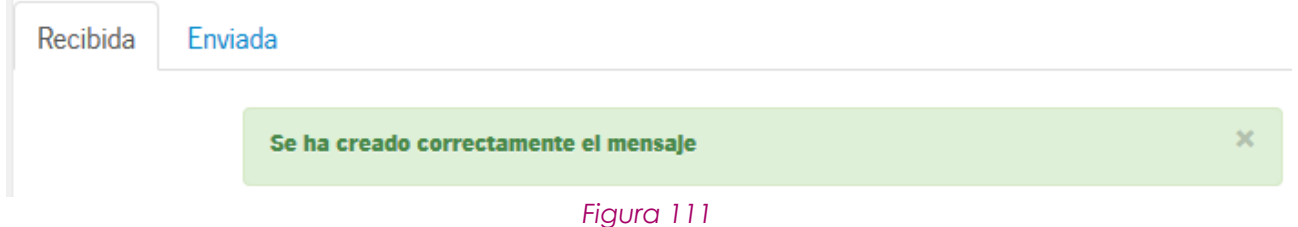

En la pestaña Enviada, se pueden consultar los mensajes que se han creado:

Página 81 de 89

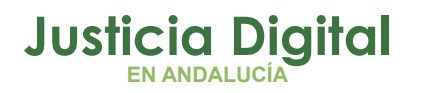

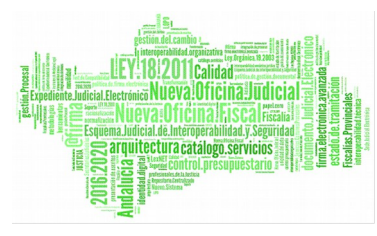

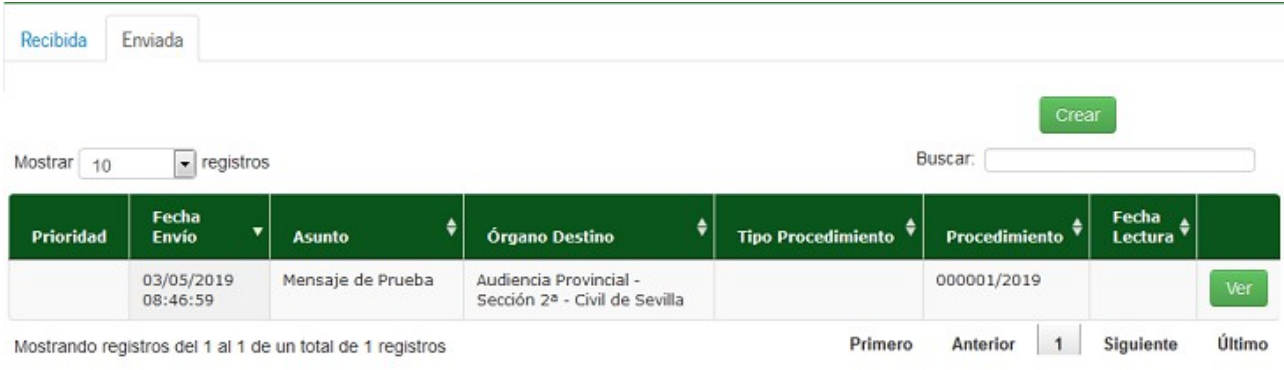

#### *Figura 112*

Se pueden consultar los datos del mensaje, pulsando en el botón Ver.

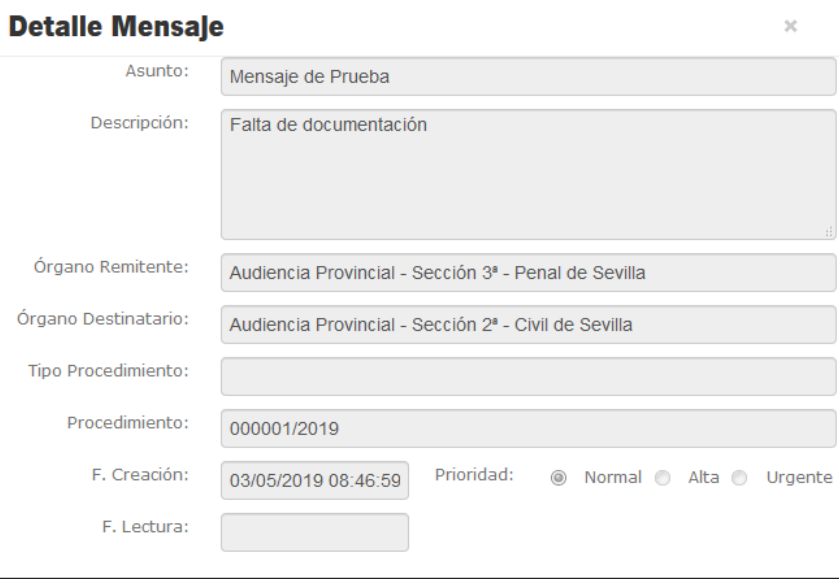

#### *Figura 113*

**Los mensajes que se han enviado, no pueden Eliminarse. Con el botón Eliminar, solo se pueden borrar aquellos mensajes que se han recibido y que, una vez consultados, sean susceptibles de eliminarse.**

# **8. PESTAÑA EXPEDIENTES ADMINISTRATIVOS**

En la pestaña Exp. Administrativos, se mostrarán las remisiones de expedientes administrativos recibidas desde órganos administrativos de la Junta de Andalucía

Página 82 de 89

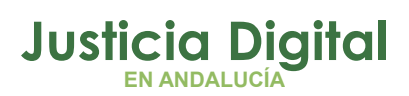

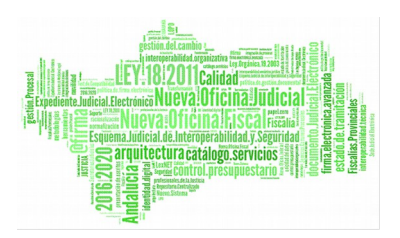

o del Ministerio, que se encuentren en estado pendiente de aceptación por parte del órgano judicial del usuario.

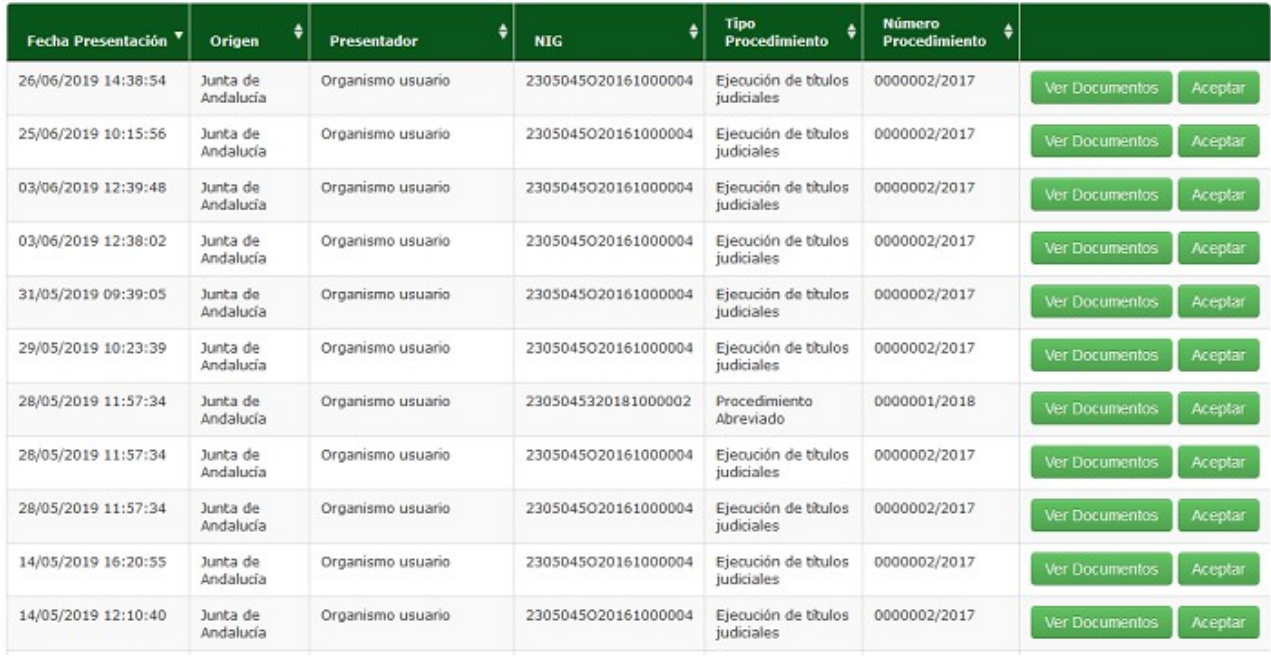

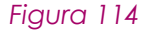

Se podrán ver los documentos recibidos en una remisión pulsando en el botón **Ver Documentos Ver Documentos** 

Al pulsar sobre este botón se abrirá una ventana emergente en la que se podrá ver un árbol con el listado de documentos de la remisión seleccionada, permitiendo la descarga o visualización de cada uno de los documentos.

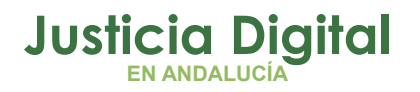

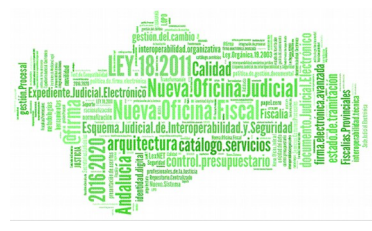

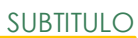

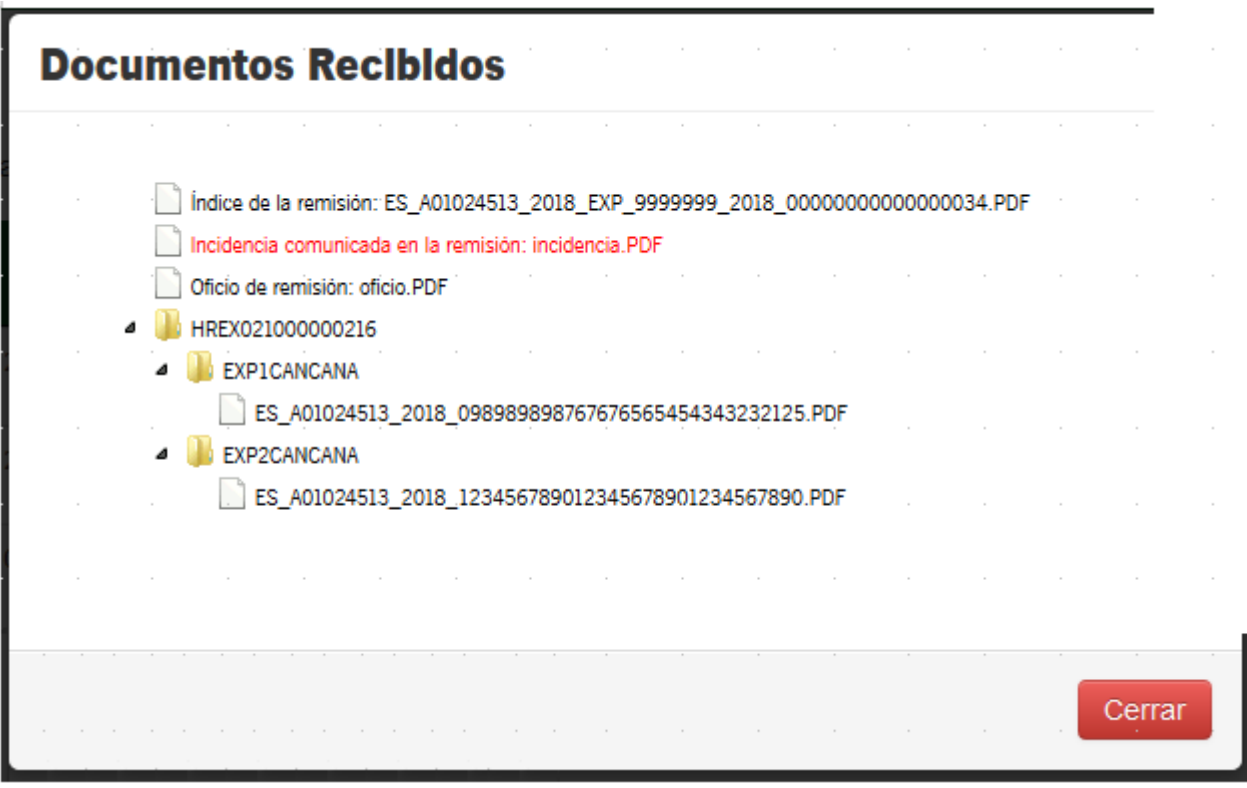

## *Figura 115*

Si se pulsa el botón **Aceptar**, se mostrará una ventana emergente en la que se pedirá confirmación para la aceptación de la remisión:

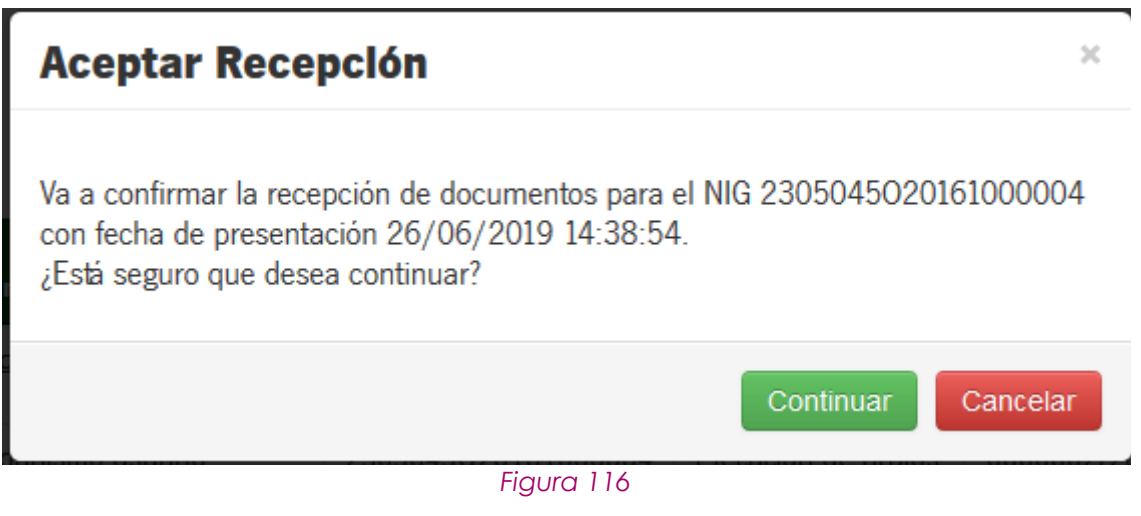

Página 84 de 89

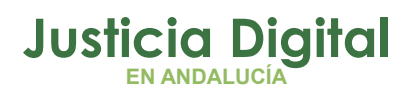

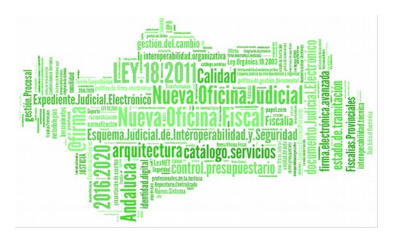

Al pulsar sobre el botón Continuar, la recepción pasará a estado Aceptado, se realizará la integración de los documentos en el sistema Adriano, y la remisión dejará de visualizarse en el listado de recepciones pendientes. Se mostrará que el cambio de la recepción ha sido correcto mediante el siguiente mensaje:

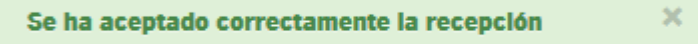

## *Figura 117*

En caso de que ocurra algún error a la hora de aceptar la recepción, ésta se seguirá mostrando en la tabla de recepciones pendientes, y se mostrará el siguiente mensaje:

Se ha producido un error al aceptar la recepción

*Figura 118*

# **9. RECARGA DE SESIÓN**

El tiempo de inactividad en la aplicación es de dos horas. Antes de que vaya a expirar el tiempo de sesión de la aplicación, se mostrara un mensaje al usuario para indicarle que su sesión va a expirar. El usuario podrá continuar trabajando dándole al botón Continuar o terminar la sesión dándole al botón Cancelar

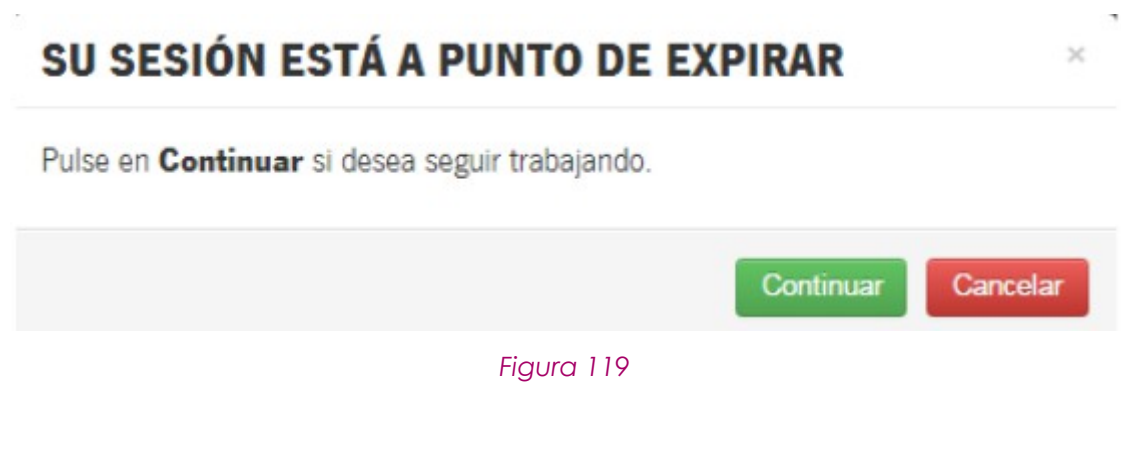

Página 85 de 89

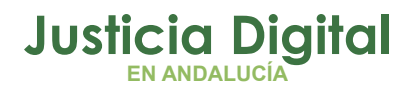

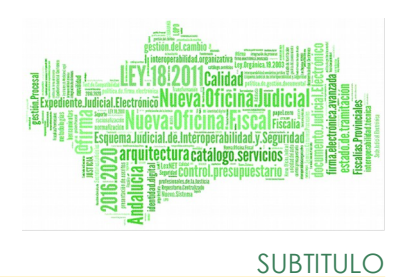

Este mensaje tendrá una vigencia de cinco minutos, pasado ese tiempo la sesión se considerará expirada, por lo que cualquier acción redirigirá a la siguiente pantalla:

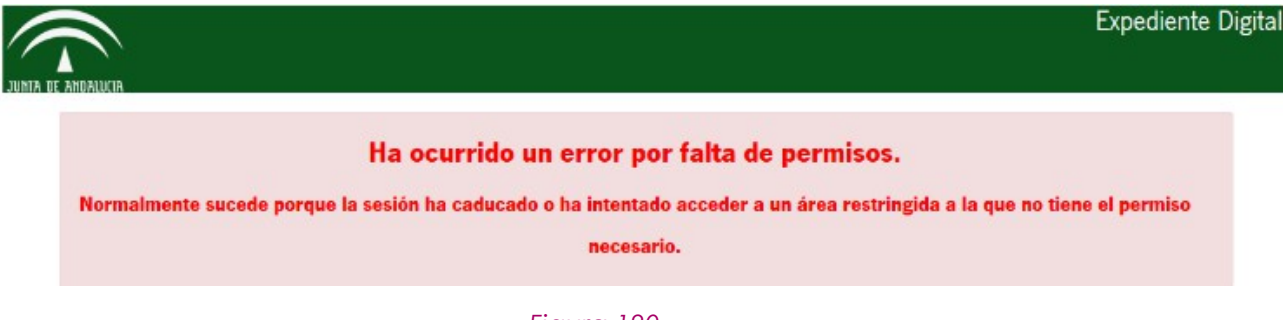

*Figura 120*

Página 86 de 89

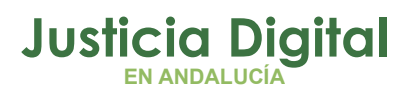

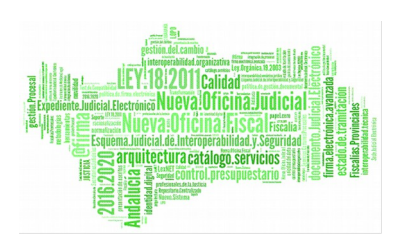

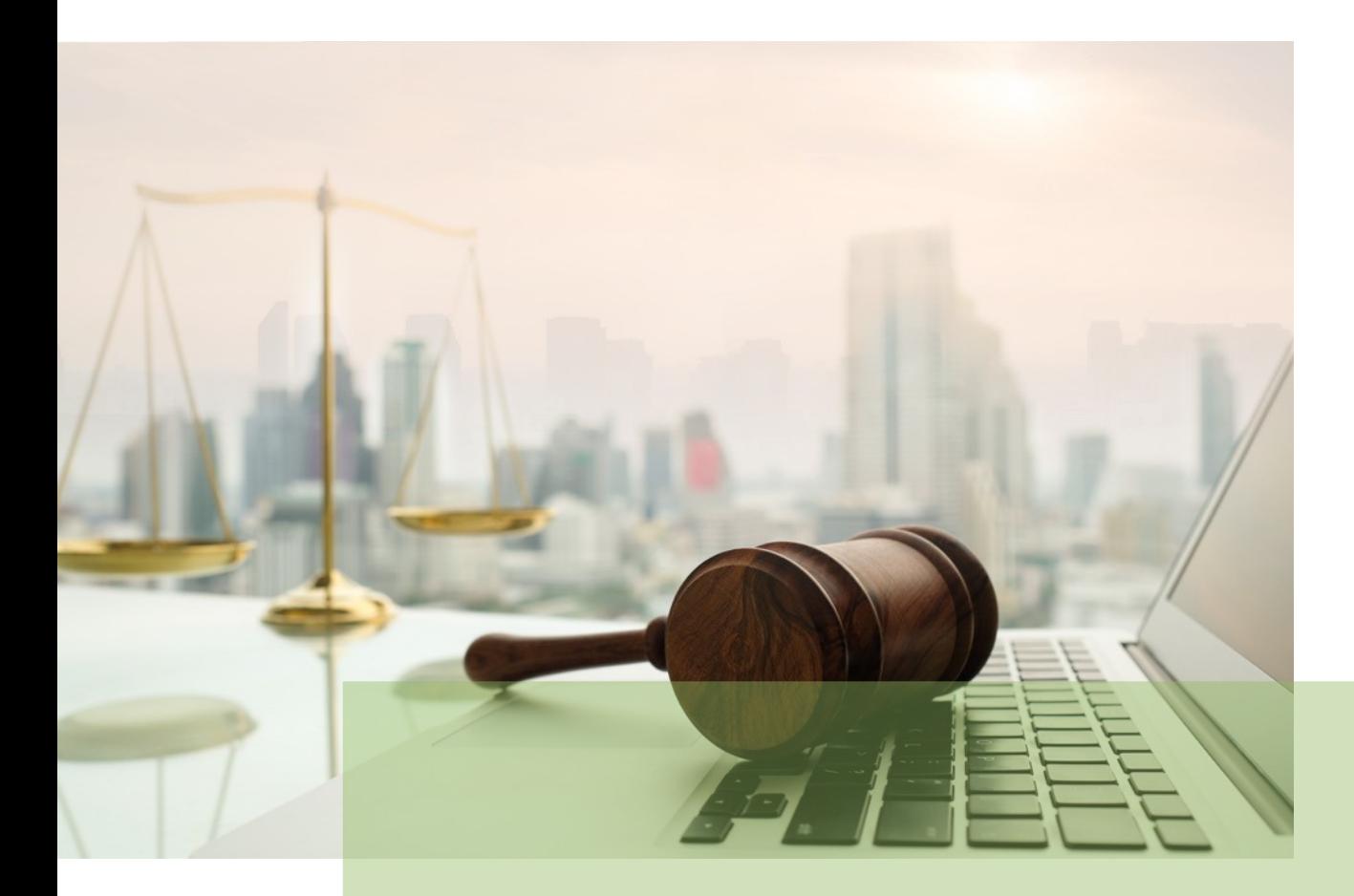

# **Expediente Digital**

18/09/2019/ Sevilla

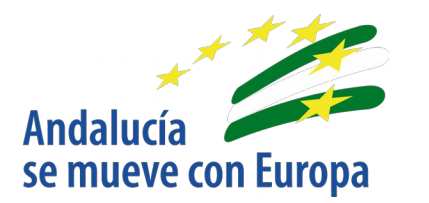

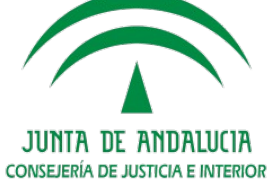

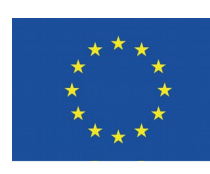

# **Unión Europea**

Fondo Europeo<br>de Desarrollo Regional

D.G. DE INFRAESTRUCTURAS JUDICIALES Y SISTEMAS Servicio de Informática Judicia**l**